## **Oracle Financial Services Enterprise Modeling**

**User Guide**

**Release 8.1.x**

**April 2022**

**E69408-02**

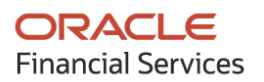

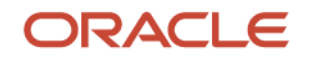

### **Oracle Financial Services Enterprise Modeling User Guide**

Copyright © 2022 Oracle and/or its affiliates. All rights reserved.

This software and related documentation are provided under a license agreement containing restrictions on use and disclosure and are protected by intellectual property laws. Except as expressly permitted in your license agreement or allowed by law, you may not use, copy, reproduce, translate, broadcast, modify, license, transmit, distribute, exhibit, perform, publish, or display any part, in any form, or by any means. Reverse engineering, disassembly, or decompilation of this software, unless required by law for interoperability, is prohibited.

The information contained herein is subject to change without notice and is not warranted to be errorfree. If you find any errors, please report them to us in writing.

If this is software or related documentation that is delivered to the U.S. Government or anyone licensing it on behalf of the U.S. Government, then the following notice is applicable:

U.S. GOVERNMENT END USERS: Oracle programs, including any operating system, integrated software, any programs installed on the hardware, and/or documentation, delivered to U.S. Government end users are "commercial computer software" pursuant to the applicable Federal Acquisition Regulation and agency-specific supplemental regulations. As such, use, duplication, disclosure, modification, and adaptation of the programs, including any operating system, integrated software, any programs installed on the hardware, and/or documentation, shall be subject to license terms and license restrictions applicable to the programs. No other rights are granted to the U.S. Government.

This software or hardware is developed for general use in a variety of information management applications. It is not developed or intended for use in any inherently dangerous applications, including applications that may create a risk of personal injury. If you use this software or hardware in dangerous applications, then you shall be responsible to take all appropriate fail-safe, backup, redundancy, and other measures to ensure its safe use. Oracle Corporation and its affiliates disclaim any liability for any damages caused by use of this software or hardware in dangerous applications.

Oracle and Java are registered trademarks of Oracle and/or its affiliates. Other names may be trademarks of their respective owners.

Intel and Intel Xeon are trademarks or registered trademarks of Intel Corporation. All SPARC trademarks are used under license and are trademarks or registered trademarks of SPARC International, Inc. AMD, Opteron, the AMD logo, and the AMD Opteron logo are trademarks or registered trademarks of Advanced Micro Devices. UNIX is a registered trademark of The Open Group.

This [software](http://www.google.com/) or hardware and documentation may provide access to or information about content, products, and services from third parties. Oracle Corporation and its affiliates are not responsible for and expressly disclaim all warranties of any kind with respect to third-party content, products, and services unless otherwise set forth in an applicable agreement between you and Oracle. Oracle Corporation and its affiliates will not be responsible for any loss, costs, or damages incurred due to your access to or use of third-party content, products, or services, except as set forth in an applicable agreement between you and Oracle.

Fo[r information](http://www.google.com/) on third party licenses, click [here.](https://docs.oracle.com/cd/E61555_01/licensing.htm)

## **Document Control**

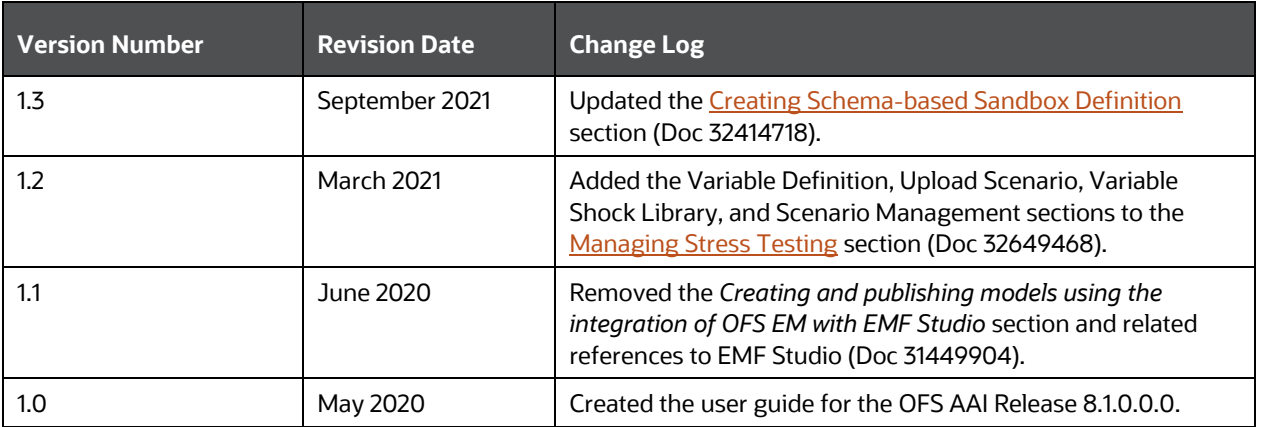

# **Table of Contents**

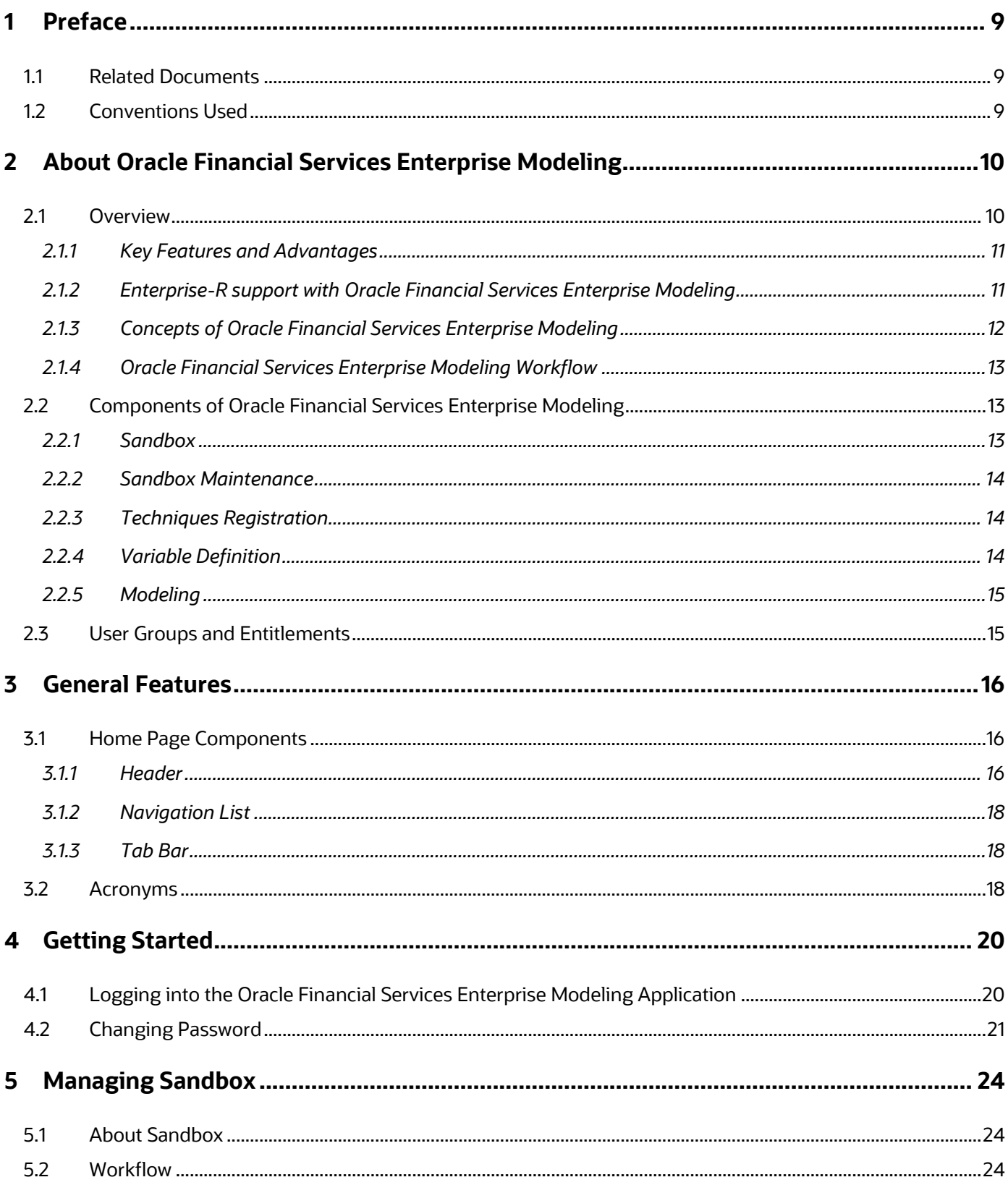

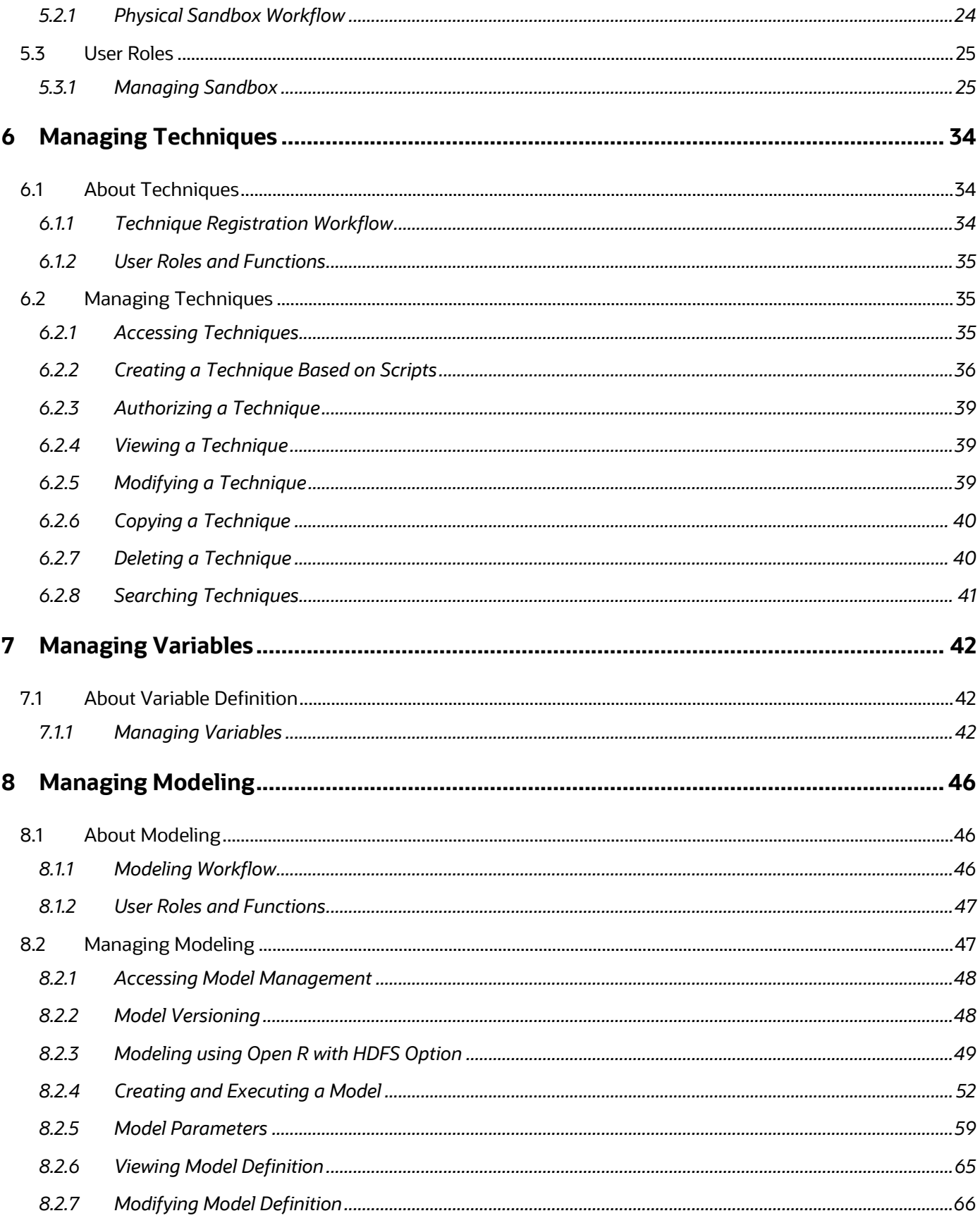

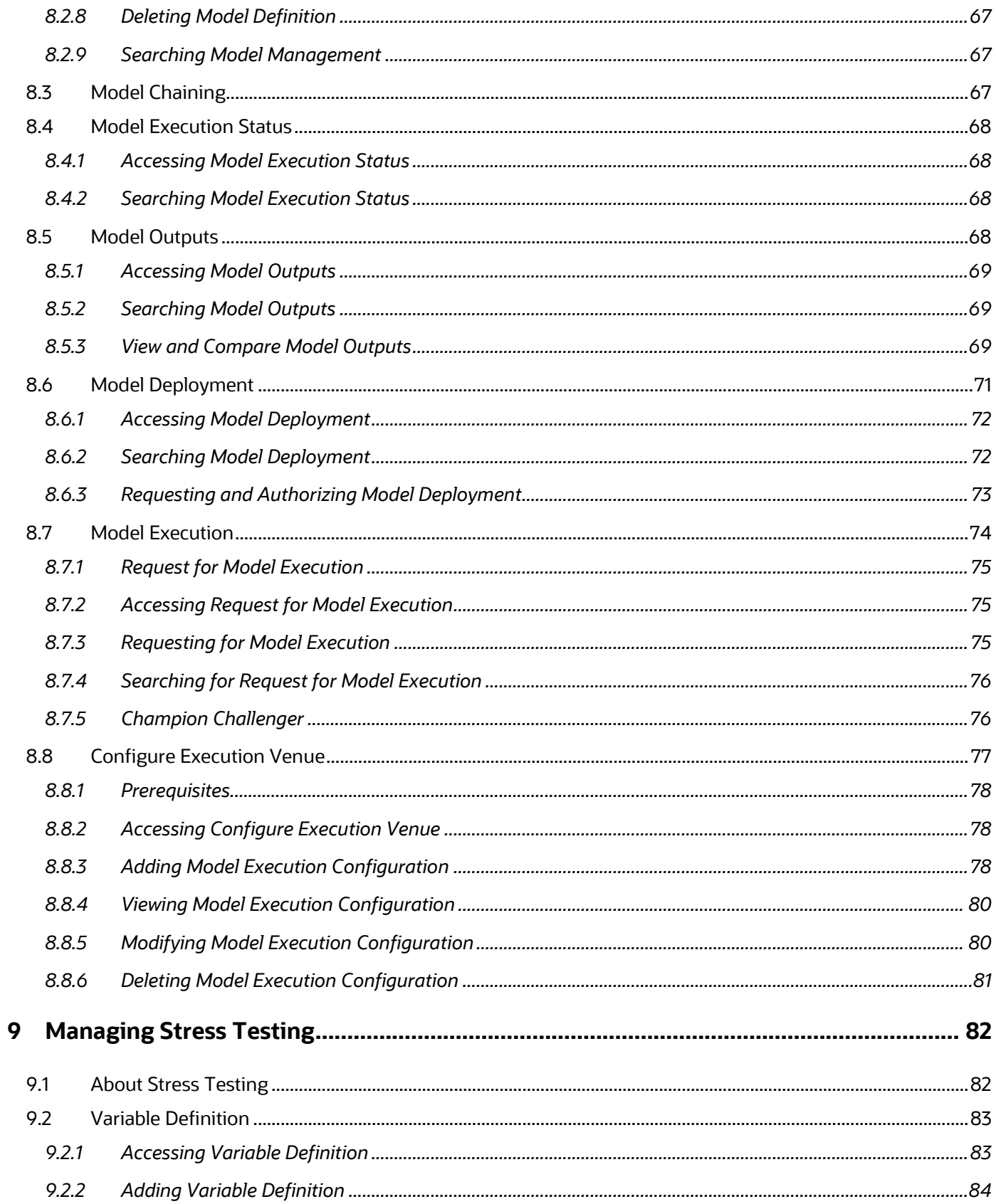

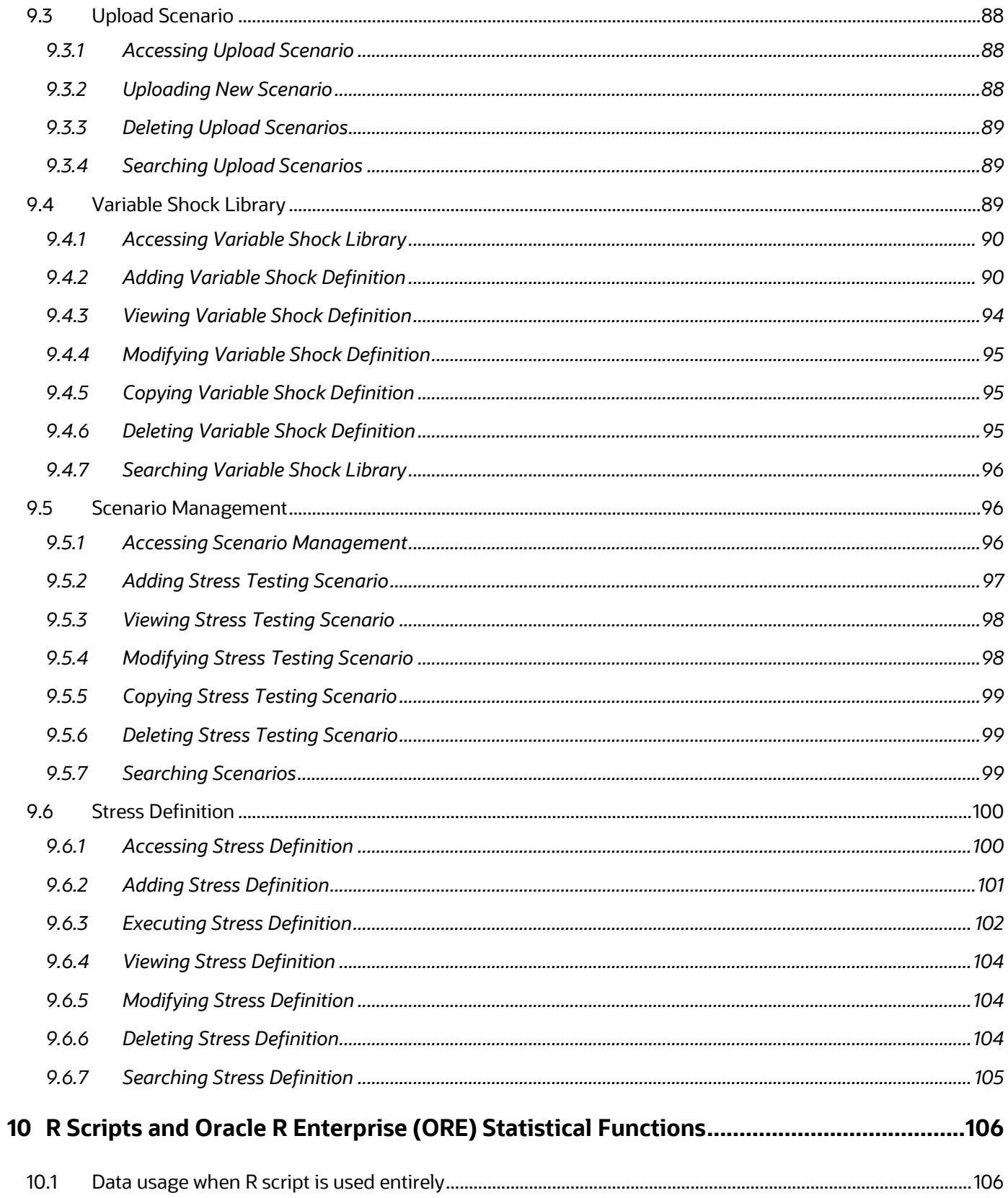

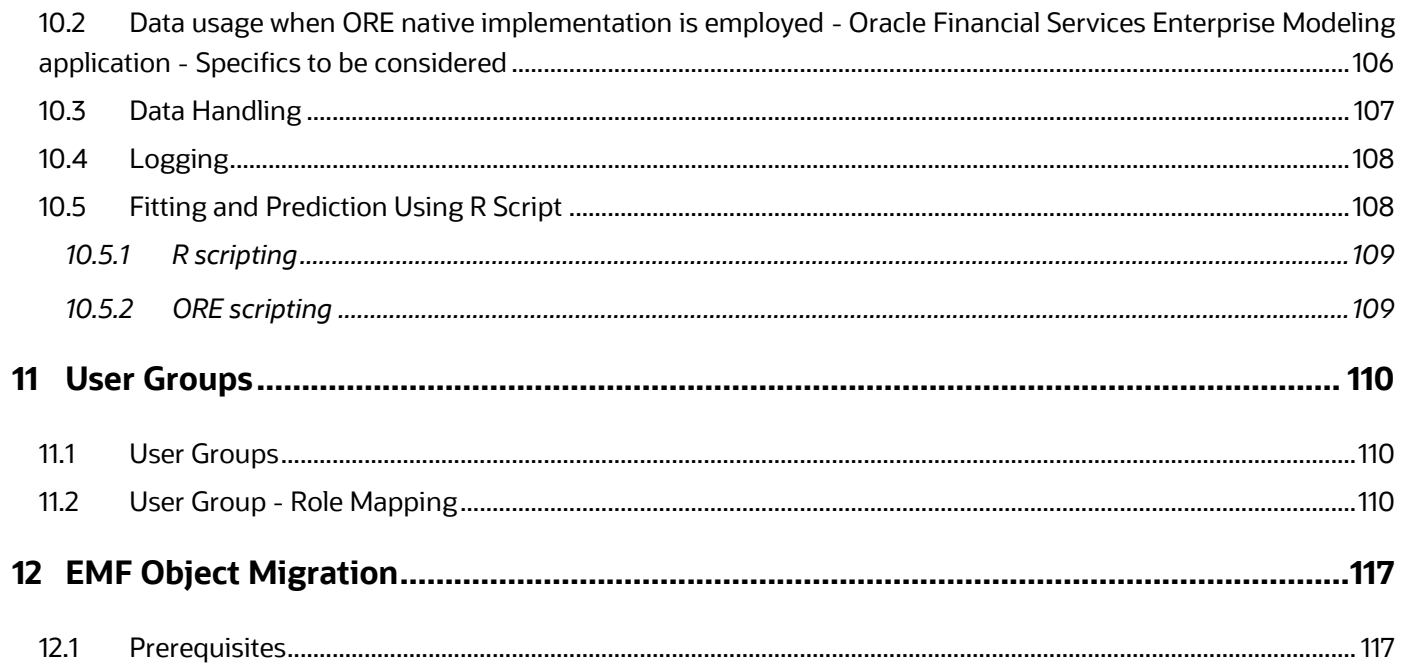

## <span id="page-8-0"></span>**1 Preface**

This guide provides information related to end-user tasks in Enterprise Modeling.

#### **Topics:**

- [Related Documents](#page-8-1)
- [Conventions Used](#page-8-2)

## <span id="page-8-1"></span>**1.1 Related Documents**

This section identifies additional documents related to the OFS AAAI Application Pack. You can access Oracle documentation online from the [Oracle Help Center \(OHC\)](https://docs.oracle.com/cd/F29631_01/get_started.htm) Documentation Library.

- Oracle Financial Services Advanced Analytical Applications Infrastructure (OFS AAAI) Application Pack 8.1.0.0.0 Installation and Configuration Guide
- Oracle Financial Services Analytical Applications Infrastructure Environment Check Utility Guide
- Oracle Financial Services Analytical Applications Infrastructure User Guide
- Oracle Financial Services Analytical Applications Infrastructure Administration Guide

To find additional information about how Oracle Financial Services solves real business problems, see our Web site at [www.oracle.com/financialservices.](http://www.oracle.com/financialservices)

## <span id="page-8-2"></span>**1.2 Conventions Used**

The following table lists the conventions used in this guide.

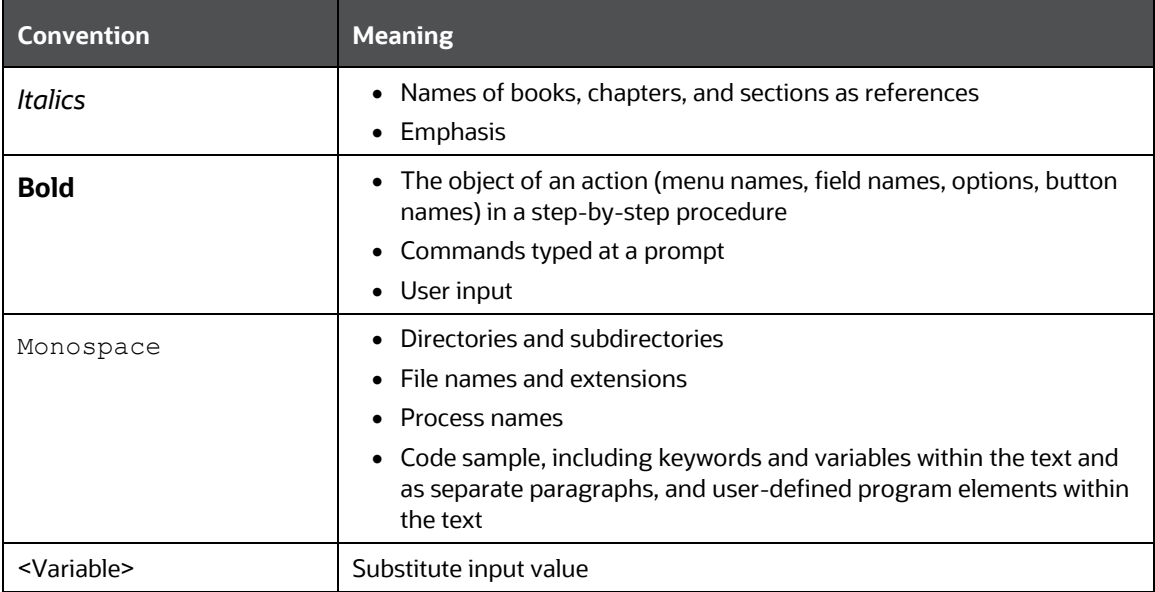

#### **Table 1: Convention Used in this guide**

# <span id="page-9-0"></span>**2 About Oracle Financial Services Enterprise Modeling**

An enterprise modeling is a toolkit that enables an institution's IT policies to be enforced while providing flexibility and freedom that Data Scientists and Statistical Modelers desire.

### **Topics:**

- **[Overview](#page-9-1)**
- [Components of Oracle Financial Services Enterprise Modeling](#page-12-1)

## <span id="page-9-1"></span>**2.1 Overview**

The core of Financial Institutions Models is Risk, Marketing, Financial Crime, and Enterprise Performance Analytical Applications. These models include traditional statistical techniques, modern machine learning methods, computational and simulation models. Oracle Financial Services Enterprise Modeling leverages popular statistical platforms such as the R platform and presents a framework for developing, deploying, and managing models at the enterprise level, for financial institutions.

As an enterprise modeling toolkit, Oracle Financial Services Enterprise Modeling enables an institution's IT policies to be enforced while providing flexibility and freedom that Data Scientists and Statistical Modelers desire. Administrative users grant analysts and modelers access to sandboxes particular analytical subject areas of interest along with a subset of production data - for model building. Validated and approved models may then be promoted from sandboxes to the enterprise model repository. Models in the repository may then be woven into analytical application flows crafted by mixing data management tasks, model execution, and deterministic business logic.

As the use of models proliferate and as modeling becomes a self-service idea within financial institutions, authorized modelers may publish techniques -- parameterized templates of models that serve as building blocks or standardized blueprints for models - so that the best ideas from experienced modelers are captured and reused within the firm. Oracle Financial Services Enterprise Modeling supports techniques developed using R language.

Unique to the needs of large and medium-sized financial institutions is the need to project capital levels under a variety of macroeconomic conditions, to assess the institution's financial strength under different stress scenarios. The Stress Testing Framework within Oracle Financial Services Enterprise Modeling enables risk and finance officers to define various shocks and scenarios and to apply these conditions uniformly across different model execution runs.

Data lineage and traceability are central to a Financial Intuition's governance process. Oracle Financial Services Enterprise Modeling Application together with the pre-requisite Oracle Financial Services Analytical Applications Infrastructure Application provides a toolkit for developing complete end-toend analytical applications with data lineage and traceability enabled at every step along the analytical workflow.

### **Topics:**

- [Key Features and Advantages](#page-10-0)
- [Enterprise-R support with Oracle Financial Services Enterprise Modeling](#page-10-1)
- [Concepts of Oracle Financial Services Enterprise Modeling](#page-11-0)

• [Oracle Financial Services Enterprise Modeling Workflow](#page-12-0)

### <span id="page-10-0"></span>**2.1.1 Key Features and Advantages**

The key features and advantages of Oracle Financial Services Enterprise Modeling are:

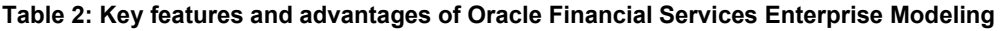

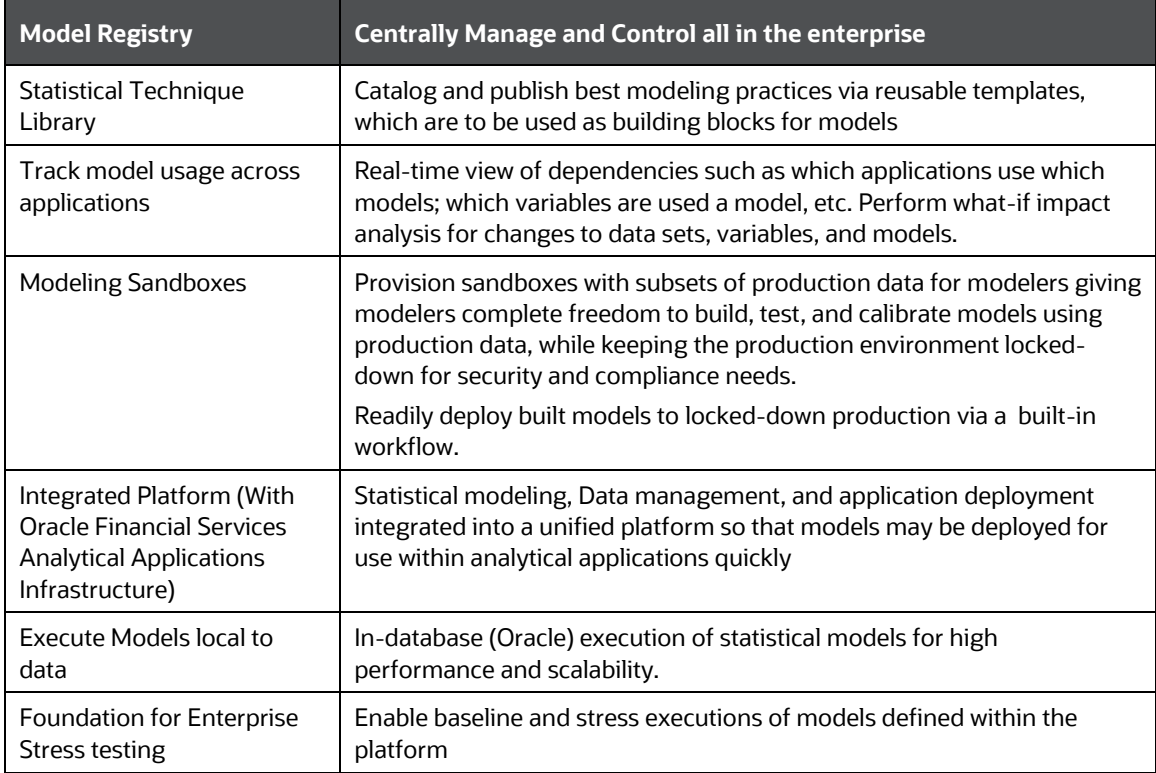

### <span id="page-10-1"></span>**2.1.2 Enterprise-R support with Oracle Financial Services Enterprise Modeling**

Oracle Financial Services Enterprise modeling application leverages the R statistical platform. R is an open-source statistical programming language and environment for computing and graphics. For more information about R, see the R Project for Statistical Computing at http://www.r-project.org. Oracle R Enterprise (ORE) is an in-database implementation of the R platform. ORE is a component of the Oracle Advanced Analytics Option of Oracle Database Enterprise Edition. ORE enables running R models within the Oracle Database Environment. For more information on ORE, see the Oracle R Enterprise User Guide.

Oracle Financial Services Enterprise Modeling Application supports ORE-based models and techniques, that is, models defined and registered within the platform may be executed on an ORE instance. R models may be scripted within the platform or may be imported into the platform from previously existing R scripts.

### <span id="page-11-0"></span>**2.1.3 Concepts of Oracle Financial Services Enterprise Modeling**

Oracle Financial Services Enterprise Modeling is built specifically to meet many of the needs of large Financial Institutions where external regulatory and internal governance policies.

Models may only be built and tested in a sandbox environment. A sandbox has to be provisioned and authorized for use (usually by an administrator) before it is visible to modelers. Any number of sandboxes may be provisioned, but generally, an enterprise may provide a sandbox for each department or analytical team. For e.g, there may be an LGD sandbox consisting of data needed to build and validate LGD models, and a separate one for PD modeling. Such segregation of modeling teamwork areas is desirable in practice, but it is not a requirement: there may be as few as a single sandbox for the entire organization

Sandboxes are provisioned along with data required for modeling. Tools are provided to aid administrators in provisioning sandboxes with subsets of production data. Datasets and variables abstract physical data sources from the modeler, and data in the sandbox is exposed to modelers using via datasets and variables. Models are built against datasets and variables, not physical data tables and columns. i.e, the underlying data is exposed as a logical dataset within the application, and modelers need not write any database-specific queries to obtain data for modeling. It is generally an administrative task to define datasets, and have a menu of datasets available for the modelers. When a sandbox is provisioned, one or more datasets can be associated with the sandbox.

Models in a sandbox can be changed (created/ edited) by anyone with access to the sandbox. Model versions are preserved in the sandbox along with execution and output histories. Once a model has been validated in the sandbox environment, the modeler may request that model be promoted to the locked-down "production" environment, and once promoted, the promoted model cannot be altered.

Modelers may create new models by using a registered technique from the technique library, as a template. A technique is simply a parameterized and reusable script. An enterprise may publish a menu of techniques and require that modelers use those techniques as the foundation for models. The act of model building is then reduced to selecting an appropriate technique, binding the technique to the appropriate dataset and variables, and providing runtime parameters to the script. Generally, a central data science team within an enterprise or a department is responsible for publishing techniques.

Not all models can be built using published techniques, and so an alternate way to build a model is to write an R script 'from scratch' and execute the script as a model. Regardless of how the model is built, the model must be bound to the dataset and variables before it can access data.

A business analyst may decide to include a published model (that is a promoted model) in the application flow. E.g., a capital computation application flow may include many steps, some of which may be steps to execute statistical models for computing PD and LGD. As the Oracle Financial Services Enterprise Modeling application is fully integrated with the Oracle Financial Services Analytical Applications Infrastructure (AAI), models promoted from Oracle Financial Services Enterprise Modeling application are available as tasks in AAI, and so can be included in any orchestrated execution of tasks (application run). Note that within a sandbox, executable models are also made available as tasks private to the sandbox, and so can be included in sandbox-specific orchestration of tasks.

### <span id="page-12-0"></span>**2.1.4 Oracle Financial Services Enterprise Modeling Workflow**

The workflow of Enterprise Modeling starts with creating and population a sandbox, then defining variables and model, and then executing the model. If the R scripted model is processed for Authorize model deployment then Product Information Domain workflow is performed.

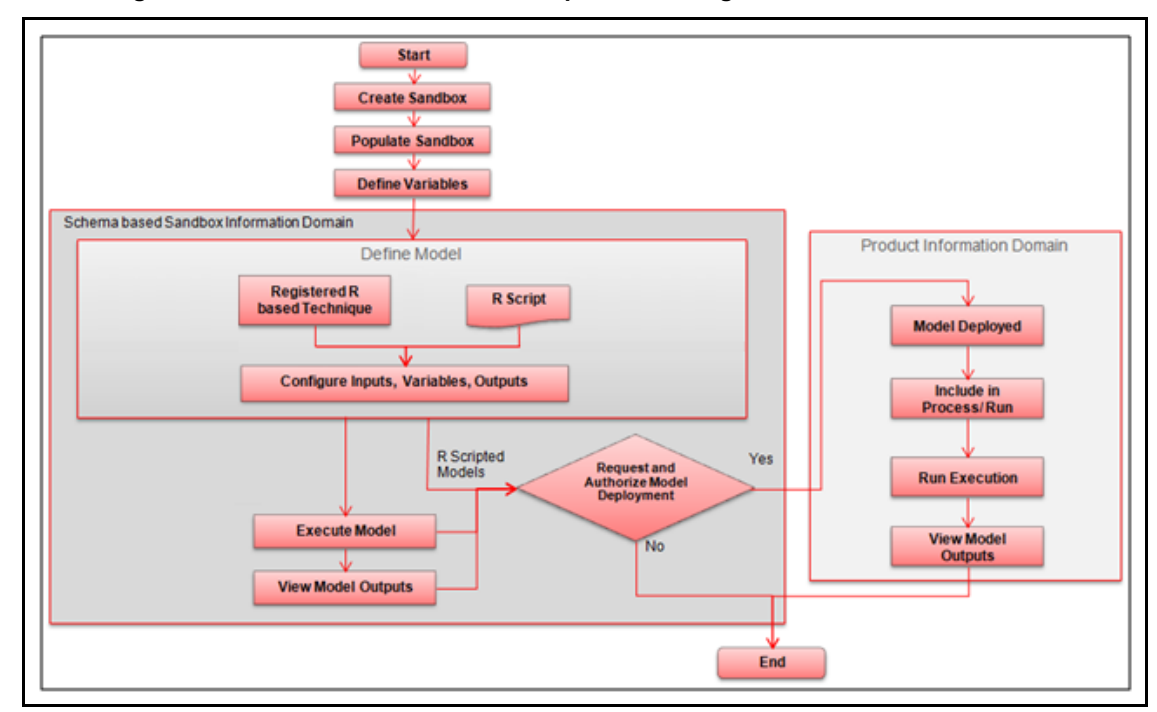

**Figure 1: Oracle Financial Service Enterprise Modeling workflow**

## <span id="page-12-1"></span>**2.2 Components of Oracle Financial Services Enterprise Modeling**

The following are the components of the Oracle Financial Services Enterprise Modeling application:

- **[Sandbox](#page-12-2)**
- [Sandbox Maintenance](#page-13-0)
- [Techniques Registration](#page-13-1)
- [Variable Definition](#page-13-2)
- **[Modeling](#page-14-0)**

### <span id="page-12-2"></span>**2.2.1 Sandbox**

Sandbox in Oracle Financial Services Enterprise Modeling refers to a restricted modeling environment, where the Data model is uploaded. It is implemented as an information domain.

The following information domains are required to perform operations in Oracle Financial Services Enterprise Modeling.

• Sandbox Information Domain: This information domain is used to create and execute business models. Based on the execution status and the generated output, you can verify the results and deploy the model into production.

You can create the following type of Sandbox in the Oracle Financial Services Enterprise Modeling application.

- Physical Sandbox: A Physical Sandbox is a restricted environment outside the Production information domain where there is the actual movement of data from the production information domain to the physical sandbox. Creating a sandbox with multiple datasets eliminates the need for having a sandbox definition for each dataset. You can upload the data model while defining the sandbox, or upload it later using the Import Model option in Data Model Maintenance. When you save the sandbox definition, the required tables are created in the sandbox information domain. However, data present in the tables are copied only after authorizing the sandbox population from the Sandbox Maintenance.
- Production Information Domain: This information domain allows you to request for model execution, and generate model outputs.

**NOTE** Ensure the data model of the sandbox information domain should be a sub-set of the data model of the production information domain

### <span id="page-13-0"></span>**2.2.2 Sandbox Maintenance**

Sandbox Maintenance helps you to populate the data to the tables in the Sandbox information domain, based on the dataset and the filters in the Sandbox definition. You have the option to do a complete or incremental sandbox data population.

The Oracle Financial Services Enterprise Modeling application enables you to synchronize the different versions of a Data Model which exists in a Production and Sandbox Information Domain through Incremental Data Model Upload. You can refresh the details and fetch the incremental data model changes from Production to Sandbox Information Domain.

### <span id="page-13-1"></span>**2.2.3 Techniques Registration**

The technique is a set of generalized statistical algorithms that can be used to build analytical models. Oracle Financial Services Enterprise Modeling application is based on techniques developed using R script and ORE functions.

## <span id="page-13-2"></span>**2.2.4 Variable Definition**

Variable refers to a logical set of attributes that are likely to change based on the selected parameters. In a modeling environment variable plays a vital role in filtering the model parameters and to derive an estimate based on historical data. Variables are defined in the production information domain.

### <span id="page-14-0"></span>**2.2.5 Modeling**

Modeling refers to the process of designing a prototype based on a structured data model, considering all the variables for statistical analysis and to simulate real events and processes.

You can use the Modeling utility to measure and quantify risk. You can use the pre-defined models to predict business trends and validate the existing models. You can use R scripting (using R functions as well as ORE functions) or Open R to create business models. See *Enterprise-R support with the Oracle* [Financial Services Enterprise Modeling](#page-10-1) section for more information.

Oracle Financial Services Enterprise Modeling enables you to run and execute R functions as well as ORE functions in the database, thereby greatly increasing scalability and performance.

You can create models in a Schema Based sandbox.

## <span id="page-14-1"></span>**2.3 User Groups and Entitlements**

The following table gives details about the User Groups in the Oracle Financial Services Enterprise Modeling Application.

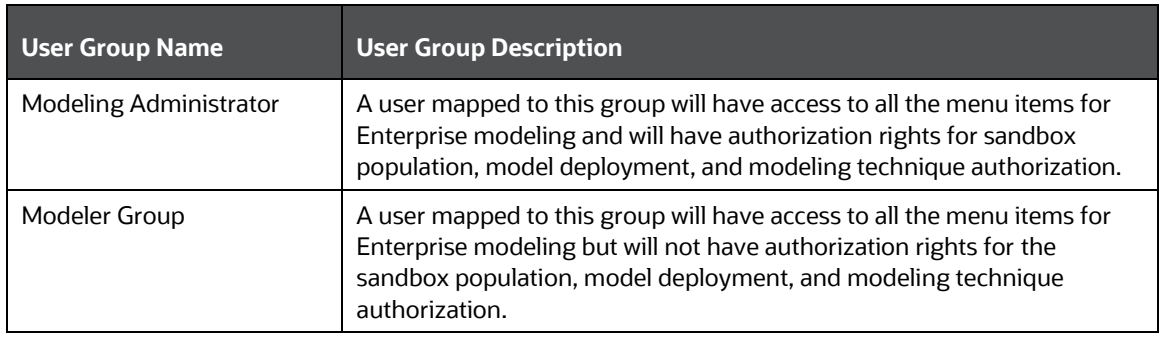

#### **Table 3: User Groups in the Oracle Financial Services Enterprise Modeling**

# <span id="page-15-0"></span>**3 General Features**

This chapter explains the general features of the Oracle Financial Services Enterprise Modeling application UI. These are the common features that are found across the modules of Oracle Financial Services Enterprise Modeling. It describes the organization of the user interface and provides step-bystep instructions for navigating through the application.

### **Topics:**

- [Home Page Components](#page-15-1)
- **[Acronyms](#page-17-2)**

## <span id="page-15-1"></span>**3.1 Home Page Components**

The Home Page contains the following sections.

- [Header](#page-15-2)
- **[Navigation List](#page-17-0)**
- [Tab Bar](#page-17-1)

### **Figure 2: Home Page**

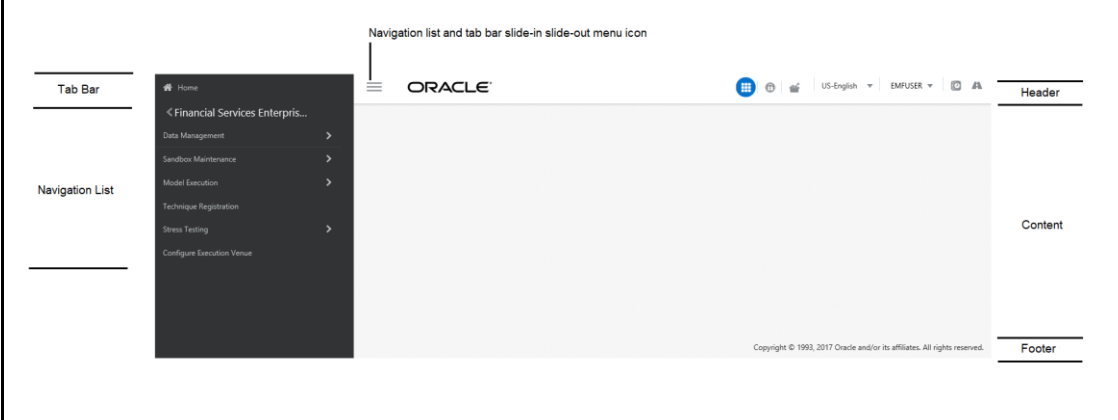

### <span id="page-15-2"></span>**3.1.1 Header**

The Header displays icons, buttons, and text for generic information and access to the OFSAA application's features. The following user-interface elements are displayed for EMF:

- **Applications:** Click this icon to display applications in a Tiles menu on the content window.
- **Administration:** Click this icon to display administration tools in a Tiles menu on the content window.
- **Sandbox:** Click this icon to display Sandboxes in a Tiles menu on the content window.
- **Language:** Displays the selected language. Click to select from the options in the drop down.
- **User Name:** Displays the logged-in user name. Click to select from the following options in the drop down:
	- **Preferences:** Select to set the *Home* page.
- **EXED About:** Select to view the copyrights and third-party information.
- **Change Password:** Select to change the password in the *Change Password* window.
- **Logout:** Select to log out of the application.
- Last login date and time, and last failed login date and time: Click to view the last login date and time, and the last failed login date and time.
- Discover/Explore OFSAA Apps: Click to view the *OFSAA applications* web page for more details.

### **3.1.1.1 Applications**

The applications available are displayed in a Tiles menu on the content window. Click the **Tiles** icon to open the selected application. For EMF, the following applications are available:

- Financial Services Enterprise Modeling
	- Data Management

For more information, see the **Oracle Financial Services Analytical Applications** [Infrastructure User Guide.](https://docs.oracle.com/cd/F29631_01/get_started.htm)

- **Sandbox Maintenance**
- **Model Execution**
- **•** Technique Registration
- Stress Testing
- **•** Configure Execution Venue
- Common Tasks

For more information, see the **Oracle Financial Services Analytical Applications** [Infrastructure User Guide.](https://docs.oracle.com/cd/F29631_01/get_started.htm)

- Data Model Management
- Unified Analytical Metadata
- Operations
- Data Entry Forms and Queries
- Utilities
- Object Administration
- Metadata Browser

### **3.1.1.2 Administration**

The administration feature displays on the **Tiles** menu. Click the Tiles to navigate further.

For more information, see the Oracle Financial Services Analytical Applications Infrastructure User [Guide.](https://docs.oracle.com/cd/F29631_01/get_started.htm) For EMF, the following applications are available:

- Translation Tools
- Processing Modeling Framework (link to PMF User Guide)

### **3.1.1.3 Sandbox**

The Sandbox icon from the header displays options in the **Tiles** menu. Click on the menu to display the following menu items:

- Modeling
- Model Creation
- Model Execution Status
- Model Output
- Model Deployment

Sandbox option is available only if EMF is enabled in your OFSAA application.

### <span id="page-17-0"></span>**3.1.2 Navigation List**

The Navigation list is a slide-in slide-out UI element that appears on clicking the **Menu** (three lines) icon. This element displays a list of links in a menu based on the application selected from the Applications menu and the access rights assigned to the logged-in user. Click on the various links in the list to navigate further and open in the content window.

For more details, see the [Oracle Financial Services Analytical Application Infrastructure User Guide.](https://docs.oracle.com/cd/F29631_01/get_started.htm)

### <span id="page-17-1"></span>**3.1.3 Tab Bar**

The Tab bar contains icons and text to navigate to specific OFSAA application modules. Click on the **Home** button in Tabs to navigate to the *Applications* page on the content window. The elements displayed in Tabs are dependent on the OFSAA application logged into and the access roles assigned to the user.

## <span id="page-17-2"></span>**3.2 Acronyms**

**Acron** 

The following table describes the acronyms commonly used in this application.

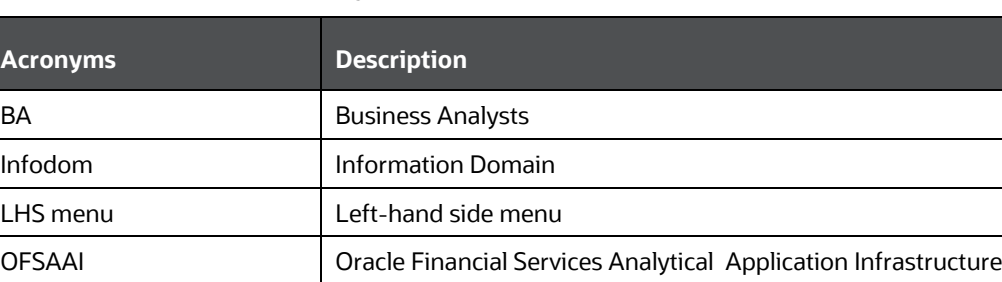

### **Table 4: Acronyms used in this document**

OFSAA Oracle Financial Services Analytical Applications

Production Infodom Production Information Domain

Sandbox Infodom Sandbox Information Domain

RHS menu RHS menu

SA System Administrator

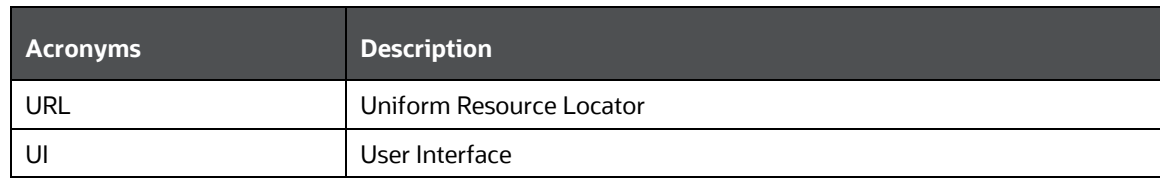

# <span id="page-19-0"></span>**4 Getting Started**

To get started with Enterprise Modeling refer to the following topics.

**Topics:**

- [Logging into the Oracle Financial Services Enterprise Modeling Application](#page-19-1)
- [Changing Password](#page-20-0)

## <span id="page-19-1"></span>**4.1 Logging into the Oracle Financial Services Enterprise Modeling Application**

Once the application is installed and configured, you can access Oracle Financial Services Enterprise Modeling Application.

To access Oracle Financial Services Enterprise Modeling, follow these steps:

**1.** Enter the OFSAAI URL in your browser. The *Login* window is displayed.

### **Figure 3: Oracle Financial Services Enterprise Modeling Application Login Page**

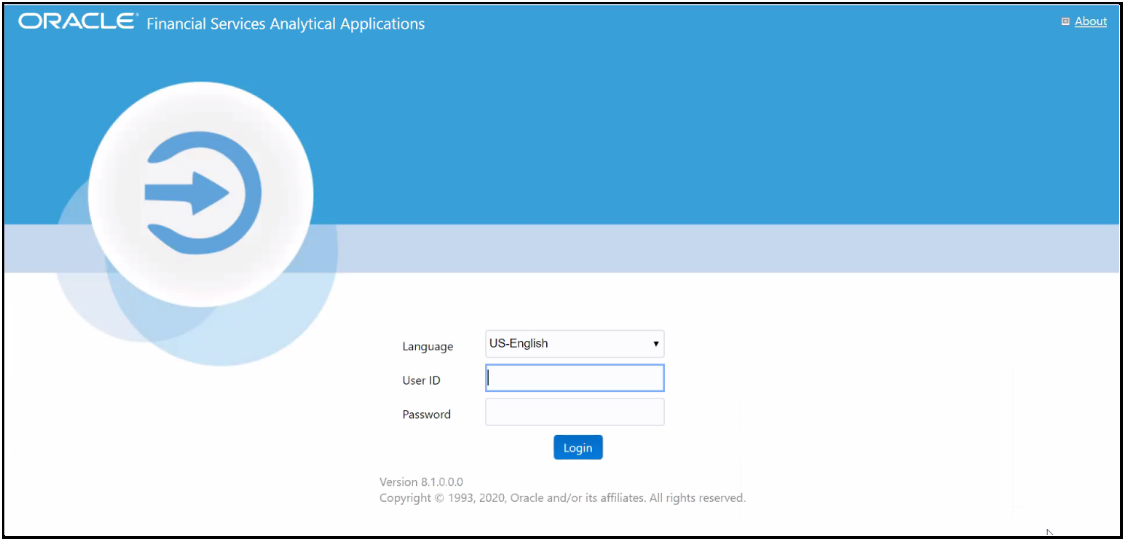

- **2.** Select **Language**.
- **3.** Enter your **User ID** and **Password**.
- **4.** Click **Login**.
- **5.** Click **follo** from the header to display the applications in a Tiles menu.

#### **Figure 4: Application Selection**

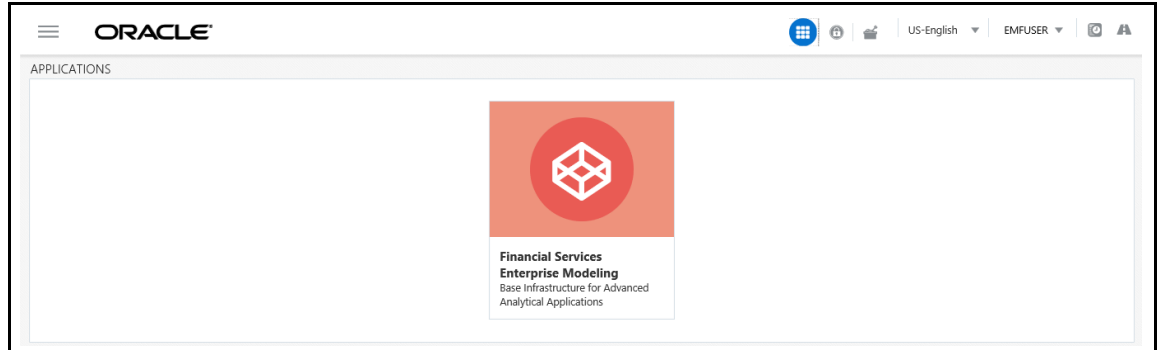

**6.** Select **Financial Services Enterprise Modeling** from the Tiles menu. The *Enterprise Modeling Application Home* page is displayed with the Navigation list to the left.

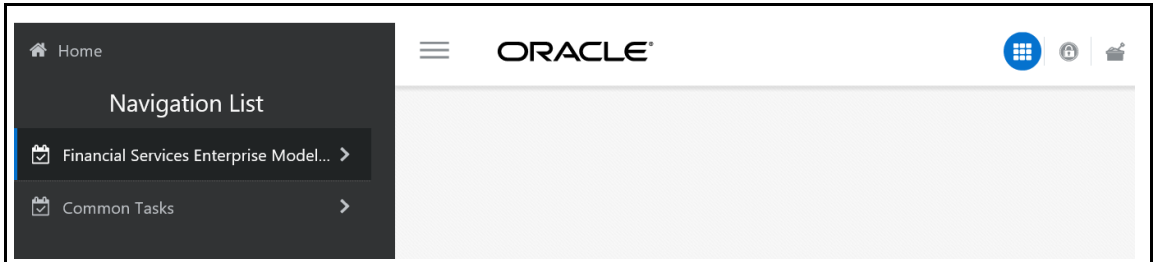

#### **Figure 5: Navigation List**

## <span id="page-20-0"></span>**4.2 Changing Password**

The first time you log in to the application, the *Change Password* window is displayed. Alternatively, you can also choose to change the password at any time.

To change a password, follow these steps:

**1.** Click the **User Name** drop down and select **Change Password** from the header at the top to display the *Change Password* window.

#### **Figure 6: Change Password Window**

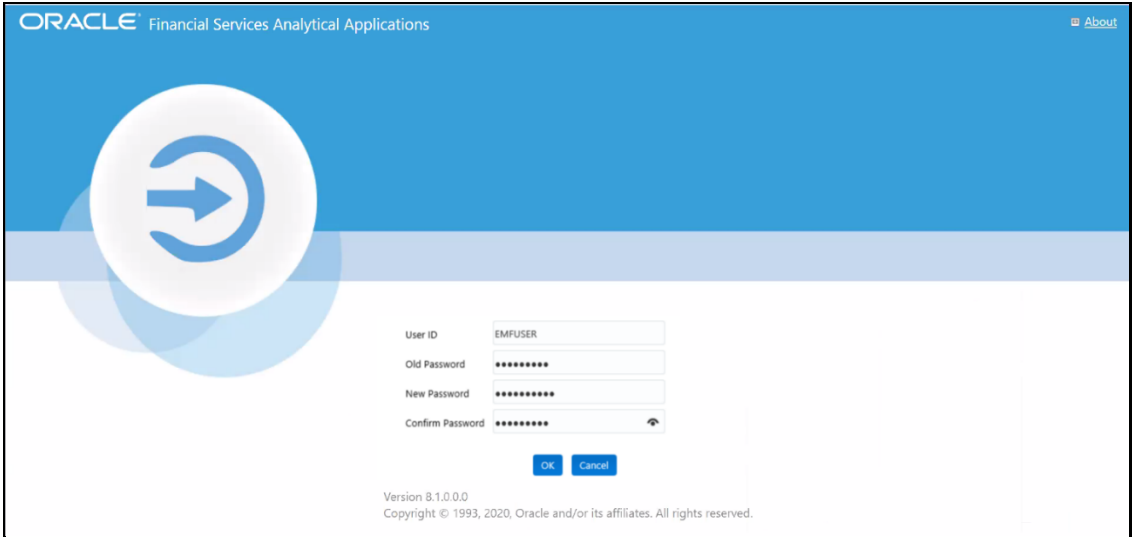

- **2.** Enter the **User ID**.
- **3.** Enter the **Old Password**.
- **4.** Enter **New Password** and re-enter in the **Confirm Password** field.
- **5.** Click **OK**.

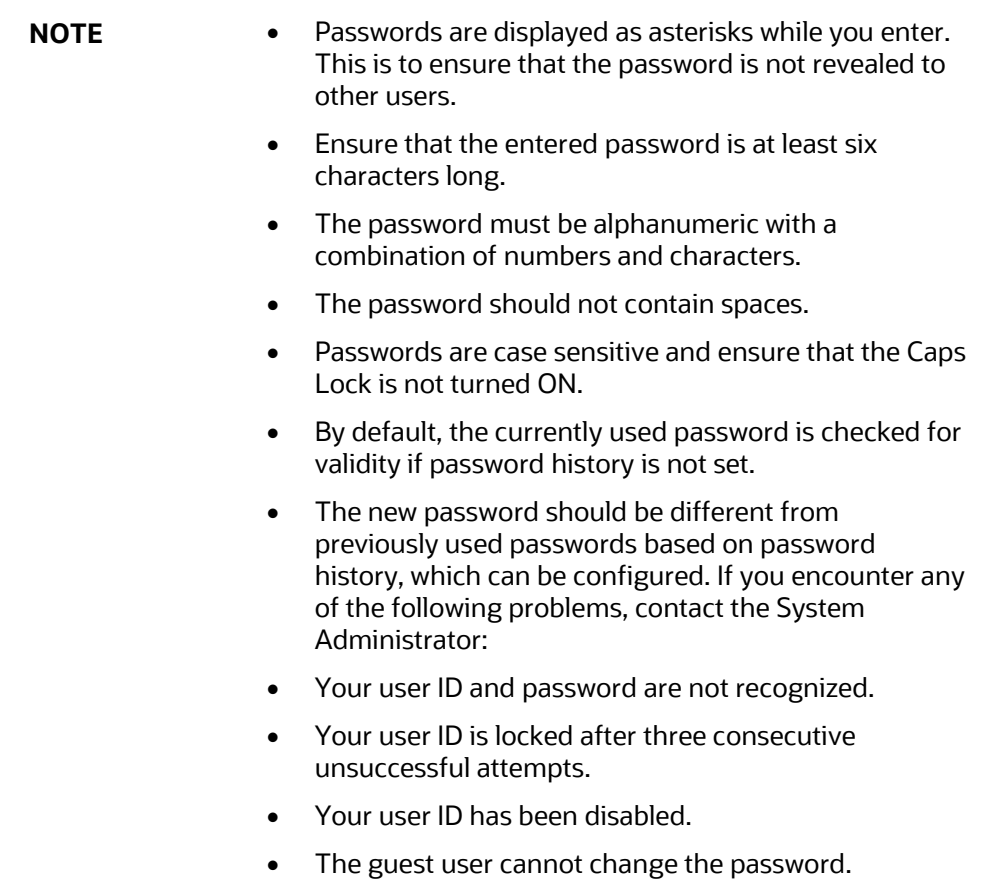

# <span id="page-23-0"></span>**5 Managing Sandbox**

To manage your sandbox requirements refer to the following topics:

**Topics:**

- [About Sandbox](#page-23-1)
- **[Workflow](#page-23-2)**
- **[User Roles](#page-24-0)**

## <span id="page-23-1"></span>**5.1 About Sandbox**

Sandbox is a restricted environment in which you can analyze the data on a trial and error basis and come up with an actual analysis that helps predict the risks and business opportunities for banking institutions. You can create a sandbox by selecting the required datasets and the information domain which you want to implement as the sandbox.

## <span id="page-23-2"></span>**5.2 Workflow**

This section explains the workflow of Sandbox. There is one type of Sandbox: Physical Sandbox

## <span id="page-23-3"></span>**5.2.1 Physical Sandbox Workflow**

Sandbox workflow starts with the creation of a Physical Sandbox, then select your datasets, populate the sandbox and create models to execute. The following image gives a detailed workflow of Physical Sandbox.

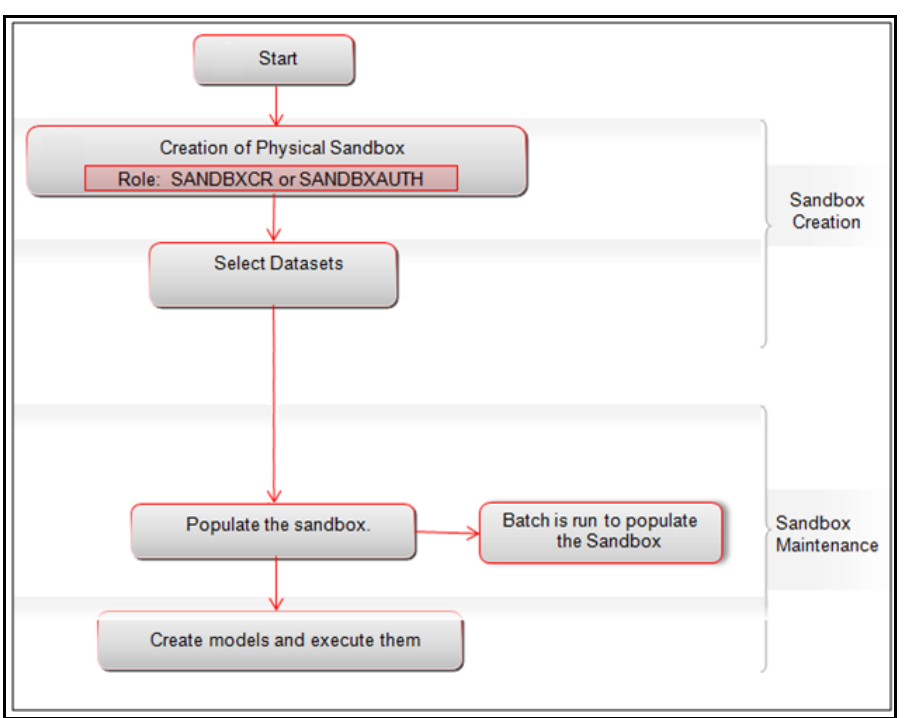

#### **Figure 7: Physical Sandbox workflow**

## <span id="page-24-0"></span>**5.3 User Roles**

This section explains the user roles required to define a Sandbox.

To create a sandbox, you must have the following user roles:

- SANDBXCR
- **SANDBXAUTH**

An authorizer must authorize the sandbox population and deletion.

To populate and delete a Sandbox, you must have the following user roles:

- SANDBXMOD
- SANDBXAUTH

For more information on User Groups, see [User Groups.](#page-109-0)

### <span id="page-24-1"></span>**5.3.1 Managing Sandbox**

This section explains how to manage the Sandbox feature in the Oracle Financial Services Enterprise Modeling application.

### **Topics:**

- [Accessing Sandbox Definition](#page-24-2)
- [Creating Sandbox](#page-25-1)
- [Viewing Sandbox Definition](#page-29-0)
- [Modifying Sandbox Definition](#page-29-1)
- **[Searching Sandbox Definition](#page-29-2)**

### <span id="page-24-2"></span>**5.3.1.1 Accessing Sandbox Definition**

You can access the *Sandbox Definition* page from the *Oracle Financial Services Enterprise Modeling Home* page.

To access the *Sandbox Definition* page, follow these steps:

- **1.** Log in to Oracle Financial Services Enterprise Modeling.
- **2.** Click **in** from the header to display the applications in a Tiles menu.
- **3.** Select **Financial Services Enterprise Modeling** from the Tiles menu. The *Enterprise Modeling Application Home* page is displayed with the **Navigation** list to the left.
- **4.** Click **Financial Services Enterprise Modeling** from the **Navigation** list to expand view the menu.
- **5.** Click **Sandbox Maintenance** from the expanded **Navigation** list to view the next level of links in the menu. Click **Sandbox Creation** to display the *Sandbox Definition* window.

#### **Figure 8: Sandbox Definition Page**

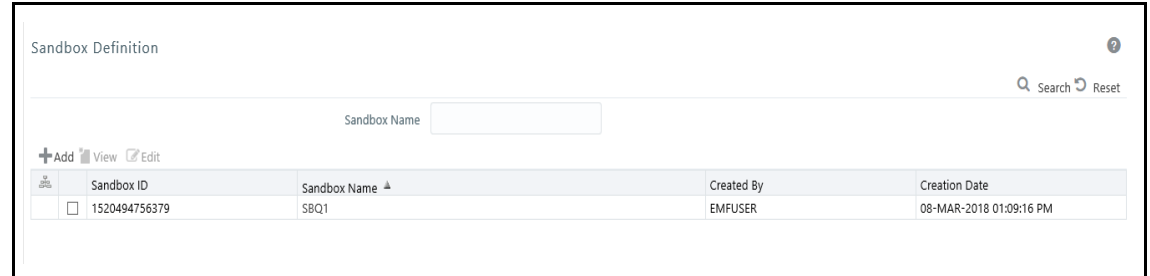

### <span id="page-25-1"></span>**5.3.1.2 Creating Sandbox**

This feature allows you to create a sandbox where you can create and execute models.

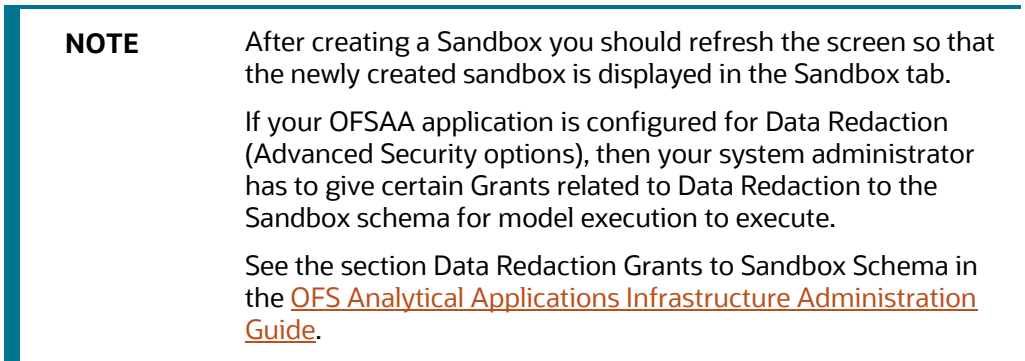

#### <span id="page-25-0"></span>**5.3.1.2.1 Creating Schema-based Sandbox Definition**

A Schema-based Sandbox is a restricted environment outside the Production information domain, where there is the actual movement of data from the production information domain to the physical sandbox. A schema-based sandbox is also called a physical sandbox. A sandbox can be created with multiple datasets, which eliminates the need for having a sandbox definition for each dataset.

To create a schema-based sandbox, follow these steps:

1. Select **f** from the **Sandbox Definition** toolbar. The *Sandbox Definition* window is displayed.

**NOTE** The **Add** button is disabled if you select a checkbox in the grid.

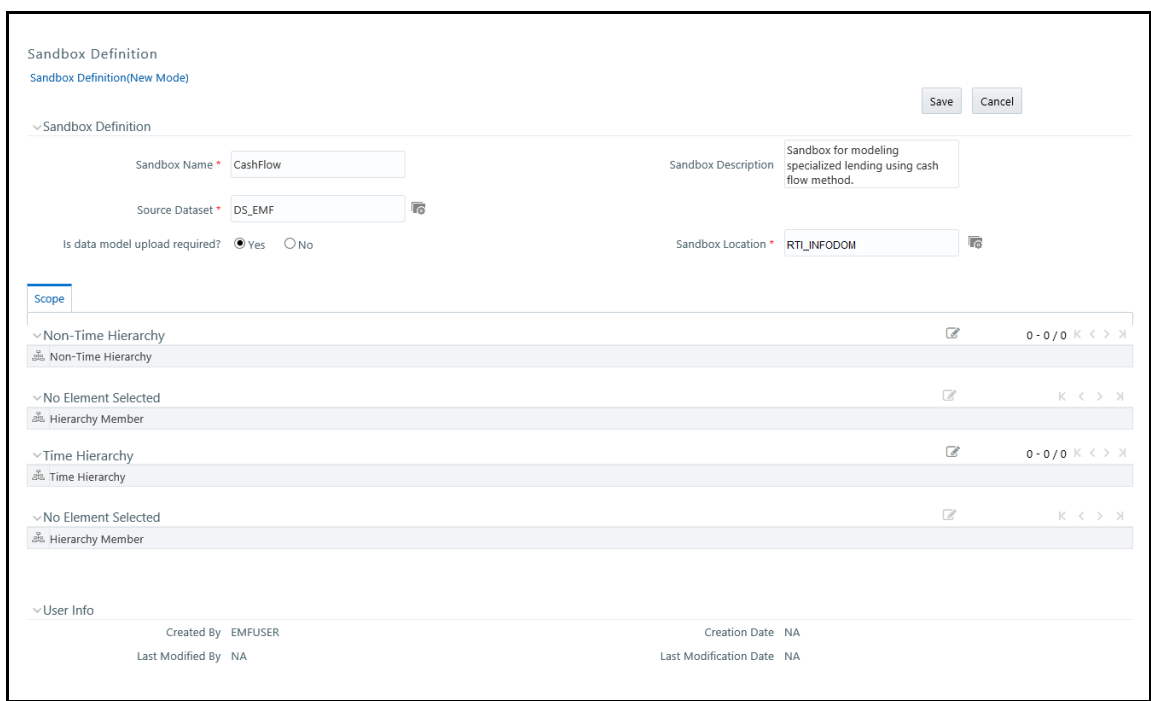

**Figure 9: Schema-based Sandbox Definition Window**

**2.** Enter the following details:

#### **Table 5: Field and Description**

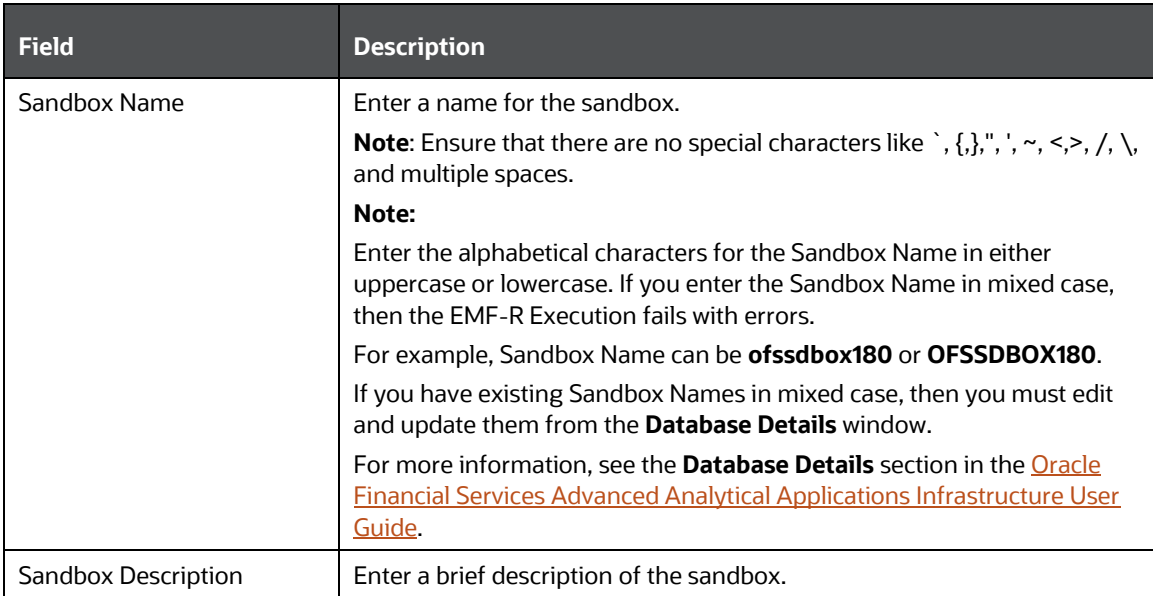

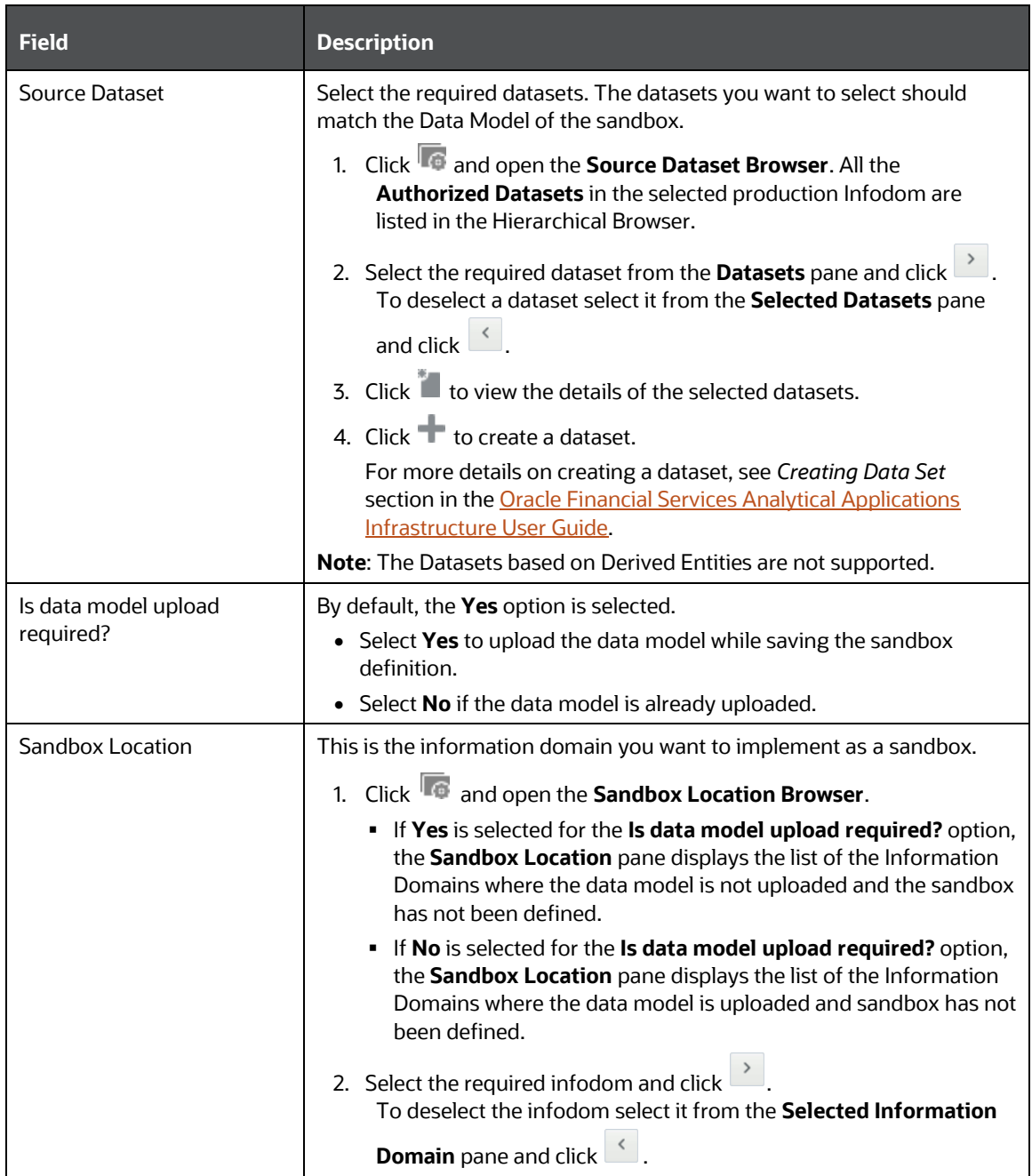

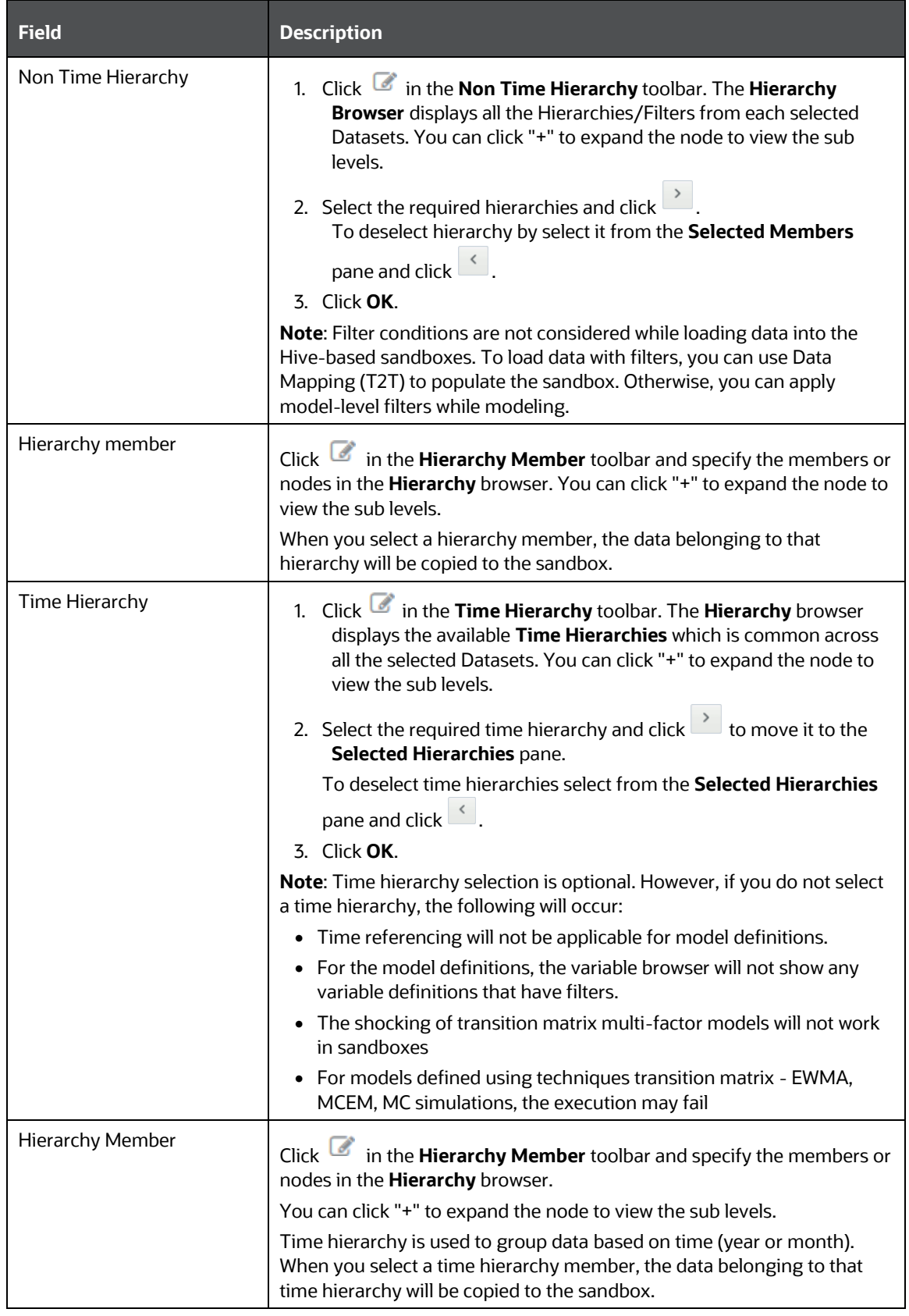

**3.** Click **Save**. The tables of the selected dataset get populated in the sandbox information domain.

### <span id="page-29-0"></span>**5.3.1.3 Viewing Sandbox Definition**

You can view individual Sandbox Definition details at any given point. To view the existing Sandbox Definition details in the *Sandbox Definition* window, follow these steps:

- **1.** Select the checkbox adjacent to the Sandbox ID.
- **2.** Click **in** the **Sandbox Definition** toolbar. The *Sandbox Definition View* window is displayed with the details such as **Sandbox Name, Sandbox Description, Source Dataset, Sandbox Locations, Time, and Non Time Hierarchy** and **Hierarchical** members.

### <span id="page-29-1"></span>**5.3.1.4 Modifying Sandbox Definition**

You can update only the description and Time Hierarchy Member (if it is selected in the definition) of an existing schema-based Sandbox Definition. To modify Sandbox Definition, follow these steps:

- **1.** Select the checkbox adjacent to the Sandbox ID whose details are to be updated.
- **2.** Click **i**n the **Sandbox Definition** toolbar. The **Edit** button is disabled if you have selected multiple Sandbox IDs.
- **3.** Modify the **Sandbox Definition** details as required.

For more information, see the **Creating Sandbox** section.

**4.** You can edit **Time** and **Non-Time Filters** in the *Sandbox Definition Edit* page.

### <span id="page-29-2"></span>**5.3.1.5 Searching Sandbox Definition**

The *Sandbox Definition* page allows you to search the sandboxes that you want to view.

**Topics:**

- [Sandbox Maintenance](#page-30-0)
- [Accessing Sandbox Maintenance](#page-30-1)
- [Requesting and Authorizing to Populate Sandbox](#page-30-2)
- [Requesting and Authorizing to Delete Sandbox](#page-31-0)
- [Incremental Data Model Upload](#page-31-1)
- [Searching Sandbox Maintenance](#page-32-0)

To search for Sandbox, follow these steps:

**1.** Navigate to the *Sandbox Definition* page.

**NOTE** By default, the *Sandbox Definition* page displays all Sandboxes.

**2.** Enter the name of the sandbox you want to search for.

**3.** Click **Q** . The filtered list is displayed.

#### <span id="page-30-0"></span>**5.3.1.5.1 Sandbox Maintenance**

The *Sandbox Maintenance* window is used to map user groups to the sandbox definition which enables the users to create models in the sandbox.

### <span id="page-30-1"></span>**5.3.1.5.2 Accessing Sandbox Maintenance**

You can access the *Sandbox Maintenance* page from the *Oracle Financial Services Enterprise Modeling Home* page.

To access the Sandbox Maintenance, follow these steps:

- **1.** Log in to Oracle Financial Services Enterprise Modeling.
- **2.** Click **i** from the header to display the applications in a **Tiles** menu.
- **3.** Select **Financial Services Enterprise Modeling** from the **Tiles** menu. The *Enterprise Modeling Application Home* page is displayed with the **Navigation** list to the left.
- **4.** Click **Financial Services Enterprise Modeling** from the **Navigation** list to expand view the menu.
- **5.** Click **Sandbox Maintenance** from the expanded **Navigation** list to view the next level of links in the menu. Click **Sandbox Maintenance** to display the *Sandbox Maintenance* window.

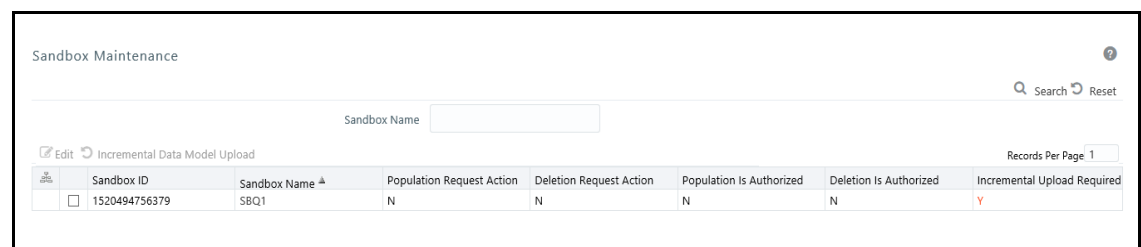

#### **Figure 10: Sandbox Maintenance Page**

### <span id="page-30-2"></span>**5.3.1.5.3 Requesting and Authorizing to Populate Sandbox**

The data type **Timestamp** is not supported during the sandbox population.

To request and authorize to populate sandbox in the *Sandbox Maintenance* window, follow these steps:

- **1.** Select the sandbox which you want to populate and click in the Sandbox Maintenance toolbar. The **Edit** button is disabled if you have selected multiple checkboxes. The *Sandbox Maintenance (Edit Mode)* window is displayed.
- **2.** While populating a Sandbox both Time and Non-Time Filters can be edited in the *Sandbox Maintenance* window.
- **3.** In the Request Action tab, select **Complete for Populate Sandbox** to copy the required table data from the Production infodom to the Sandbox infodom based on the sandbox definition.
- **4.** Click the **Authorize** tab, and select the **Populate Sandbox - Complete/ Incremental** checkbox to authorize the sandbox population. This tab is enabled only if your user role is mapped to the function SANDBXAUTH.
- **5.** Click **Save** to confirm changes.
- **6.** On authorization, a Sandbox-Populate batch is registered in the OFSAA Infrastructure Operations module. The batch will be available in the *Batch Scheduling* window with the Sandbox ID. This batch must be triggered from the *Batch Scheduling* window to complete the data population.

### <span id="page-31-0"></span>**5.3.1.5.4 Requesting and Authorizing to Delete Sandbox**

To request and authorize to delete sandbox in the *Sandbox Maintenance* window, follow these steps:

- **1.** Select the sandbox which you want to delete and click **in the Sandbox Maintenance** toolbar. The **Edit** button is disabled if you have selected multiple checkboxes. The *Sandbox Maintenance (Edit Mode)* window is displayed.
- **2.** In the Request Action tab, select the **Delete Sandbox** checkbox.
- **3.** Click the **Authorize** tab, and select the **Delete Sandbox** checkbox to authorize the deletion. This tab will be enabled only if your user role is mapped to the function SANDBXAUTH.
- **4.** Click **Save** to remove the Sandbox Definition.

### <span id="page-31-1"></span>**5.3.1.5.5 Incremental Data Model Upload**

The Increment Upload Required column in the *Sandbox Maintenance* window displays the status as "Y" or "N" depending on the need for Incremental Data Model Upload for the Sandbox definition. The **Incremental Data Model Upload** button is enabled only when the model versions between Production and Sandbox information Domain are different.

Incremental Data Model Upload facilitates you to synchronize the difference of a Data Model which exists in the Production and Sandbox Information Domain. You can refresh the details and fetch the incremental data model changes from Production to Sandbox Information Domain.

Note the following points:

- The **Incremental Data Model Upload** button will not be enabled for the sandboxes in which the No option is selected for the Is data model upload required? field, even though there is a difference between the model versions in the Production and Sandbox information domains.
- Incremental data model upload is supported only when the difference in sandbox and production is at table level, that is, the sandbox schema has at least one table less or more when compared to the production schema.
- Incremental data model upload is not supported for Hive-based sandboxes.

To perform an incremental data model upload, follow these steps:

- **1.** Select the checkbox adjacent to the Sandbox ID which has the Increment Upload Required status as "Y". The status will be Y only when there is a difference in the model versions between Production and Sandbox information Domain.
- **2.** Click **i** from the **Sandbox Maintenance** toolbar. The *Incremental Data Model Upload* window is displayed with the selected Sandbox definition details in View mode.

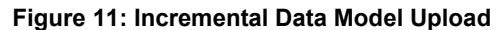

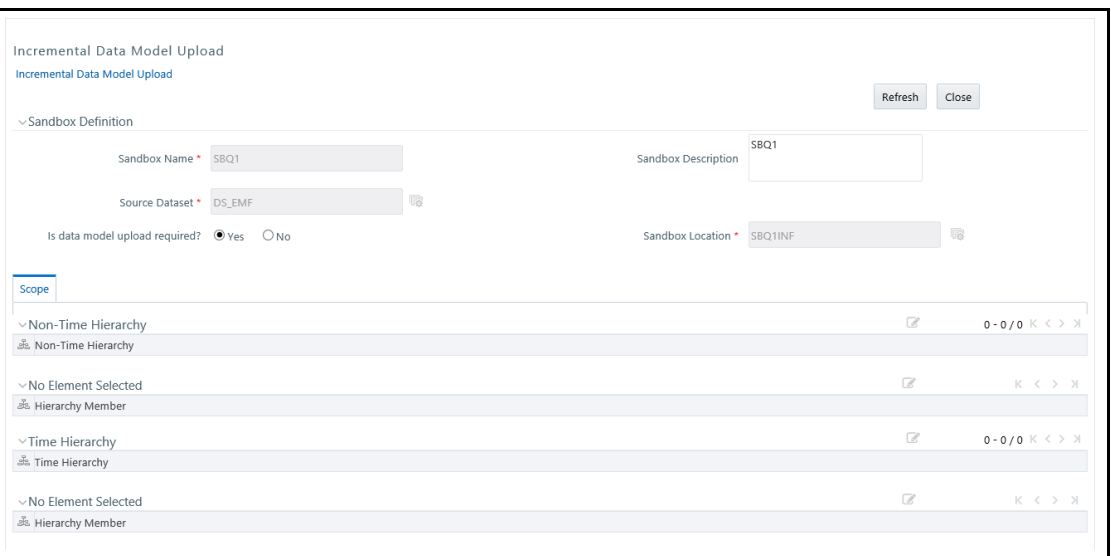

- **3.** Click **Refresh**. The incremental data model changes are fetched and updated.
- **4.** An information dialog is displayed confirming successful incremental data model upload. Click **OK**.

Once the Incremental changes are updated to the Data Model in the Sandbox Information Domain, you need to re-save the details in the *Sandbox Definition* window. For more information, see the **[Modifying Sandbox Definition](#page-29-1) section.** 

### <span id="page-32-0"></span>**5.3.1.5.6 Searching Sandbox Maintenance**

The *Sandbox Maintenance* page allows you to search the sandboxes that you want to view.

To search for Sandbox Maintenance, follow these steps:

- **1.** Navigate to the *Sandbox Maintenance* window.
- **2.** Enter the name of the sandbox you want to search for.
- **3.** Click **Q**. The filtered list is displayed.

# <span id="page-33-0"></span>**6 Managing Techniques**

This chapter provides information about Techniques in the Oracle Financial Services Enterprise Modeling application and step-by-step instructions to use this section.

**Topics:**

- [About Techniques](#page-33-1)
- [Managing Techniques](#page-34-1)

## <span id="page-33-1"></span>**6.1 About Techniques**

The technique is a set of generalized statistical algorithms that can be used to build analytical models. The Technique Registration module in Enterprise Modeling displays the techniques developed using an R script and ORE functions.

**Topics:**

- **[Technique Registration Workflow](#page-33-2)**
- [User Roles and Functions](#page-34-0)

## <span id="page-33-2"></span>**6.1.1 Technique Registration Workflow**

Technique Registration workflow starts by creating Technique Class, and then configuring Inputs and outputs and saving them.

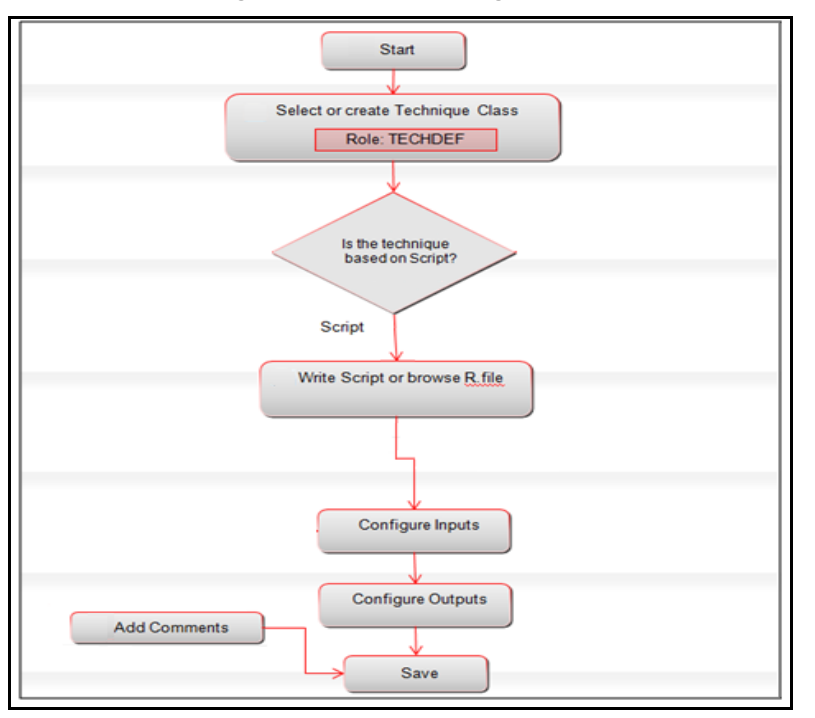

#### **Figure 12: Technique Registration Workflow**

### <span id="page-34-0"></span>**6.1.2 User Roles and Functions**

The following functions should be mapped to the user to manage techniques:

- TECHDEF
- **TECHAUTH**

## <span id="page-34-1"></span>**6.2 Managing Techniques**

This section explains how to manage Techniques in the Oracle Financial Services Enterprise Modeling application.

#### **Topics:**

- [Accessing Techniques](#page-34-2)
- **[Creating a Technique Based on Scripts](#page-35-0)**
- [Authorizing a Technique](#page-38-0)
- [Viewing a Technique](#page-38-1)
- [Modifying a Technique](#page-38-2)
- [Copying a Technique](#page-39-0)
- [Deleting a Technique](#page-39-1)
- [Searching Techniques](#page-40-0)

### <span id="page-34-2"></span>**6.2.1 Accessing Techniques**

You can access the *Technique Registration* window from the *Oracle Financial Services Enterprise Modeling Home* window.

To access the *Technique Registration* window, follow these steps:

- **1.** Log in to Oracle Financial Services Enterprise Modeling.
- **2.** Click **i** from the header to display the applications in a **Tiles** menu.
- **3.** Select **Financial Services Enterprise Modeling** from the **Tiles** menu. The *Enterprise Modeling Application Home Page* is displayed with the **Navigation** list to the left.
- **4.** Click **Financial Services Enterprise Modeling** from the Navigation list to expand view the menu.
- **5.** Click **Technique Registration**. The *Technique Registration* window is displayed.

#### **Figure 13: Technique Registration**

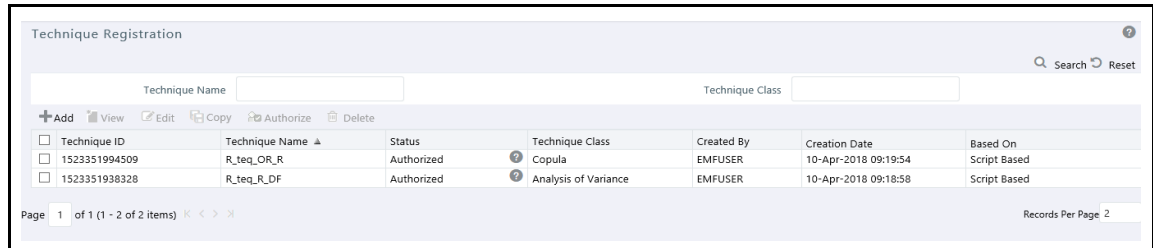

### <span id="page-35-0"></span>**6.2.2 Creating a Technique Based on Scripts**

Oracle Financial Services Enterprise Modeling application enables you to create techniques based on scripts. The supported scripting languages are R or ORE. After registering the techniques, they can be used in model definitions. In the Model Script tab, you can write the script in your preferred language. The Declaration Block in the script is used to declare the input and output parameters. The format of the declaration block and the content should not be altered. The scripting should start only from the line after the declaration block.

There are three types of input parameters that can be used in the script, namely Variable, Single Value Parameter, and Model Input. The input parameters can be defined from the Declaration block in the **Script Console** pane, or by right-clicking the parameter and selecting the Input type. The value of a single value parameter is defined from the *Inputs* window. However, the value of variables and model inputs are mapped during the model definition in which the technique is used.

You can configure the numeric output by declaring it in the Declaration block (## Output -->), or by right-clicking the parameter and selecting the Output type. It is not required to declare output parameters for plots or graphical outputs.

The script should be valid. You can use ORE functions instead of R functions for better performance in the R script. All the object names or functions used in the script should be syntactically valid. Validation of the script is not done while registering the technique. If you already have defined a technique using an R script and saved it in a .R file, you can upload it and register it as a technique.

To create a technique using scripts, follow these steps:

- **1.** Click **Technique Registration** from the **Navigation** list. The *Technique Registration* window is displayed.
- **2.** Click **f** from the Technique Registration toolbar. The *Technique Definition* window is displayed.

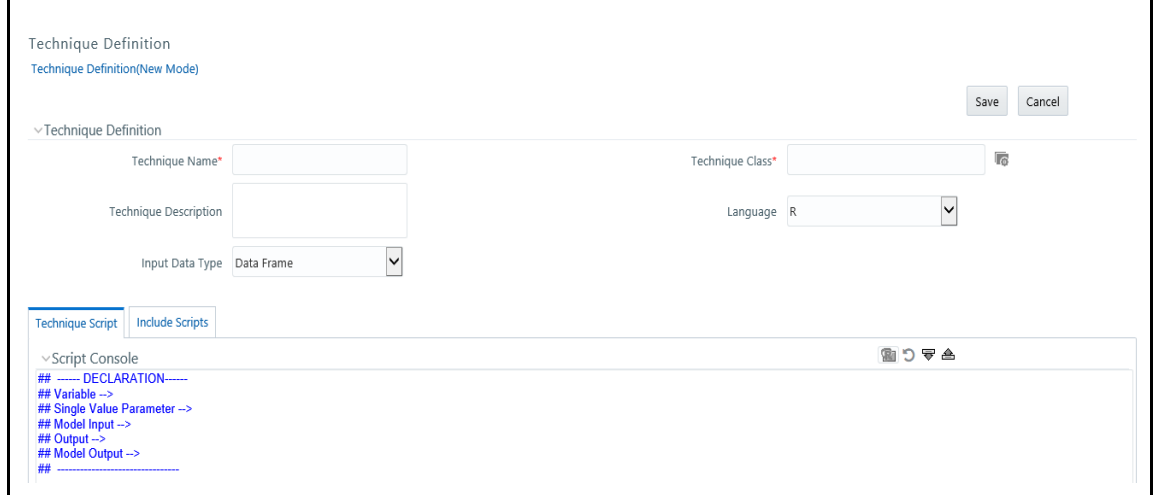

**Figure 14: Technique Definition**

**3.** Enter the details as described in the following table. Fields marked in red asterisk (\*) are mandatory.
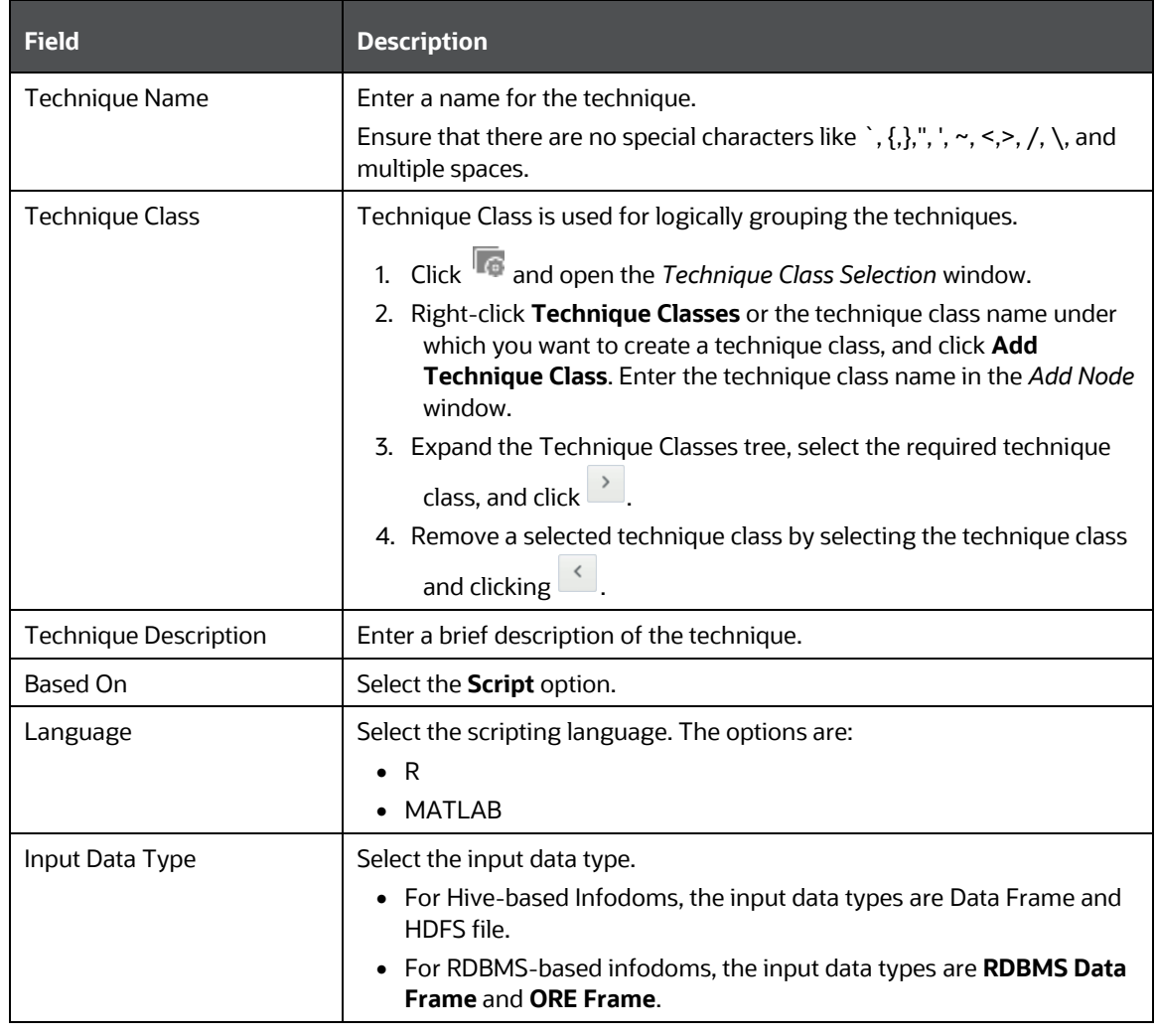

#### **Table 6: Technique Definition window Fields and its Description**

#### **R script based Technique Definition - Field Description**

**4.** In the **Script Console** pane, enter the R script for the technique. For more information on how to use fitting and prediction, see the **[Fitting and Prediction Using R Script](#page-107-0)** section.

#### **Figure 15: Script Console**

```
\veeScript Console
## ------ DECLARATION------
## Variable -->
## Single Value Parameter -->
## Model Input -->
## Output -->
## Model Output -->
## --
```
**5.** By default, the Script Console is displayed as shown above. Enter the following details:

- $\blacksquare$  ## Variable --> Enter the variables you want to use in the R script separated by commas. You should map these variables to the corresponding variables which are available in the *Variable Management* window, during defining the model.
- $\blacksquare$  ## Single Value Parameter --> Enter the input parameters you want to use in the R script.
- ## Model Input--> Enter the script variable names to which you want to load the output of another model in case of model chaining.
- $\blacksquare$  ## Output --> Enter the output parameters you want to use in the R script.
- ## Model Output--> Enter the output object names you want to persist.

**NOTE** The variables and input parameters are case-sensitive. The same name cannot be used for both variable and input parameters.

**6.** Click  $\overline{\mathbf{F}}$  from the Script Console toolbar. The *Inputs* window is displayed.

#### **Figure 16: Inputs window**

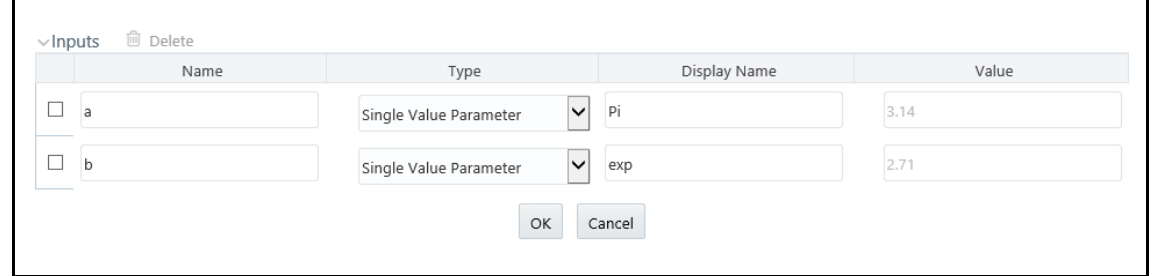

- **7.** Enter Display Name for the Variables or Model Inputs you defined. The mapping of variables is done during the model definition.
- **8.** Enter Display Name and Value for single value parameters you defined.
- **9.** Select the parameter and click  $\mathbf{u}$  to delete it.
- 10. Click **follo** from the Script Console toolbar. The *Outputs* window is displayed.

#### **Figure 17: Outputs window**

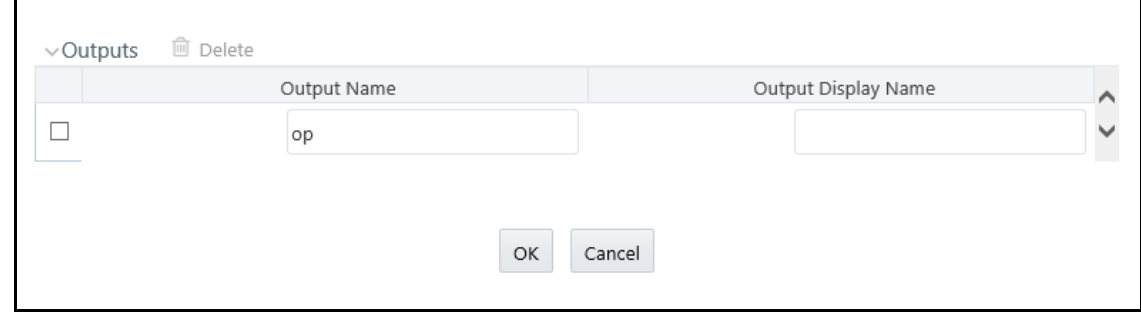

**11.** Enter Display Name for the output parameter you defined.

- **12.** Click **the limit of browse and upload .R** file. You can use this option if you have already defined a technique and saved it in an R file. Once uploaded successfully, the script is displayed in the **Script Console** pane.
- **13.** Select the **Include Scripts** tab if you want to source already defined algorithms to your script.
	- Select the required algorithms/ scripts from the Scripts List tree and click  $\geq$ .
	- You can view the scripts by selecting the script and clicking  $\Box$ .
	- **EXED After adding scripts, you can position the scripts as required by selecting them and clicking**  $\sim$  and  $\sim$
- **14.** Click the **Comments** tab and click **that** to add additional information, if required.
- **15.** Click **Save**. If you have authorization privilege, then the technique is auto authorized and it can be used in creating models.

## **6.2.3 Authorizing a Technique**

An authorizer has to authorize a technique before it can be used for model definition. Users who have the function TECHAUTH mapped to their user role can authorize the technique. If the user who created the technique has authorization privilege, then the technique is auto authorized. An authorizer can reject a technique if required.

To authorize or reject a technique, follow these steps:

- **1.** Click **Technique Registration** from the **Navigation** list. The *Technique Registration* window is displayed.
- **2.** Select the technique and click  $\mathbb{E}$ . The *Authorize Technique* window is displayed.
- **3.** Enter a brief description in the *Comments* field. This is mandatory for rejecting the technique.
- **4.** Click **Approve** or **Reject**.

### **6.2.4 Viewing a Technique**

This option allows you to view the details of user-defined techniques such as technique name, class, description, and script.

To view the technique details, follow these steps:

- **1.** Click **Technique Registration** from the **LHS** menu. The *Technique Registration* window is displayed.
- **2.** Select the checkbox adjacent to the Technique ID and click in the Technique Registration toolbar. The *Technique View* window is displayed with all the technique details.

### **6.2.5 Modifying a Technique**

You can update the details of a user-defined technique. If the technique is already mapped to a model, you cannot modify it. An alert message is displayed. You cannot modify the Technique Name and

Technique Class. For techniques based on an external library, you can modify External Library Name, function, and parameter details.

After modification, the technique should be authorized. If you have authorization rights, it will be auto authorized; else an authorizer has to approve it.

To modify a technique, follow these steps:

- **1.** Click **Technique Registration** from the **LHS** menu. The *Technique Registration* window is displayed.
- **2.** Select the technique you want to modify and click  $\mathbb{Z}$ . This button is disabled if you have selected multiple techniques.
- **3.** Modify the technique details. For more information, refer to Creating a Technique Based on the [Scripts](#page-35-0) section.

## **6.2.6 Copying a Technique**

You can create a copy of a user-defined technique with the required variants. The copied technique should be authorized. An authorizer has to approve or reject the copying of the technique. If you have authorization rights, it will be auto-authorized.

To copy a technique, follow these steps:

- **1.** Click **Technique Registration** from the **LHS** menu. The *Technique Registration* window is displayed.
- **2.** Select the technique you want to copy and click **1**. This button is disabled if you have selected multiple techniques.
- **3.** In the *Technique Definition Copy* window, you can:
- **4.** Create a new technique with the existing details. Specify a new Technique Name and click **Save**.
- **5.** Create a new technique by updating only the required details. Specify a new Technique Name and update the required details.

For more information, see the [Creating a Technique Based on the Scripts](#page-35-0) section.

## **6.2.7 Deleting a Technique**

You can delete a user-defined technique that is no longer required. However, if the technique is already mapped to a model, you cannot delete it.

An authorizer has to approve or reject the deletion of the technique. If you have authorization rights, it will be auto-authorized.

To delete a technique, follow these steps:

- **1.** From the **LHS** menu, click **Technique Registration**. The *Technique Registration* window is displayed.
- **2.** Select the technique you want to delete and click  $\mathbb{R}$ .
- **3.** Click **OK** in the information dialog to confirm the deletion.

## **6.2.8 Searching Techniques**

The *Techniques Registration* window allows you to search for the techniques that you want to view.

To search for Techniques, follow these steps:

- **1.** Navigate to the *Technique Registration* window.
- **2.** Enter the Technique Name and Technique Class you want to search.
- **3.** Click **Q** . The filtered list is displayed.

## **7 Managing Variables**

This chapter provides information about variables in the Oracle Financial Services Enterprise Modeling application and step-by-step instructions to use this section.

**Topics:**

• [About Variable Definition](#page-41-0)

## <span id="page-41-0"></span>**7.1 About Variable Definition**

Variable refers to a set of attributes that are likely to change based on the selected parameters. In a modeling environment, variables play a vital role in filtering the model parameters and deriving an estimate based on historical data. Variables are defined in the production information domain.

## **7.1.1 Managing Variables**

This section explains how to manage variables in the Oracle Financial Services Enterprise Modeling application.

### **7.1.1.1 Accessing Variable Management**

You can access the *Variable Management* window from the *Oracle Financial Services Enterprise Modeling Home* page.

To access the *Variable Management* window, follow these steps:

- **1.** Log in to Oracle Financial Services Enterprise Modeling.
- **2.** Click **f** from the header to display the applications in a **Tiles** menu.
- **3.** Select **Financial Services Enterprise Modeling** from the **Tiles** menu. The *Enterprise Modeling Application Home Page* is displayed with the **Navigation** list to the left.
- **4.** Click **Financial Services Enterprise Modeling** from the **Navigation** list to expand view the menu.
- **5.** Click **Data Management** from the expanded **Navigation** list to view the next level of links in the menu. Click **Datasets and Variables**.
- **6.** Click **Variable Definition**. The *Variable Management* window is displayed.

**Figure 18: Variable Management Window**

| $\bullet$<br>Variable Management |               |                            |                   |                          |                 |                 |                         |
|----------------------------------|---------------|----------------------------|-------------------|--------------------------|-----------------|-----------------|-------------------------|
|                                  | $\vee$ Search |                            |                   |                          |                 |                 | $C$ $D$                 |
|                                  |               |                            | Variable Name     |                          |                 |                 |                         |
|                                  |               | $\vee$ Variable Management |                   |                          |                 |                 | +■区泊 章 = 1-10/27 K <> X |
| ž                                | α             | Variable ID                | Variable Name A   | <b>Variable Property</b> | <b>Based On</b> | Created By      | <b>Creation Date</b>    |
|                                  | ☑             | V1614337541503             | CAR_CMH_001       | <b>Direct</b>            | Hierarchy       | <b>AAAIUSER</b> | 26-FEB-2021 01:05:45 PM |
|                                  | 図             | V1615548362915             | GMV1              | <b>Direct</b>            | Measure         | <b>AAAIUSER</b> | 12-MAR-2021 01:26:06 PM |
|                                  | 囨             | V1615997948198             | <b>TEST</b>       | <b>Direct</b>            | Hierarchy       | <b>AAAIUSER</b> | 17-MAR-2021 07:19:11 PM |
|                                  |               | V1615362337572             | <b>TEST1_VD1</b>  | <b>Direct</b>            | Hierarchy       | <b>AAAIUSER</b> | 10-MAR-2021 09:45:41 AM |
|                                  |               | V1615277252355             | TEST_VAR_11       | <b>Direct</b>            | Measure         | <b>AAAIUSER</b> | 09-MAR-2021 10:07:36 AM |
|                                  |               | V1617707379926             | VarMeas1          | <b>Direct</b>            | Measure         | <b>AAAIUSER</b> | 06-APR-2021 02:09:43 PM |
|                                  |               | V1614353321866             | VAR_CMH_001       | <b>Direct</b>            | Hierarchy       | <b>AAAIUSER</b> | 26-FEB-2021 05:28:45 PM |
|                                  |               | V1614403770564             | VAR CMH 002       | <b>Direct</b>            | Hierarchy       | <b>AAAIUSER</b> | 27-FEB-2021 07:29:34 AM |
|                                  |               | V1614271296504             | <b>VAR CM 001</b> | <b>Direct</b>            | Hierarchy       | <b>AAAIUSER</b> | 25-FEB-2021 06:41:40 PM |
|                                  |               | V1614768490061             | VAR_SN_COMV_001   | <b>Direct</b>            | Hierarchy       | <b>AAAIUSER</b> | 03-MAR-2021 12:48:13 PM |
|                                  |               |                            |                   |                          |                 |                 |                         |

#### **Topics:**

- [Adding Variable Definition](#page-42-0)
- [Viewing Variable](#page-43-0) Definition
- [Searching Variables](#page-43-1)
- [Modifying Variable Definition](#page-43-2)
- [Copying Variable Definition](#page-44-0)
- [Deleting Variable Definition](#page-44-1)

#### <span id="page-42-0"></span>**7.1.1.1.1 Adding Variable Definition**

The Add Variable Definition feature enables you to add a variable by filtering through the required parameters. The options available to filter the data vary depending on the variable type selected.

The variables created in the *Variable Definition* window are IDIOSYNCRATIC NUMERIC variables.

To add variable definition, follow these steps:

## **1.** Select **follo** from the **Variable Management** toolbar.

The **Add** button is disabled if you have selected any checkbox in the grid. The *Variable Definition* window is displayed.

**Figure 45. Variable Definition Window**

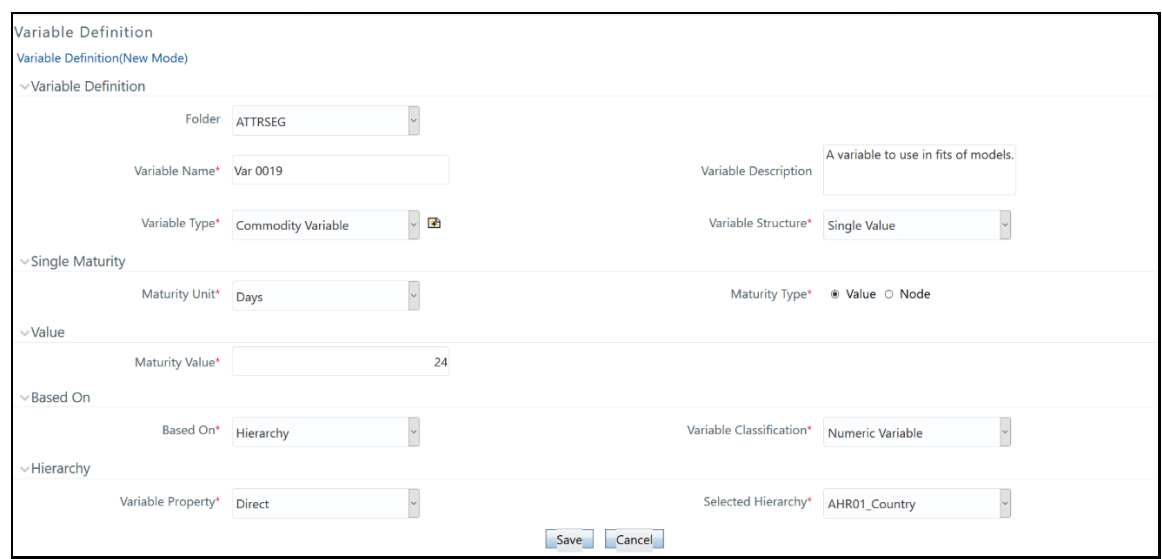

**2.** Enter the Variable details as described in the table in th[e Adding Variable Definition](#page-83-0) section in [Managing Stress Testing.](#page-81-0)

The fields marked in red asterisk (\*) are mandatory.

**3.** Click **Save** to upload the new Variable Definition details.

#### <span id="page-43-0"></span>**7.1.1.1.2 Viewing Variable Definition**

You can view individual Variable Definition details at any given point.

To view the existing Variable Definition details, follow these steps:

- **1.** Select the checkbox adjacent to the Variable ID.
- **2.** Click in the **Variable Management** toolbar. The *Variable Definition View* window is displayed with all the variable details.

#### <span id="page-43-1"></span>**7.1.1.1.3 Searching Variables**

The *Variable Management* window allows you to search for the variables that you want to view.

To search for Variables, follow these steps:

- **1.** Navigate to the *Variable Management* window.
- **2.** Enter the name of the Variable Name you want to search.
- **3.** Click **Q** .The filtered list is displayed.

#### <span id="page-43-2"></span>**7.1.1.1.4 Modifying Variable Definition**

You can modify only the Variable Description details if the variable is mapped to a definition. If the variable is not mapped to any definition, then all the filtering parameters can be modified.

To modify an existing Variable Definition, follow these steps:

- **1.** Select the checkbox adjacent to the Variable ID whose details are to be updated.
- **2.** Click **in the Variable Management** toolbar.

The **Edit** button is disabled if you have selected multiple Variable IDs. The *Variable Definition Edit* window is displayed.

**3.** Edit the Variable Definition details as required.

For more information, see the **[Adding Variable Definition](#page-42-0)** section.

**4.** Click **Save** to upload changes.

#### <span id="page-44-0"></span>**7.1.1.1.5 Copying Variable Definition**

The *Copy Variable Definition* page enables you to quickly create a new Variable based on the existing variable parameters or by updating the required parameters.

To copy an existing Variable Definition, follow these steps:

- **1.** Select the checkbox adjacent to the Variable ID whose details are to be duplicated.
- **2.** Click in the **Variable Management** toolbar.

The **Copy** button is disabled if you have selected multiple Variable ID(s).

- **3.** In the *Variable Definition Copy* window, you can:
	- Create a new variable with the existing details. Specify a new Variable Name and click **Save**.
	- **•** Create a new variable by updating only the required details. Specify a new Variable Name and update the required details.

For more information, see [Adding Variable Definition](#page-42-0) section. Click **Save**. The new variable definition details are displayed in the *Variable Management* window.

#### <span id="page-44-1"></span>**7.1.1.1.6 Deleting Variable Definition**

You can remove the variable definition(s) which are no longer required in the system, by deleting them from the *Variable Management* window. You cannot delete a variable that is mapped to any definition.

To delete a Variable Definition, follow these steps:

- **1.** Select the checkbox adjacent to a Variable ID.
- **2.** Click **fom the Variable Management** toolbar. A confirmation dialog is displayed.
- **3.** Click **OK** to confirm the deletion.

# **8 Managing Modeling**

This chapter provides information about Modeling in the Oracle Financial Services Enterprise Modeling application and step-by-step instructions to use features in Modeling.

**Topics:**

- [About Modeling](#page-45-0)
- [Managing Modeling](#page-46-0)
- [Model Chaining](#page-66-0)
- **[Model Execution Status](#page-67-0)**
- **[Model Outputs](#page-67-1)**
- [Model Deployment](#page-70-0)
- [Model Execution](#page-73-0)
- **[Configure Execution Venue](#page-76-0)**

## <span id="page-45-0"></span>**8.1 About Modeling**

Modeling refers to the process of designing a prototype based on a structured data model, considering all the variables for statistical analysis and to simulate real events and processes. The modeling module enables you to measure and quantify risk. You can use pre-defined models to predict the business trends and also to validate the existing models.

Models are built based on various techniques and related parameters based on the business purpose. Models thus built use various metadata objects such as Measures, Hierarchies, Filters, Datasets, and so on. The techniques can be inbuilt techniques and user-defined script-based techniques.

Oracle Financial Services Enterprise Modeling application supports developing statistical models using algorithms written in standard R. It also enables you to bring in already developed algorithms written in R for creating models based on them. Thus it provides a unified environment to build, host, and execute models across risk categories and a common framework to manage stress scenarios.

#### **Topics:**

- [Modeling Workflow](#page-45-1)
- **[User Roles and Functions](#page-46-1)**

## <span id="page-45-1"></span>**8.1.1 Modeling Workflow**

Modeling refers to the process of designing a prototype based on a structured data model, considering all the variables for statistical analysis and to simulate real events and processes. The modeling module enables you to measure and quantify risk. The workflow is represented below.

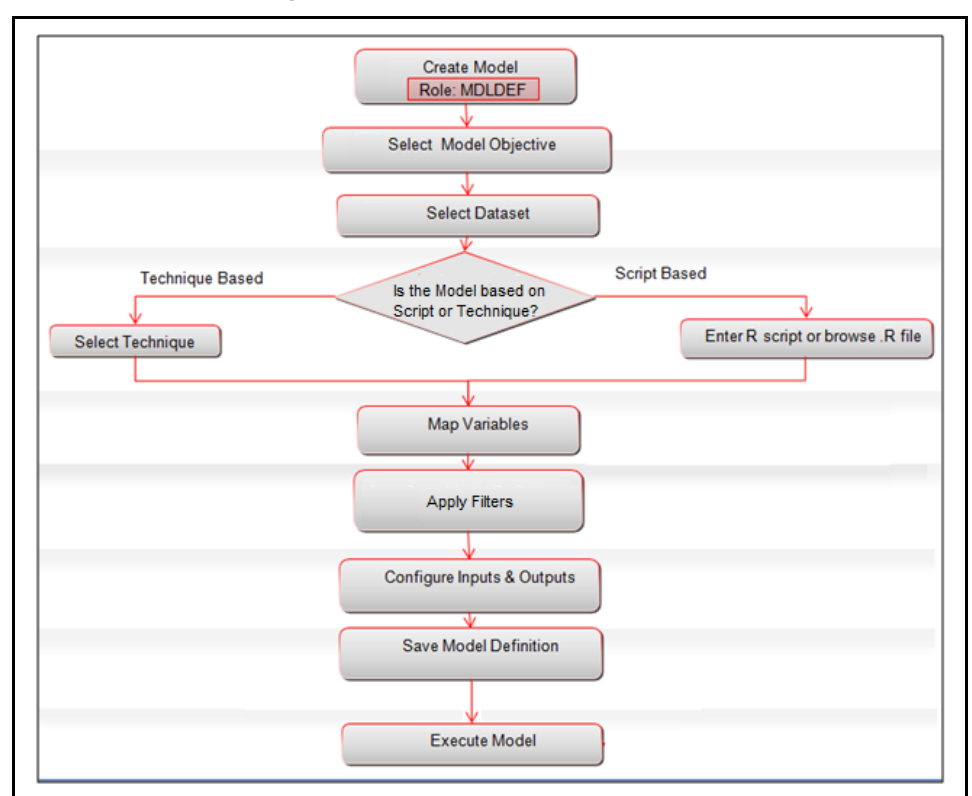

**Figure 19: Model Creation Workflow**

## <span id="page-46-1"></span>**8.1.2 User Roles and Functions**

Functions required to be mapped to the user for managing models are as follows:

- MDLDEF
- MDLAUTH
- MDLEXEC
- MDLOUTPUT
- MDLDEPLOY
- MDLCALIB
- MDLCHAMP

## <span id="page-46-0"></span>**8.2 Managing Modeling**

This section explains how to manage the modeling feature in the Oracle Financial Services Enterprise Modeling application.

**Topics:**

- [Accessing Model Management](#page-47-0)
- [Model Versioning](#page-47-1)
- [Modeling using Open R with HDFS Option](#page-48-0)
- [Creating and Executing a Model](#page-51-0)
- **[Model Parameters](#page-58-0)**
- [Viewing Model Definition](#page-64-0)
- [Modifying Model Definition](#page-65-0)
- [Deleting Model Definition](#page-66-1)
- [Searching Model Management](#page-66-2)

## <span id="page-47-0"></span>**8.2.1 Accessing Model Management**

You can access the *Model Management* window from the *Oracle Financial Services Enterprise Modeling Home* page.

To access the *Model Management* window, follow these steps:

- **1.** Log in to Oracle Financial Services Enterprise Modeling.
- **2.** Click **C** from the header to display the sandboxes in a **Tiles** menu.
- **3.** Select the required Sandbox from the **Tiles** menu. The Navigation list to the left displays the link for Modeling. Click **Modeling** to expand the list.
- **4.** Click **Model Creation**. The *Model Management* window is displayed.

#### **Figure 20: Model Management**

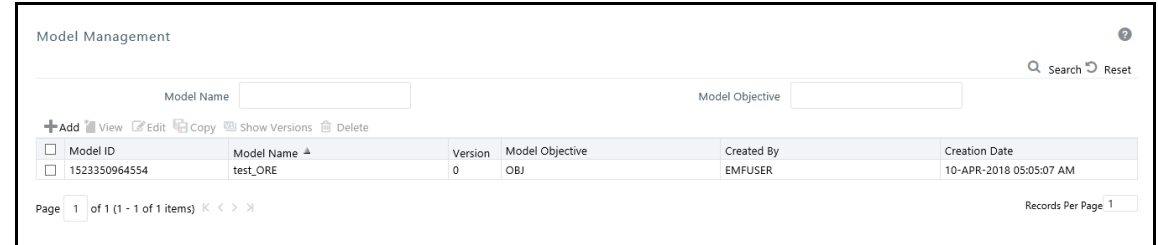

The latest version of the model definition is displayed, when you select a model. You can click  $\Box$  view the Model Definitions and click  $\Box$  to edit the Model Definition.

## <span id="page-47-1"></span>**8.2.2 Model Versioning**

The Model Definitions created in Oracle Financial Services Enterprise Modeling are versioned. The version of the Model Definition is displayed in the *Model Management* window. Select a model and click  $\mathbb{Z}$  to view different versions of the selected Model Definition.

When a Model Definition is created, it is saved as version 0. During subsequent modifications, the Model Definition is saved as different versions. For example, the version of a Model Definition is 0, after it is created. The version is updated to 1 after the Model Definition is edited. After editing a Model Definition, you can choose to save a Model Definition as a newer version or overwrite the existing version.

## <span id="page-48-0"></span>**8.2.3 Modeling using Open R with HDFS Option**

Oracle R Advanced Analytics for Hadoop (ORAAH)/Oracle R Connector for Hadoop (ORCH) is the default approach for running Open-R on HDFS. For the configurations required for creating and executing models in the Open R framework with the HDFS option, see *Configurations for Open-R with HDFS* section in [OFS Analytical Applications Infrastructure Administration Guide.](https://docs.oracle.com/cd/F29631_01/PDF/8.1.0.x/8.1.0.0.0/OFSAAI_Administration_Guide_8.1.x.pdf)

**Topics:**

- [Basic Functions](#page-48-1)
- [ORAAH Based Functions for Spark/ORE](#page-50-0)
- [RDBMS Connect Functions](#page-50-1)
- [Usage](#page-51-1)

### <span id="page-48-1"></span>**8.2.3.1 Basic Functions**

Use the following basic functions to get basic OFSAA Metadata details, basic Model details and basic Run details:

- ofs\_get\_log\_handle()
- ofs get model id()
- ofs\_get\_model\_version()
- ofs\_get\_model\_name()
- ofs\_get\_batch\_run\_id()
- ofs\_get\_task\_id()
- ofs get infodom()
- ofs\_get\_dataset\_codes()
- ofs\_get\_dataset\_names()
- ofs\_get\_dataset\_queries()
- ofs\_get\_output\_names()
- ofs\_get\_meta\_data\_info()
- ofs\_get\_hive\_schema\_name()

#### Examples:

model id = OFSAAIRunnerHDFS::ofs get model id();

batch run id = OFSAAIRunnerHDFS::ofs get batch run id();

meta data list = OFSAAIRunnerHDFS::ofs get meta data info();

ofs get meta data info() is a special function for getting dataset and variable and its mapping info. This function returns a list for each of the dataset.

Sample list for a single dataset looks like as given:

variable.names - contains all the script variables mapped for the dataset.

variable.index - contains the index of each selected variable in the dataset query.

variable.entity.attributes - contains actual base entity and attributes for the selected mata-data variable.

dataset.base.entities - contains all the base entities part of the dataset. dataset.query - contains dataset query for fetching data.

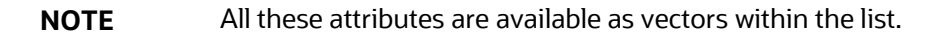

```
print( meta data list);
$`Dataset_Name`
$`Dataset_Name`$variable.names
 [1] "x" "v" "z"
```
\$`Dataset\_Name`\$variable.index [1] "1" "2:3" "4"

\$`Dataset\_Name`\$variable.entity.attributes

[1] "DATASET\_TABLE\_1.DATASET\_COLUMN1" "DATASET\_TABLE\_2.DATASET\_COLUMN2" "DATASET\_TABLE\_2.DATASET\_COLUMN3" "DATASET\_TABLE\_3.DATASET\_COLUMN4"

\$`Dataset\_Name`\$dataset.base.entities

[1] "DATASET\_TABLE\_1" "DATASET\_TABLE\_2" "DATASET\_TABLE\_3"

\$`Dataset\_Name`\$dataset.query

```
[1] "Dataset Query"
```
**NOTE** For multiple datasets, preceding lists get appended.

```
ofs get log handle() : returns, handle to an existing log handle.
ofs get model id() : returns, ID of the Model, as character/string.
ofs get model version() : returns, Version of the Model, as numeric.
ofs get model name() : returns, Name of the Model, as
character/string.
ofs get batch run id() : returns, Batch Run Id of the Current Batch, in
which model is added for the execution, as character/string.
```
ofs get task id() : returns, Task Id of the Model in current Batch, character/string ofs qet infodom() : returns, OFSAA information Domain (Infodom ) Name, as character/string. ofs get dataset codes() : returns, Dataset-Codes for all the selected datasets, as character vector. ofs get dataset names() : returns, Dataset-Names for all the selected datasets, as character vector. ofs get dataset queries() : returns, Dataset-Queries for all the selected datasets, as character vector. ofs get output names() : returns, selected Output names, as character vector. ofs get hive schema name() : returns, Hive schema name, as character/string.

### <span id="page-50-0"></span>**8.2.3.2 ORAAH Based Functions for Spark/ORE**

Following framework functions will help in connecting/disconnecting Spark/ORE(Hive). Internally these functions will use ORAAH for Spark/ORE connections. These functions will return TRUE on success and FALSE in case of any failures with the proper error message in the logger.

```
ofs_ORAAH_spark_connect()
```
ofs\_ORAAH\_spark\_disconnect()

ofs\_ORAAH\_hive\_connect()

ofs\_ORAAH\_hive\_disconnect()

All the four functions return -

TRUE : on Success

FALSE : on Failure

Note: ofs\_ORAAH\_spark\_connect/ofs\_ORAAH\_spark\_disconnect should be called first/last , before using any ORCH-Spark related function, like orch.glm2().

ofs\_ORAAH\_hive\_connect/ofs\_ORAAH\_hive\_disconnect should called first/last, before using any ORCH-ORE related functions.

### <span id="page-50-1"></span>**8.2.3.3 RDBMS Connect Functions**

```
ofs rdbms connect( arg.ofsaa.schema.name = c(' 'CONFIG', 'ATOMIC'') );
ofs_rdbms_disconnect( arg.ofsaa.schema.name = c( "CONFIG", "ATOMIC", "BOTH" 
) )
These functions should be used to get RDBMS connections/disconnections.
```
OFSAA schema type should be passed as an argument. By default it connects to Configuration Schema.

```
ofs rdbms connect( arg.ofsaa.schema.name = c( "CONFIG", "ATOMIC" ) );
```
returns -

valid connection handle object in case of success.

NULL in case of failure with proper error message in logger.

```
ofs_rdbms_disconnect( arg.ofsaa.schema.name = c( "CONFIG", "ATOMIC", "BOTH" 
) )
returns -
    TRUE : on Success
    FALSE : on Failure
Example:
```

```
atomic conn handle = OFSAAIRunnerHDFS::ofs rdbms connect(); #by default
configuration schema.
```
atomic\_conn\_handle = OFSAAIRunnerHDFS::ofs\_rdbms\_connect( arg.ofsaa.schema.name = "ATOMIC" ); disconnect\_status = OFSAAIRunnerHDFS::ofs\_rdbms\_disconnect(

#### arg.ofsaa.schema.name "BOTH" );

#### <span id="page-51-1"></span>**8.2.3.4 Usage**

All these functions are available as part of the OFSAAIRunnerHDFS R package. This package is available under \$FIC\_DB\_HOME/lib as part of the installation. This package needs to be installed on a machine that is running Rserve or client R Engine. Package reference should be used to avoid conflict with a similar function name.

#### Example:

```
OFSAAIRunnerHDFS:: ofs get model id();
OFSAAIRunnerHDFS:: ofs ORAAH spark connect();
```
## <span id="page-51-0"></span>**8.2.4 Creating and Executing a Model**

The Modeling module enables you to create and execute data models.

#### **Topics:**

- [Creating a Model Using R Scripted Technique](#page-51-2)
- [Creating a Model using Script](#page-55-0)

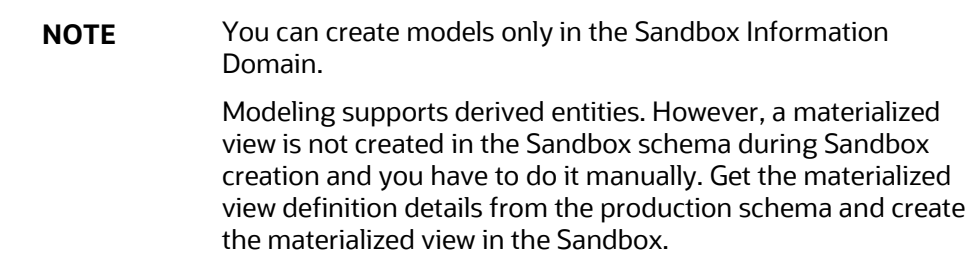

### <span id="page-51-2"></span>**8.2.4.1 Creating a Model Using R Scripted Technique**

You can create models using a technique that you have defined from the *Technique Registration* window. Execution Status Log is not displayed in the *Model Definition* window for models created using the Standard R Engine.

To create a model using the R scripted technique, follow these steps:

**1.** Select from the **Model Management** toolbar. The *Model Definition* window is displayed. The **Add** button is disabled if you have selected any Model ID in the grid.

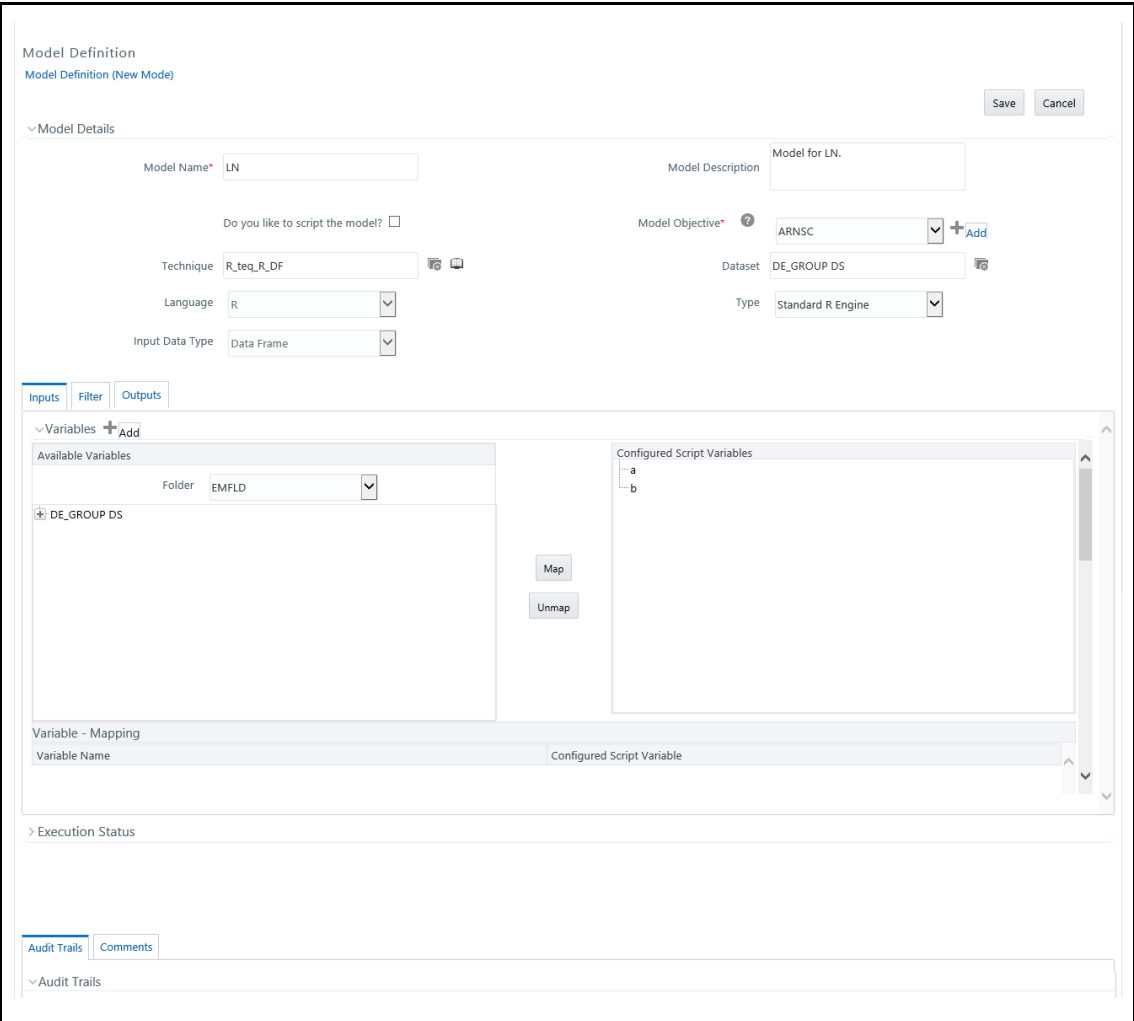

**Figure 21: Model Definition page**

- **2.** Enter the **Model Definition** Details. The common fields are described in the following table. The grid below the **Model Details** section displays the various tabs available for the selected technique. To update the required information, see the following sections:
- **[Inputs](#page-59-0)**
- [Filter](#page-58-1)
- **[Outputs](#page-61-0)**

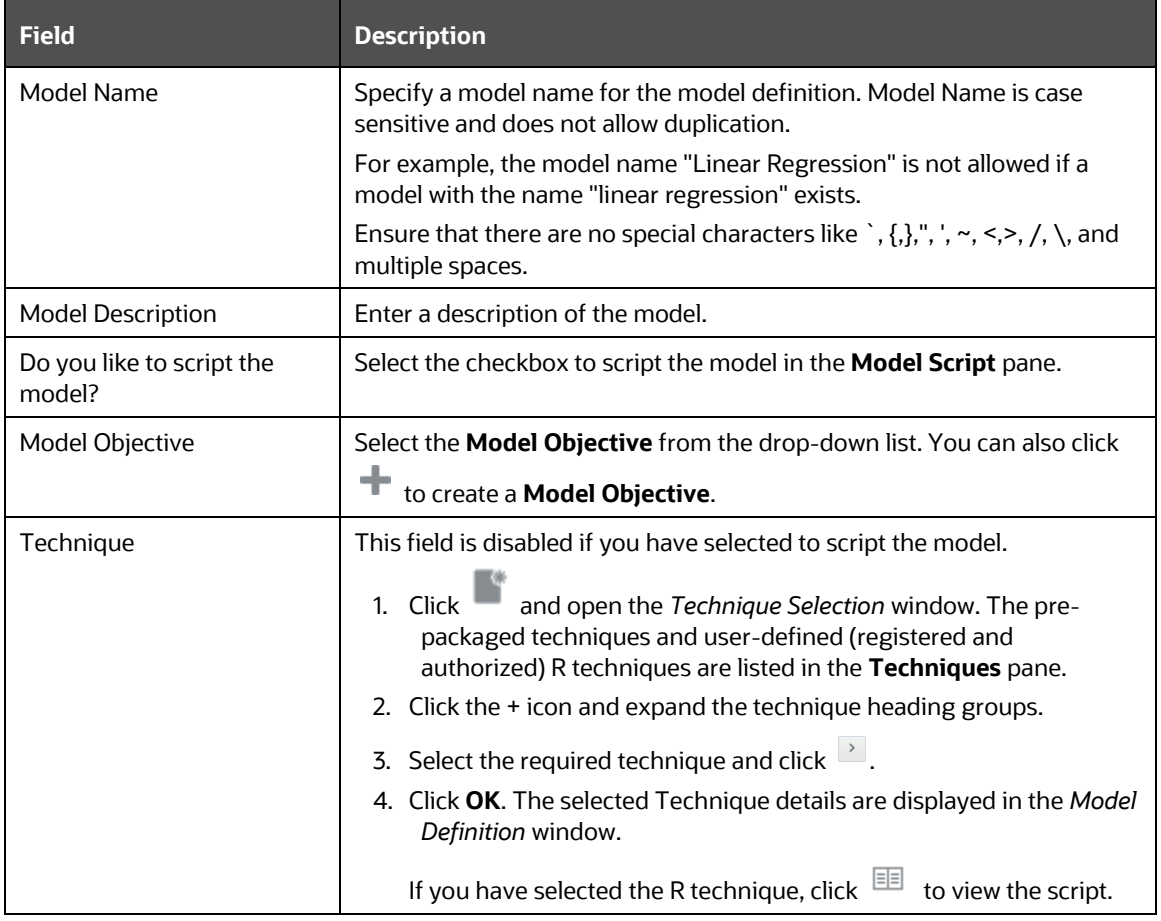

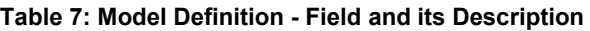

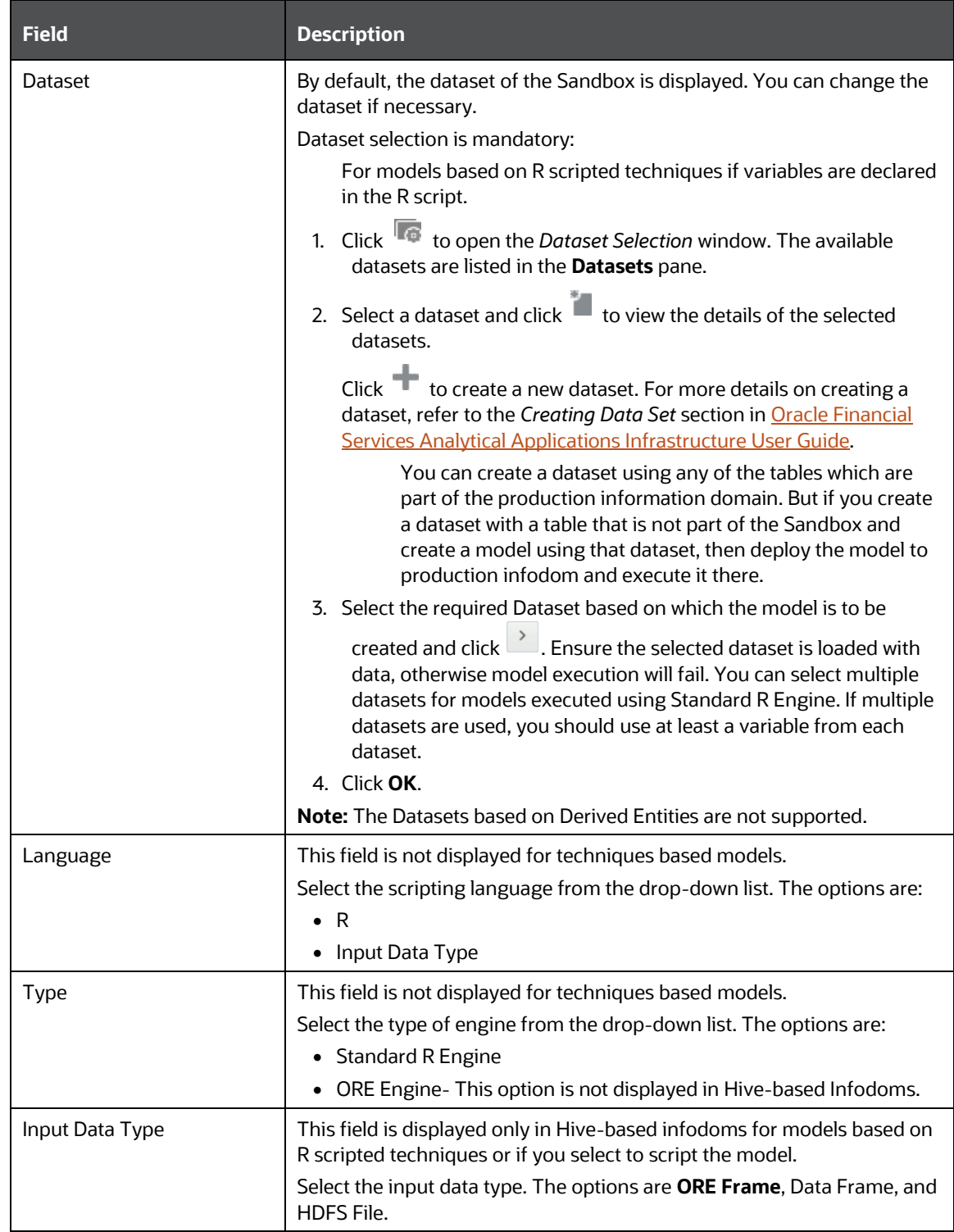

Fields marked in red asterisk (\*) are mandatory.

**3.** Click **Save** to save the model definition details, after all the necessary details are updated.

**4.** Click **Preview Data** to view the data of the selected dataset. It displays the primary keys and the attributes/ columns of the tables in the selected dataset. Only those columns which are mapped to the variables in the script are displayed.

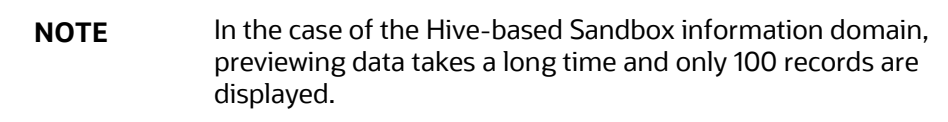

**5.** Click **Execute**.

The Execution Status grid displays the model execution log dynamically.

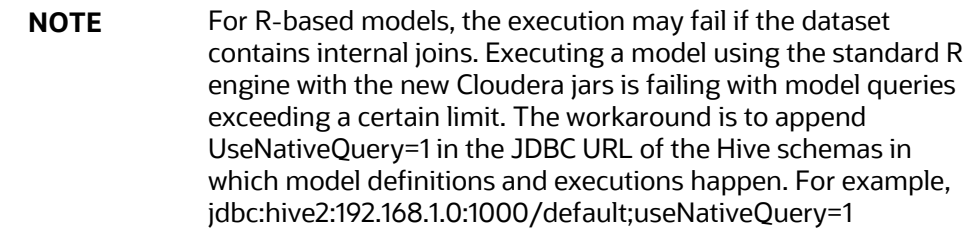

### <span id="page-55-0"></span>**8.2.4.2 Creating a Model using Script**

This feature allows you to create models based on user-written scripts. The supported scripting languages are Standard R and ORE. The script should be valid.

In the case of the R script, all the object names used in the R-script should be syntactically valid. You should select Language as ORE if you are using ORE functions in the script. ORE enables transparent access to data stored in the Database for scalability and high performance. For more information, see Enterprise Modeling support for R Scripts and Oracle R Enterprise (ORE) Statistical Functions.

The models defined based on R scripting can be directly deployed to the production infodom without an execution in the sandbox.

To create a model using a script, follow these steps:

1. Select **f** from the **Model Management** toolbar. The *Model Definition* window is displayed.

**Model Definition**

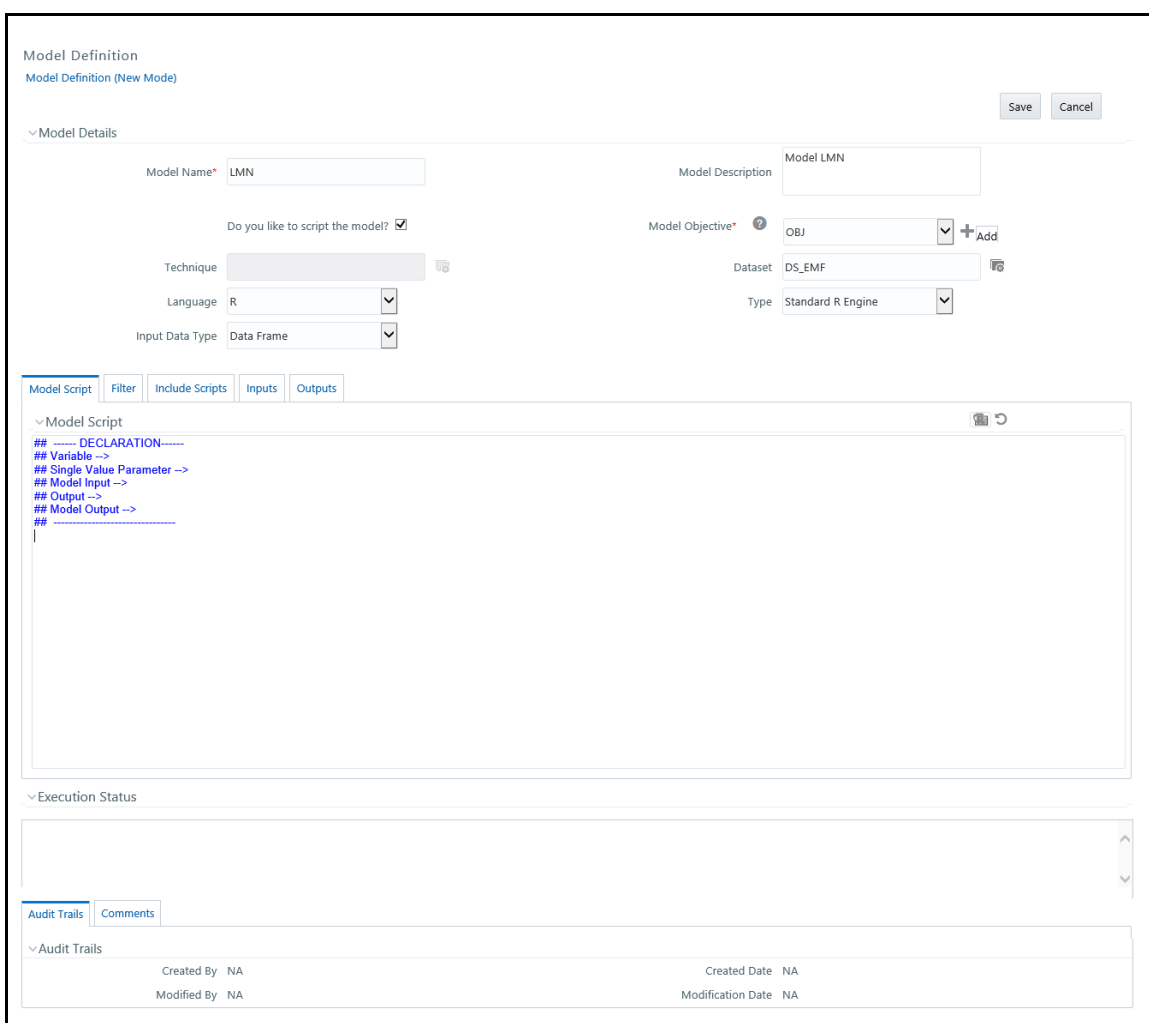

**2.** Enter the model definition details. The common fields are described in table 8. For R scripted

model, click to browse and upload .R file. You can use this option if you have already defined a technique and saved it in a .R file. Once uploaded successfully, the script is displayed in the **Model Script** pane.

Or

In the **Model Script** pane, enter the script for the model. For information on how to use fitting and prediction, see **Fitting and Prediction Using R Script**.

#### **Figure 22: Script Console**

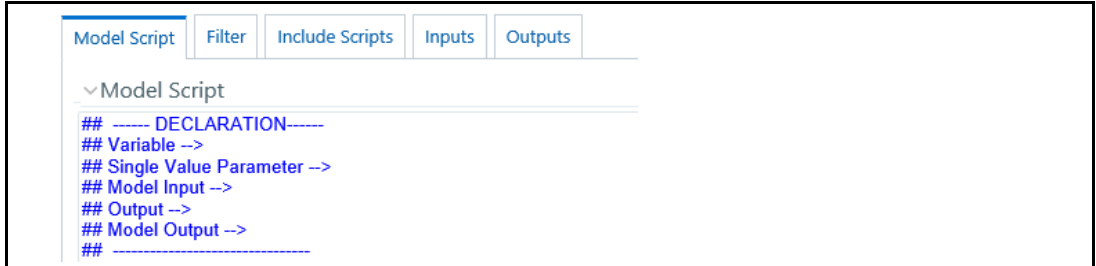

**NOTE** The format of the declaration and the content should not be altered. The scripting should start only from the line after the declaration block.

By default, the Model Script is displayed as shown above.

- ## Variable --> Enter the variables you want to use in the script separated by commas.
- ## Single Value Parameter --> Enter the input parameters you want to use in the script.
- $\blacksquare$  ## Model Input --> Enter the script variable names to which you want to load the output of another model in case of model chaining.
- $\blacksquare$  ## Output --> Enter the output parameters you want to use in the script.
- **.** ## Model Output--> Enter the object names you want to persist.

**NOTE** The variables and input parameters are case-sensitive. The same name cannot be used for both variables and input parameters.

You should explicitly define the outputs in the script that need to be updated back to tables. If the output is not defined, then the tables are not updated.

For example :

```
x =rbeta(100,1,2)
y = rbeta(100, 1, 2) op = lm(y \sim x)If op$residuals needs to be updated then declare the output with a
name.
For Example:
```
Residuals = op\$residuals

The grid below the Model Details section displays the various tabs available. To update the required information, see the following sections:

- **[Filter](#page-58-1)**
- [Inputs](#page-59-0)
- **[Include Scripts](#page-60-0)**
- [Outputs](#page-61-0)
- **3.** Enter valid script of the model in the selected scripting language. For more information on data usage and data handling when R script and ORE functions are used, see R Scripts and Oracle R Enterprise (ORE) Statistical Functions.
- **4.** Click **Save** to save the model definition details, after all the necessary details are updated.

**5.** Click Preview Data to view the data of the selected dataset. It displays the primary keys and the attributes/ columns of the tables in the selected dataset. Only those columns which are mapped to the variables in the script are displayed.

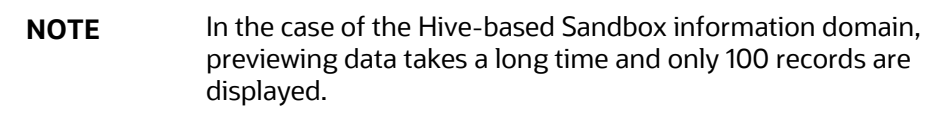

**6.** Click **Execute** to execute the model.

You can view the status of the model execution dynamically in the Execution Status grid.

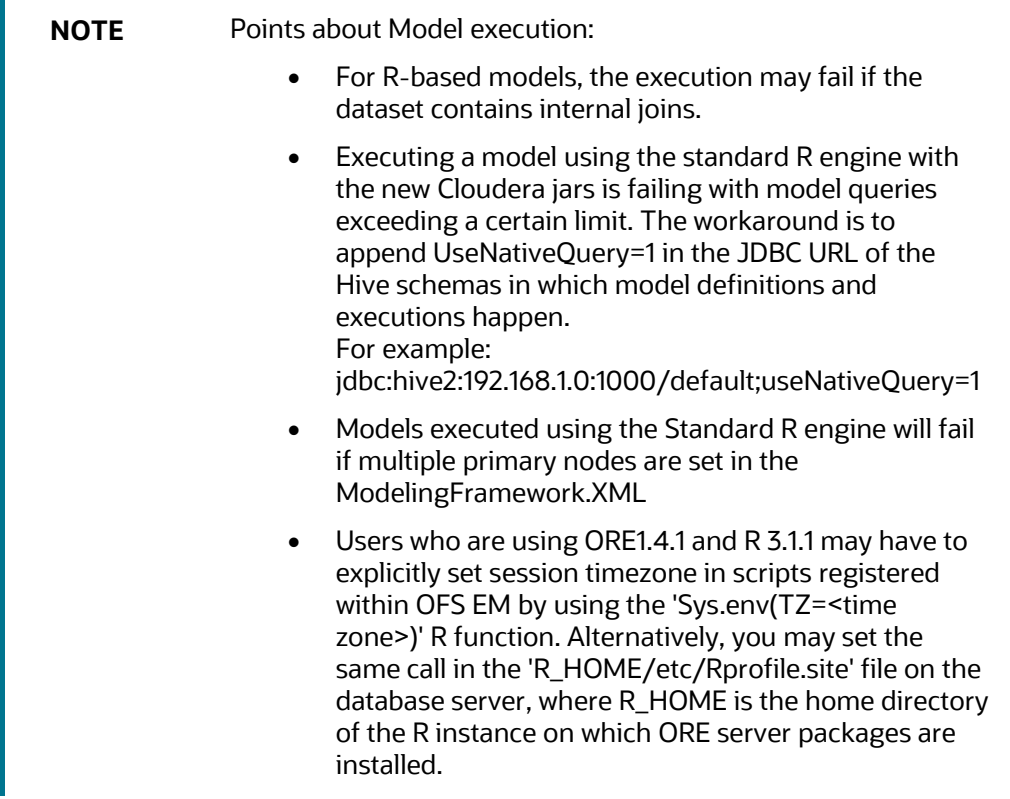

**7.** Click **Output** to view the output. For more information, see the View Model Outputs section.

### <span id="page-58-0"></span>**8.2.5 Model Parameters**

The grid in the Model Details section displays the various parameters applicable when a technique is selected. It is mandatory to update the required information in the tabs displayed and the parameters or fields in the available tabs vary depending on the technique selected. A few of the common input parameter types are explained below.

#### <span id="page-58-1"></span>**Topics:**

• [Filter](#page-58-1)

- **[Inputs](#page-59-0)**
- **[Include Scripts](#page-60-0)**
- **[Outputs](#page-61-0)**

#### **8.2.5.1 Filter**

In the **Filter** tab, you can add multiple non-time hierarchy members as filters.

- **1.** In the *Model Definition* window, click **follo** from the Filters toolbar. The *Filter Browser* window is displayed.
- **2.** Select the **Data Filter** or **Hierarchy** to display the corresponding filters.
- **3.** Select the required filter or hierarchy from the list and click **1**. The selected filter is added to the **Selected Members** pane.

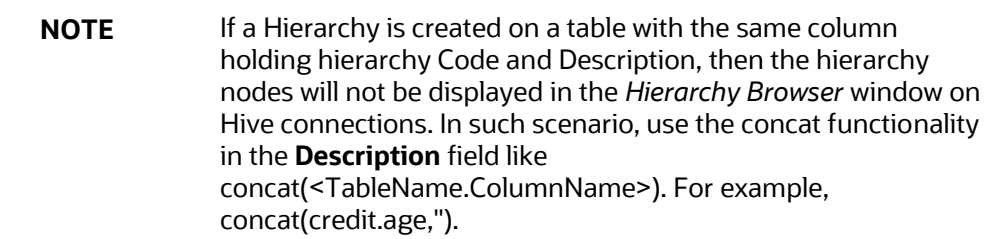

- **4.** Click **OK**. The selected Filters are displayed in the grid.
- **5.** Filters can be applied to both Production and Sandbox Information Domains. Select the required option Apply in Production or Apply in Sandbox to apply the filter in the required information domain.

**NOTE** Data Element Filters created in the Filters screen are displayed when you select **Data Filter**.

#### <span id="page-59-0"></span>**8.2.5.2 Inputs**

#### **8.2.5.2.1 For Script based Models and R scripted Technique**

The variables and model inputs you have declared in the **Model Script** pane are displayed in the **Inputs** tab.

- **1.** From the Variables grid, map the configured script variables to the available variables in the system.
	- **EXECT** a variable from the **Available Variables** pane by expanding the required variable type and a variable in the **Configured Script Variables** pane, and click **Map**.
	- You can add a new variable and then use that variable for mapping.

⎯ Click to add new variables. The *Variable Definition* page is displayed. You can create a new variable from the *Model Definition* page, as per the requirement. For more information, see Adding Variable Definition section.

The mapping details are displayed in the Variable-Mapping grid. To unmap, select the variable from the **Configured Script Variables** pane and click **Unmap**.

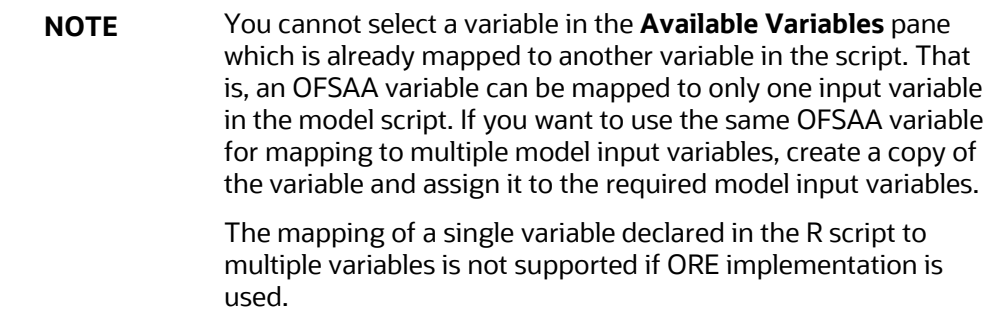

- **2.** From the Model Inputs grid, map the output of the model which you want to map to the declared Model Input.
	- Select a **Model Output** from the **Available Model Outputs** pane by expanding the required model and a **Model Input** from the **Model Inputs** pane, and click **Map**.

The mapping details are displayed in the Configured Model Inputs grid. To unmap, select the **Model Input** from the **Model Inputs** pane and click **Unmap**.

- **3.** From the **Input Parameters** grid, select the **Evaluation Type** from the drop-down list. You can execute model on the complete set of records in the dataset, on a group of records, or a set of rows.
	- Group- Select this option if the model needs to be executed on a group, which is defined using a grouping variable. Select the **Grouping Variable** from the drop-down list.
	- Row- Select this option if the model needs to be executed on a set of rows. Specify the **Number** of rows.
	- For **Evaluation Type** as Row, graphical output (plot) is not supported and the number of records processed is five times the value given in the **Number of Rows** field. These are limitations.
	- NA- Select this option if the model needs to be executed on the complete set of records in the dataset.
- **4.** All single value parameters declared in the technique are displayed. Displays the Value if it was given while defining the technique. Else enter the appropriate value.

### <span id="page-60-0"></span>**8.2.5.3 Include Scripts**

This tab is used to source already defined algorithms to your script.

- **1.** Select the required algorithms/ scripts from the Scripts List tree and click  $\begin{bmatrix} \cdot \\ \cdot \end{bmatrix}$ .
- **2.** You can view the scripts by selecting the script and clicking  $\Box$

**3.** After adding scripts, you can position the scripts as required by selecting them and clicking and  $\sim$ 

### <span id="page-61-0"></span>**8.2.5.4 Outputs**

Outputs allow you to view the data that is stored in the table and also facilitates you to perform other actions that are included within this topic.

#### **8.2.5.4.1 For R Scripted Technique and Script Based Models**

The **Outputs** tab allows you to store the output values computed during the model execution to a table in your atomic schema by mapping the output value to a variable, which you have defined through the *Variables Definition* window. This is supported only for record-level outputs. Additionally, you can create a new table to store the output if it is a dataframe, vector, or matrix.

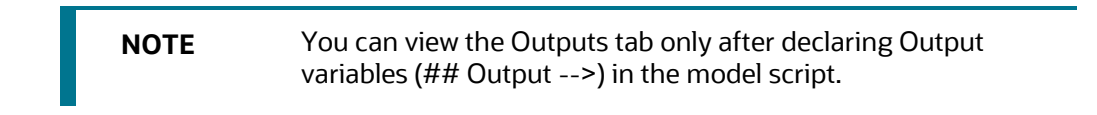

#### **Figure 23: Outputs tab**

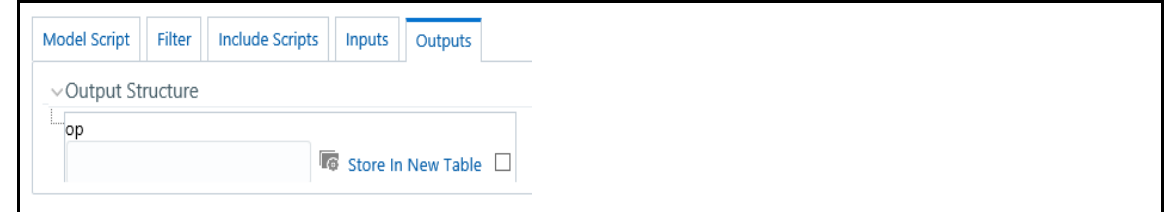

- **1.** From the **Outputs** tab, click **c** corresponding to the declared output variable whose value you want to map to a variable. The *Variable Browser* window is displayed.
- **2.** Select the appropriate variable and click **Ok**.
- **3.** Select the checkbox corresponding to Store in New Table if you want to create a new table to store the output.

New table name is <<Outputname>>\_<<ModelID>>\_<<Version Number>>. The combined length should not be more than 30. So ensure the Output name does not have any special characters.

Note the following limitations:

- **•** Creating new tables for storing the model outputs is supported only for scripted models, executed using the ORE engine. New table creation may not work for the Evaluation type selected as Group and Row.
- For models executed using the ORE engine, you can map only row-level outputs to variables.

#### **8.2.5.4.2 Scenarios**

Consider the following script where outputs are not configured. Then the framework output will be just the graphical output. That is, when the outputs are not chosen by the user, then the framework reports the last line's output as the only default output.

Note that the plots are always produced.

```
## ---------DECLARATION------------
## Variable --> DepVar, IndepVar1, IndepVar2
## Single Value Parameter -->
## Output --> 
## --------------------------------
art.mod<-lm(DepVar ~ IndepVar1 + IndepVar2)
art.summ<-summary(art.mod)
coef( art.summ )
art.summ[[ "r.squared" ]]
#do some line plots
#plot()
#form new data.frame object
new.x.datafrme = data.frame(x=seq(from=range(IndependentVariable1)[ 1 
],to=range( IndependentVariable1)[2],length=length(DependentVariable)))
#form new regression model 
RegModel<-lm(DepVar ~ new.x.datafrme$x + IndepVar2)
#perform some operations on the new data
Plot(RegModel)
```
In this case, the output window will have a tree containing the components of the 'RegModel' object with the same name as the root node.

Alternatively, you can also put the intended objects name at the last line of the script as:

```
## ---------DECLARATION------------
## Variable --> 
## Single Value Parameter -->
## Output --> RegModel
## --------------------------------
art.mod<-lm(DepVar ~ IndepVar1 + IndepVar2)
```

```
art.summ<-summary(art.mod)
coef( art.summ )
art.summ[[ "r.squared" ]]
#do some line plots
#plot()
#form new data.frame object
new.x.datafrme = data.frame(x=seq(from=range(IndependentVariable1)[ 1 
],to=range( IndependentVariable1)[2],length=length(DependentVariable)))
#form new regression model 
RegModel<-lm(DepVar ~ new.x.datafrme$x +
IndepVar2)
#perform some operations on the new data
Plot(RegModel)
RegModel
```
Here the output window will show a tree containing the components of the 'RegModel' object, but since the output name was not configured or specified, it will be held under a generic framework name 'OFSAAOutput'

One of the added advantages of configuring the outputs is that one can get more than one object as output as shown in the following script:

```
## ---------DECLARATION------------
## Variable --> 
## Single Value Parameter -->
## Output --> RegModel, art.mod
## --------------------------------
art.mod<-lm(DepVar ~ IndepVar1 + IndepVar2)
art.summ<-summary(art.mod)
coef( art.summ )
art.summ[[ "r.squared" ]]
#do some line plots
#plot()
```

```
#form new data.frame object
new.x.datafrme = data.frame(x=seq(from=range(IndependentVariable1)[ 1 
],to=range( IndependentVariable1)[2],length=length(DependentVariable)))
#form new regression model 
RegModel<-lm(DepVar ~ new.x.datafrme$x +
IndepVar2)
#perform some operations on the new data
```
Plot(RegModel)

For the above script, the output window will contain trees for both 'RegModel' and 'art.mod'.

Here are the possible scenarios and the respective framework behavior:

- Case A: When no outputs are specified in the declaration block and outputs are not configured in the *Outputs* window: The value of the last evaluated expression is returned with the name 'OFSAAOutput' for the model execution.
- Case B: When no outputs are specified in the declaration block and the **Configure Outputs** button is clicked:

All the objects from the script execution environment get listed as a tree with each object as separate nodes. Now you can choose the outputs to be reported. The selected ones will be placed in the declaration block. If you do not select any object as output, then the behavior will be the same as case A, for the model execution.

• Case C: Some objects are declared as outputs in the declaration block either by explicitly writing the correct names in the declaration block against the label Outputs or by right-clicking a valid object name and selecting it as output:

Now, only those which are listed in the declaration block will come in the *Configure Outputs* window (as checked ones, since you have already selected them as the outputs explicitly).

## <span id="page-64-0"></span>**8.2.6 Viewing Model Definition**

You can view individual Model Definition details at any given point. To view the existing Model Definition details in the *Model Definition* window, follow these steps:

- **1.** Select the checkbox adjacent to the Model ID.
- **2.** Click **in the** *Model Management* toolbar.

An information dialog is displayed indicating that view mode is selected and any accidental changes will not be updated. Click **OK** to confirm and view the details.

**3.** In the Model Definition View window you can:

**NOTE** Select **Preview Data** to view the variable parameters corresponding to the technique selected. In the case of the Hive-based Sandbox information domain, previewing data takes a long time and only 100 records are displayed.

**4.** Select **Execute** to process the model execution. The status of which can be verified in the Model Execution Status option, accessing **Oracle Financial Services Enterprise Modeling > Modeling > Model > Model Execution Status**.

## <span id="page-65-0"></span>**8.2.7 Modifying Model Definition**

You can update the model definition details of an existing Model in the *Model Definition* window:

**NOTE** Modifying ORE models is not supported. Additionally, applying hierarchy filters for R scripted models in edit mode is not supported.

To modify model definition

- **1.** Select the checkbox adjacent to the Model ID whose details are to be updated.
- **2.** Click **in the Model Management** toolbar. The **Edit** button is disabled if you have selected multiple Model IDs.
- **3.** Edit the Model Definition details as required. Model Name, Technique, and Model Objective are not editable. You can update the Model Description, Dataset, and variable parameters based on the technique selected. For more information, see [Creating and Executing a Model.](#page-51-0)
- **4.** Once you have updated all the necessary details in the *Model Definition Edit* window, you can:
	- Click **Preview Data** to view the new Model Definition details before upload.

**NOTE** In the case of the Hive-based Sandbox information domain, previewing data takes a long time and only 100 records are displayed.

- Click **Save** to update the model definition details. You can choose to save a Model Definition as a new version or overwrite the existing version. For more details, see the [Model Versioning](#page-47-1) section.
- Click **Save** and select **Execute** to process the model execution. The status of which can be verified in the Model Execution Status option, accessing **Oracle Financial Services Enterprise Modeling > Modeling > Model > Model Execution Status**.

## <span id="page-66-1"></span>**8.2.8 Deleting Model Definition**

You can remove the model definitions which are no longer required by deleting them from the *Model Management* window.

- **1.** Select the checkbox adjacent to the Model ID(s) whose details are to be removed.
- **2.** Click **in the Model Management** toolbar.
- **3.** Click OK in the information dialog to confirm the deletion.

## <span id="page-66-2"></span>**8.2.9 Searching Model Management**

The *Model Management* page allows you to search for the models that you want to view.

To search for models, follow these steps:

- **1.** Navigate to the *Model Management* page.
- **2.** Enter the Model Name and Model Objective.
- **3.** Click **Q**. The filtered list is displayed.

## <span id="page-66-0"></span>**8.3 Model Chaining**

Model Chaining is used to input an object/objects from one model to another model. It can also be used for the separation of calibration and prediction. The objects persisted from any model that can be chained to any other model. In the case of ORE intermediate objects are saved in the ORE datastore whereas, in Standard-R / Open-R, objects are saved or persisted as a file.

The following tags are available in the Model Script Console:

- ##Model Input--> Enter the object names to which you want to map objects from some other model.
- ##Model Output--> Enter the object names you want to persist.

Object persisted out of an ORE-based model cannot be chained /inputted to Open-R / Standard-R based model and vice-versa.

#### **Figure 24: Model Script Console**

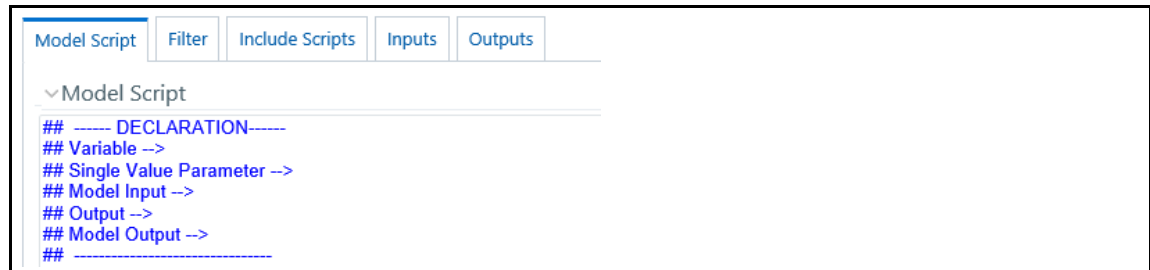

## <span id="page-67-0"></span>**8.4 Model Execution Status**

Model Execution Status in the Sandbox Information Domain enables you to verify the status of the executed model at any given point. The status can be Complete, Ongoing, or Failed based on the current processed stage of the system.

**Topics:**

- [Accessing Model Execution Status](#page-67-2)
- [Searching Model Execution Status](#page-67-3)

## <span id="page-67-2"></span>**8.4.1 Accessing Model Execution Status**

To access the *Model Execution Status* page, follow these steps:

- **1.** Click the **Sandbox** tab.
- **2.** Click Model Execution Status. The Model Execution Status page is displayed.

This menu is displayed only if you are in the sandbox infodom.

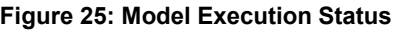

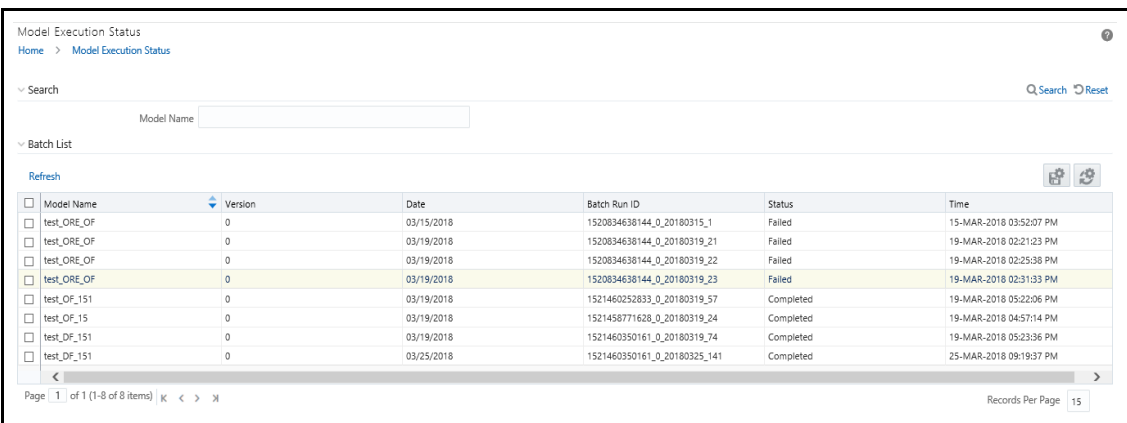

## <span id="page-67-3"></span>**8.4.2 Searching Model Execution Status**

The *Model Execution Status* page allows you to search the models that you want to view.

To search for Model Execution, follow these steps:

- **1.** Navigate to the *Model Execution Status* page.
- **2.** Enter the Model Name.
- **3.** Click **Q**. The filtered list is displayed.

## <span id="page-67-1"></span>**8.5 Model Outputs**

The *Model Outputs* page in Sandbox Information Domain displays the outputs of all models executed in the selected Sandbox Information Domain. The *Model Outputs* page in Production Information Domain displays the outputs for the models deployed in the production Information Domain and also those requested for execution. You can also view or download the derived output values as a .csv file and plots as .png files for reference.

**Limitation:** You cannot download the CSV file for ORE Model Output if data redaction is enabled.

**Topics:**

- [Accessing Model Outputs](#page-68-0)
- [Searching Model Outputs](#page-68-1)
- [View and Compare Model Outputs](#page-68-2)

## <span id="page-68-0"></span>**8.5.1 Accessing Model Outputs**

You can access the *Model Outputs* page from the Sandbox.

To access the *Model Outputs* page from Sandbox, follow these steps:

- **1.** Log in to Oracle Financial Services Enterprise Modeling.
- **2.** Click **C** from the header to display the sandboxes in a **Tiles** menu.
- **3.** Select the required Sandbox from the **Tiles** menu. The **Navigation** list to the left displays the link for Modeling. Click **Modeling** to expand the list.
- **4.** Click **Model Output**. The *Model Outputs* page is displayed.

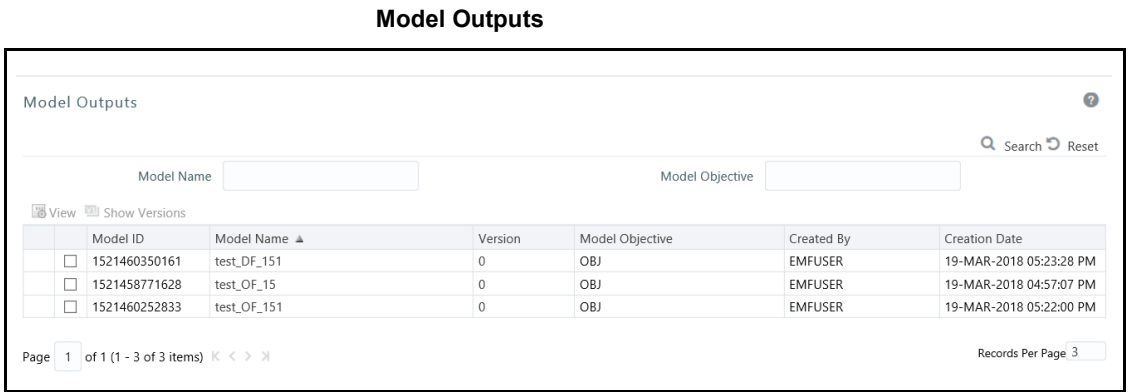

## <span id="page-68-1"></span>**8.5.2 Searching Model Outputs**

The *Model Outputs* page allows you to search for the models that you want to view.

To search for Model Outputs, follow these steps:

- **1.** Navigate to the *Model Outputs* page.
- **2.** Enter the **Model Name** and **Model Objective**.
- **3.** Click **Q**. The filtered list is displayed.

## <span id="page-68-2"></span>**8.5.3 View and Compare Model Outputs**

To view and compare the model outputs, follow these steps:

- **1.** Select the checkbox adjacent to the Model ID.
- **2.** Click **Fo** from the *Model Outputs* toolbar. The *Output Summary* window is displayed.

#### **Figure 26: Outputs Summary window**

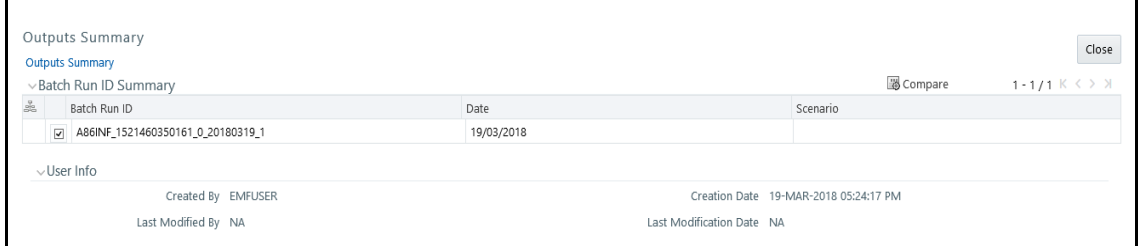

- **3.** Select the checkbox adjacent to a Batch Run ID to view the details or select multiple checkboxes to compare Batch Run IDs.
- **4.** Click  $\overline{\mathbb{B}}$  to view details or compare Batch Run ID(s). The *View/Compare Sample* window is displayed with the comparison details of the selected models.
- **5.** Click the links to view/download the derived values stored as .csv files or plots saved as image files.

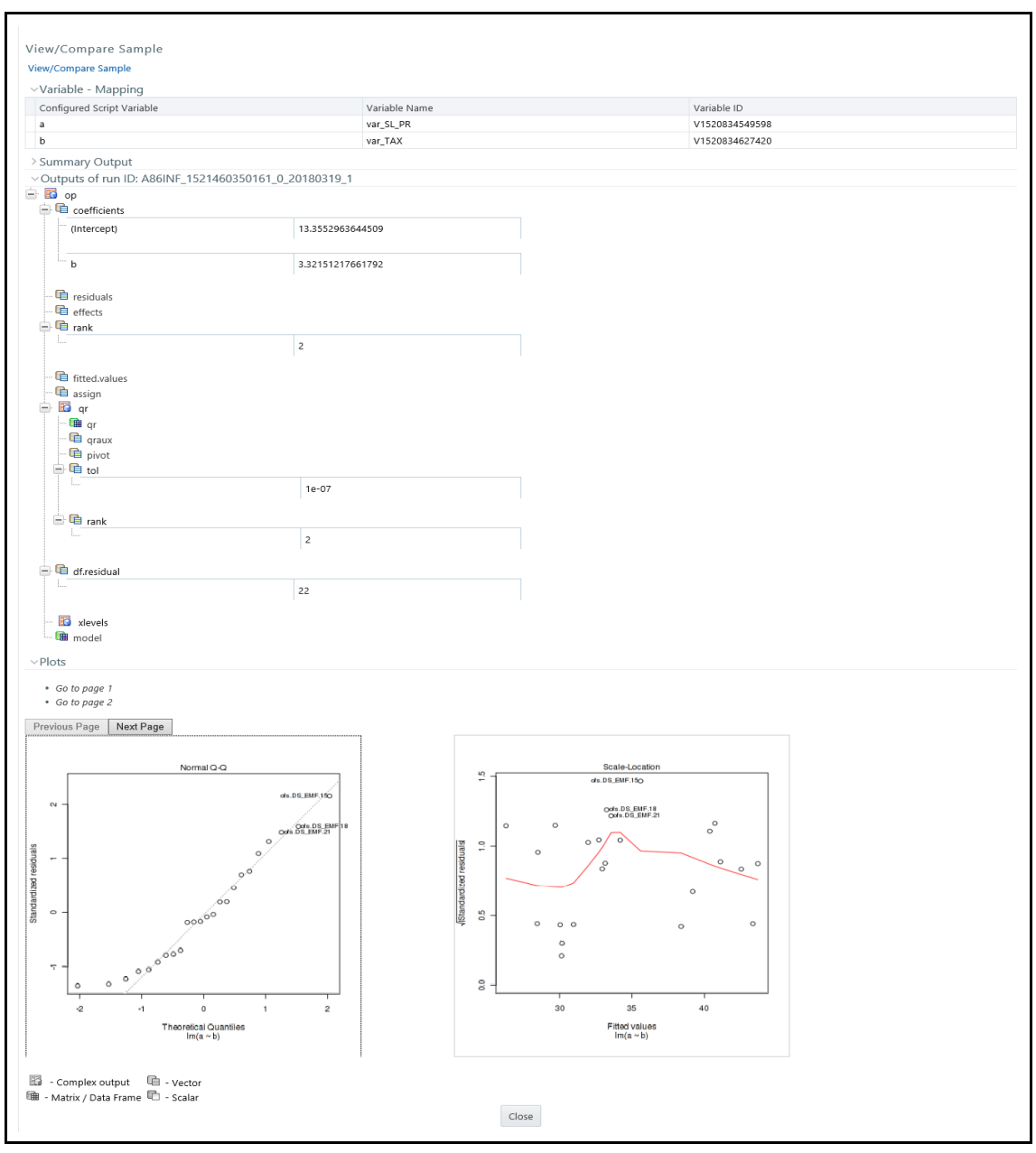

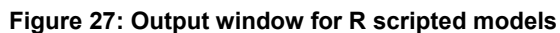

- **6.** Click the file name (.dat file) under the **Summary Output** pane to view the summary of outputs. This is displayed only for models based on Standard R Engine.
- **7.** Click the links in the **Outputs** pane to download or view the derived values in .csv files.

## <span id="page-70-0"></span>**8.6 Model Deployment**

Model Deployment in the Sandbox Information Domain enables you to request for deployment of a model to the production information domain. Once you define a model and test it in the Sandbox, and if the testing (checking the results of model execution) results in concluding that the definition is

sound and satisfactory, promote the model to the production infodom to execute the model on the production data.

Since models based on R scripting can be directly deployed without execution, those models will be displayed in the *Model Deployment* window.

**Topics:**

- [Accessing Model Deployment](#page-71-0)
- **[Searching Model Deployment](#page-71-1)**
- [Requesting and Authorizing Model Deployment](#page-72-0)

### <span id="page-71-0"></span>**8.6.1 Accessing Model Deployment**

To access the *Model Deployment* page, follow these steps:

- **1.** Click **f** from the header to display the sandboxes in a **Tiles** menu.
- **2.** Select the required Sandbox from the **Tiles** menu. The Navigation list to the left displays the link for Modeling. Click **Modeling** to expand the list.
- **3.** Click **Model Deployment** to display the *Model Deployment* window.

This menu is displayed only if you are in the sandbox infodom.

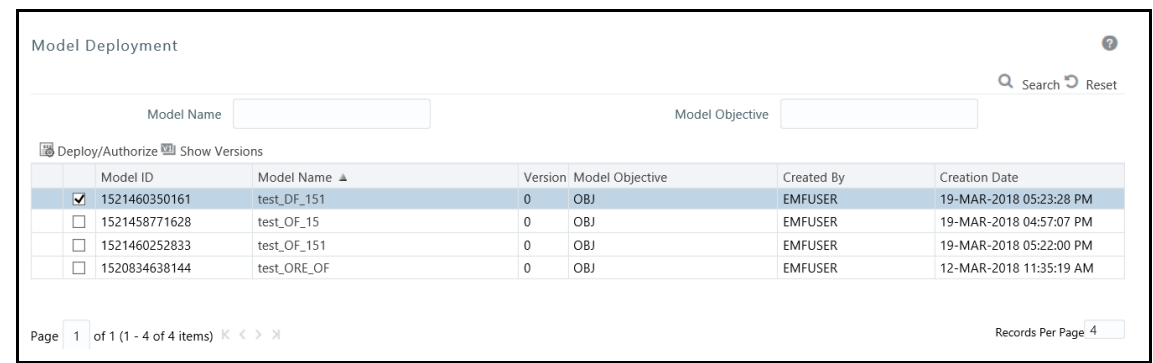

#### **Model Deployment Page**

## <span id="page-71-1"></span>**8.6.2 Searching Model Deployment**

The *Model Deployment* page allows you to search the models that you want to view.

To search for Model Deployment, follow these steps:

- **1.** Navigate to the *Model Deployment* window.
- **2.** Enter the Model Name and Model Objective.
- **3.** Click **Q** . The filtered list is displayed.
### **8.6.3 Requesting and Authorizing Model Deployment**

You can request a model for deployment and view its status in the Processing Modeling Framework (PMF). You can view the current status of the model deployment life-cycle and click on the various symbols in the PMF diagram to view details for the specific state in the workflow.

**NOTE** For more information on PMF, see the [OFSAAI User Guide.](https://docs.oracle.com/cd/F29631_01/get_started.htm)

To request and authorize a model for deployment, perform the following steps:

- **1.** Select the checkbox adjacent to **Model ID** and click to display the *Model Deployment Authorization* window.
- **2.** Select the **Request for Deployment** checkbox in the Model Deployment grid.
- **3.** Once you have requested deployment, you can view the status for the model deployment in the PMF.
- **4.** Click **o** from the header to display the Administration tools in the **Tiles** menu. Click **Processing Modeling Framework** from the **Tiles** menu to view a list of links. Click **Process Monitor** from the list and search for the Model that was requested for deployment. Click the link to display the *PMF* window. The window displays the state of the Model deployment.
- **5.** Select **Authorize** from the **Authorize and Deploy** checkbox to authorize the deployment request. This radio button is enabled if you are mapped to the MDLAUTH function role. If you are not mapped to the role, an authorizer mapped to the role has to approve the deployment.

**NOTE** Click the **My Inbox** link and then click **My Task** from the Navigation list. This link is available on the menu if your administrator has configured the required privileges to your user profile in the system. You can view notifications for the approval or rejection of the Model deployment here.

For rejected requests, you can click the Sandbox icon and edit the model from the *Model Creation* window. For more information, see [Creating and Executing a Model.](#page-51-0) Once you have edited the Model, you can request again for approval to deploy and the process is a repeat of steps 1 to 3.

Authorizers approving or rejecting model deployment requests can access from My Inbox > My Task as described previously. Click **Task ID** in the notification to display the *Model Deployment Authorization* window and approve or reject the model deployment.

**6.** Click **Save** to process the model deployment.

On successful deployment, the model is available in the Run Rule Framework as a component. Run filter and process filter are supported for models stitched in a Run for execution.

To execute Open R models, pass the value for \$HOST as a Run-Time parameter.

**NOTE** Once deployed, you can view the success or failure of the Model deployment in the *PMF* window.

**1.** Click **o** from the header to display the Administration tools in the **Tiles** menu. Click **Processing Modeling Framework** from the **Tiles** menu to view a list of links. Click **Process Monitor** from the list and search for the Model that was deployed. Click on the link to display the *PMF* window. The window displays the state of the Model deployment as either Successful or Failed. You can click on the symbols to view more details. The following screenshot of the Model deployment on the PMF window is an example that has been through a cycle of model rejection and approval, and deployment failure and success.

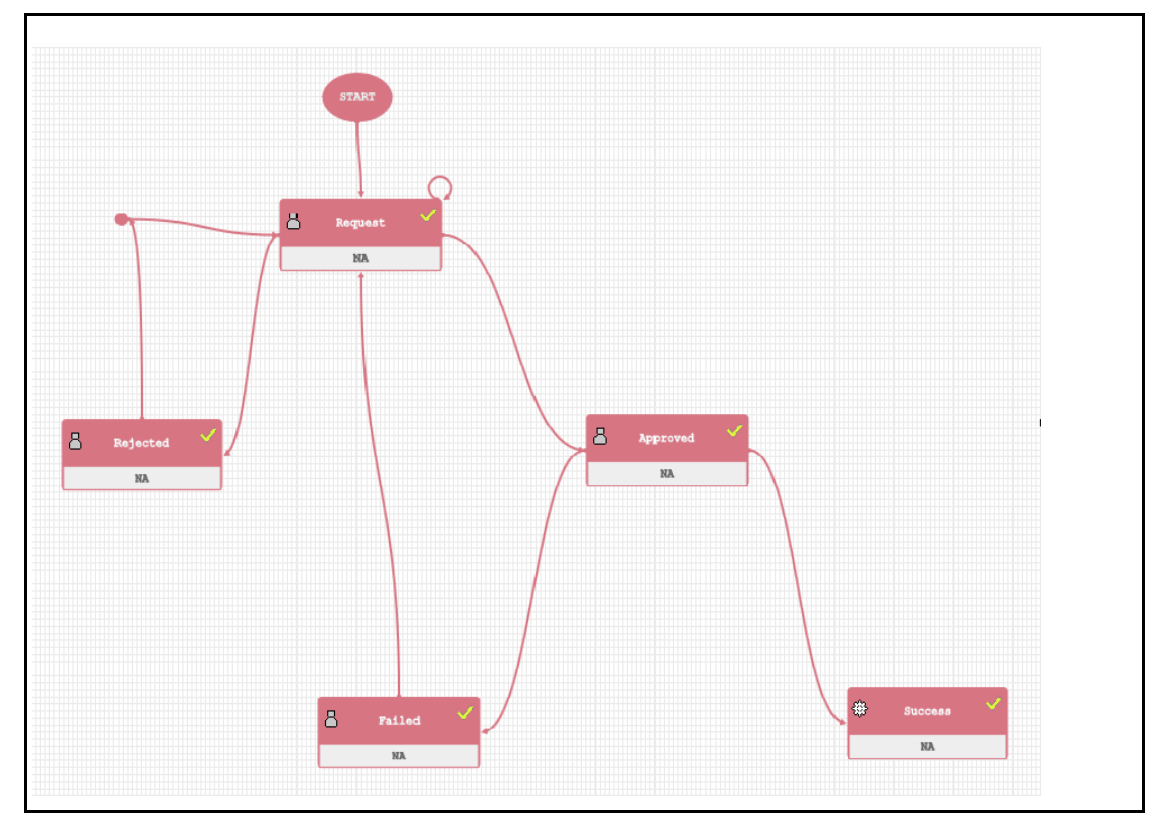

#### **Figure 28: Model deployment states on PMF window**

# **8.7 Model Execution**

The Model Execution module allows you to request for model execution and work with the champion challenger.

#### **Topics:**

- **[Request for Model Execution](#page-74-0)**
- [Accessing Request for Model Execution](#page-74-1)
- [Request for Model Execution](#page-74-0)
- [Searching for Request for Model Execution](#page-75-0)
- [Champion Challenger](#page-75-1)

### <span id="page-74-0"></span>**8.7.1 Request for Model Execution**

Request for Model Execution in the Production Information Domain enables you to request a batch execution for the selected model. A batch is scheduled in the Batch Processing and the model is executed in the production environment.

### <span id="page-74-1"></span>**8.7.2 Accessing Request for Model Execution**

To access the *Request for Model Execution* page, follow these steps:

- **1.** Log in to Oracle Financial Services Enterprise Modeling.
- **2.** Click **i** from the header to display the applications in a **Tiles** menu.
- **3.** Select **Financial Services Enterprise Modeling** from the **Tiles** menu. The *Enterprise Modeling Application Home Page* is displayed with the **Navigation** list to the left.
- **4.** Click **Financial Services Enterprise Modeling** from the **Navigation** list to expand view the menu.
- **5.** Click **Model Execution** and then click **Process Management** to view the menu.
- **6.** Click **Model Management** and then click **Request for Model Execution**. The *Request for Model Execution* window is displayed.

#### **Figure 29: Request for Model Execution**

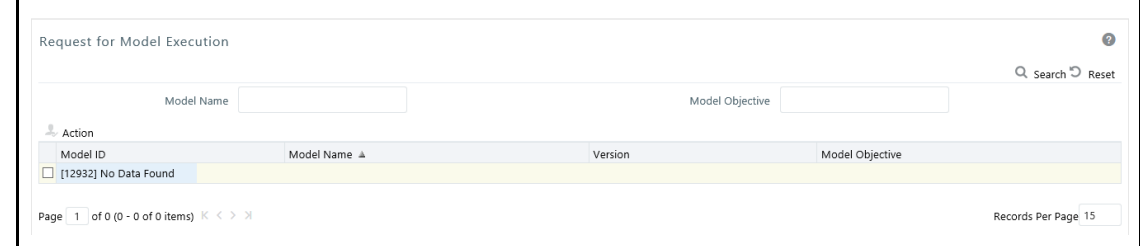

### **8.7.3 Requesting for Model Execution**

To request for model execution, follow these steps:

- **1.** From the Request for *Model Execution* window, select the required model, and click **6**. The *Request for Model Execution* window is displayed.
- **2.** Select the **Register Batch** checkbox.
- **3.** Click **Save** to process for model execution.

When there is a request for model execution, a batch is registered in the Operations framework which has to be executed from the *Batch Scheduling* window in the application. For more information, see the Operations section in th[e Oracle Financial Services Analytical Applications](https://docs.oracle.com/cd/F29631_01/get_started.htm)  [Infrastructure User Guide.](https://docs.oracle.com/cd/F29631_01/get_started.htm)

**NOTE** The *Request for Model Execution* page displays all deployed models in the case of schema-based sandboxes. Market Risk (MR) Models will not be displayed on the *Request for Model Execution* window. To create and execute an MR

Model, go to the *Run Definition* window.

### <span id="page-75-0"></span>**8.7.4 Searching for Request for Model Execution**

The *Request for Model Execution* page allows you to search for a specific model execution request.

To search for Request for Model Execution, follow these steps:

- **1.** Navigate to the *Request for Model Execution* page.
- **2.** Enter the **Model Name** and **Model Objective**.
- **3.** Click **Q** . The filtered list is displayed.

### <span id="page-75-1"></span>**8.7.5 Champion Challenger**

Champion refers to the first model deployed, after calibrating the parameters for a specific model objective. Challenger(s) refers to the subsequent models deployed for the same model objective but with different techniques used for predictions.

When several prediction models (challengers) are deployed and one of the challengers produces optimum output meeting all the prediction requirements, the same can be set as Champion.

#### **Topics:**

- [Accessing Champion Challenger](#page-75-2)
- [Searching for Champion Challenger](#page-76-0)
- [Requesting New Champion](#page-76-1)

#### <span id="page-75-2"></span>**8.7.5.1 Accessing Champion Challenger**

To access the *Champion Challenger* page, follow these steps:

- **1.** Log in to Oracle Financial Services Enterprise Modeling.
- **2.** Click **f** from the header to display the applications in a **Tiles** menu.
- **3.** Select **Financial Services Enterprise Modeling** from the **Tiles** menu. The *Enterprise Modeling Application Home Page* is displayed with the **Navigation** list to the left.
- **4.** Click **Financial Services Enterprise Modeling** from the **Navigation** list to expand view the menu.
- **5.** Click **Model Execution** and then click **Process Management** to view the menu.
- **6.** Click **Model Management** and then click **Champion Challenger**. The *Champion Challenger* window is displayed.

**Figure 30: Champion Challenger**

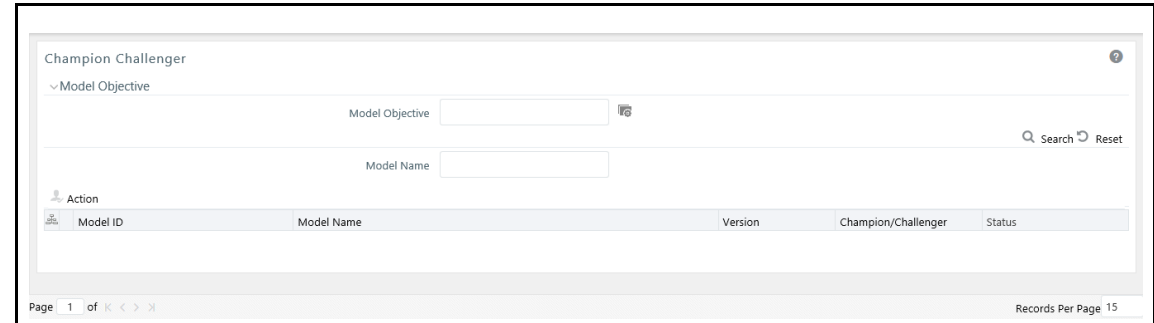

#### <span id="page-76-1"></span>**8.7.5.2 Requesting New Champion**

To request a new champion, follow these steps:

- **1.** Select the **Model Objective**, click **a** and open the Model Objective browser.
- **2.** Select the required **Model Objective** in the **Hierarchy** list and click .
- **3.** Click **OK**. The window is refreshed to display the available models.
- **4.** Select the checkbox adjacent to the model whose status has to be set to champion.
- **5.** Click in the Champion Challenger toolbar. The *Request New Champion* window is displayed.
- **6.** Select the **Request New Champion** checkbox. If you have been mapped to the MDLCHAMP function role, you can select **Authorize** checkbox to authorize a new champion.
- **7.** Click **Save** to update the changes and return to the Champion Challenger window. In the *Champion Challenger* window, the status of the selected model is updated as Champion and Authorized.

#### <span id="page-76-0"></span>**8.7.5.3 Searching for Champion Challenger**

The *Champion Challenger* page allows you to search for a specific champion challenger.

To search for Champion Challenger, follow these steps:

- **1.** Navigate to the *Champion Challenger* page.
- **2.** Enter the **Model Name**.
- **3.** Click **Q** . The filtered list is displayed.

## **8.8 Configure Execution Venue**

The machine details and compiler details required for model execution are configured on the *Model Execution Configuration* window.

**Topics:**

- **[Prerequisites](#page-77-0)**
- **[Accessing Configure Execution Venue](#page-77-1)**
- [Adding Model Execution Configuration](#page-77-2)
- **[Viewing Model Execution Configuration](#page-79-0)**
- **[Modifying Model Execution Configuration](#page-79-1)**
- [Deleting Model Execution Configuration](#page-80-0)

#### <span id="page-77-0"></span>**8.8.1 Prerequisites**

Configure as instructed in the section Configurations for OFSAAI Remote Invocation of Scripted Models Using Standard R Distributions of the [OFS Analytical Applications Infrastructure](https://docs.oracle.com/cd/F29631_01/PDF/8.1.0.x/8.1.0.0.0/OFSAAI_Administration_Guide_8.1.x.pdf)  [Administration Guide.](https://docs.oracle.com/cd/F29631_01/PDF/8.1.0.x/8.1.0.0.0/OFSAAI_Administration_Guide_8.1.x.pdf) 

#### <span id="page-77-1"></span>**8.8.2 Accessing Configure Execution Venue**

To access the **Configure Execution Venue** menu, follow these steps:

- **1.** Log in to Oracle Financial Services Enterprise Modeling.
- **2.** Click **f** from the header to display the applications in a **Tiles** menu.
- **3.** Select **Financial Services Enterprise Modeling** from the **Tiles** menu. The *Enterprise Modeling Application Home Page* is displayed with the **Navigation** list to the left.
- **4.** Click **Financial Services Enterprise Modeling** from the **Navigation** list to expand view the menu.
- **5.** Click **Configure Execution Venue**. The *Model Execution Configuration* window is displayed.

#### **Figure 31: Model Execution Configuration**

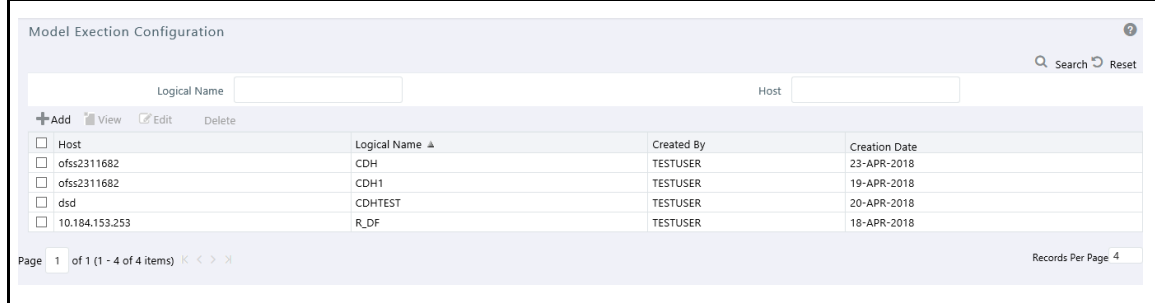

### <span id="page-77-2"></span>**8.8.3 Adding Model Execution Configuration**

You can create a Model Execution Configuration from the *Model Execution Configuration* window.

To create a Model Execution Configuration, follow these steps:

- **1.** Select **b**utton from the toolbar. The *Configure Execution Venue* window is displayed. The **Add** button is disabled if you select any existing **Host** in the grid.
- **2.** Enter the **Execution Venue Details**. The fields are described in the following table:

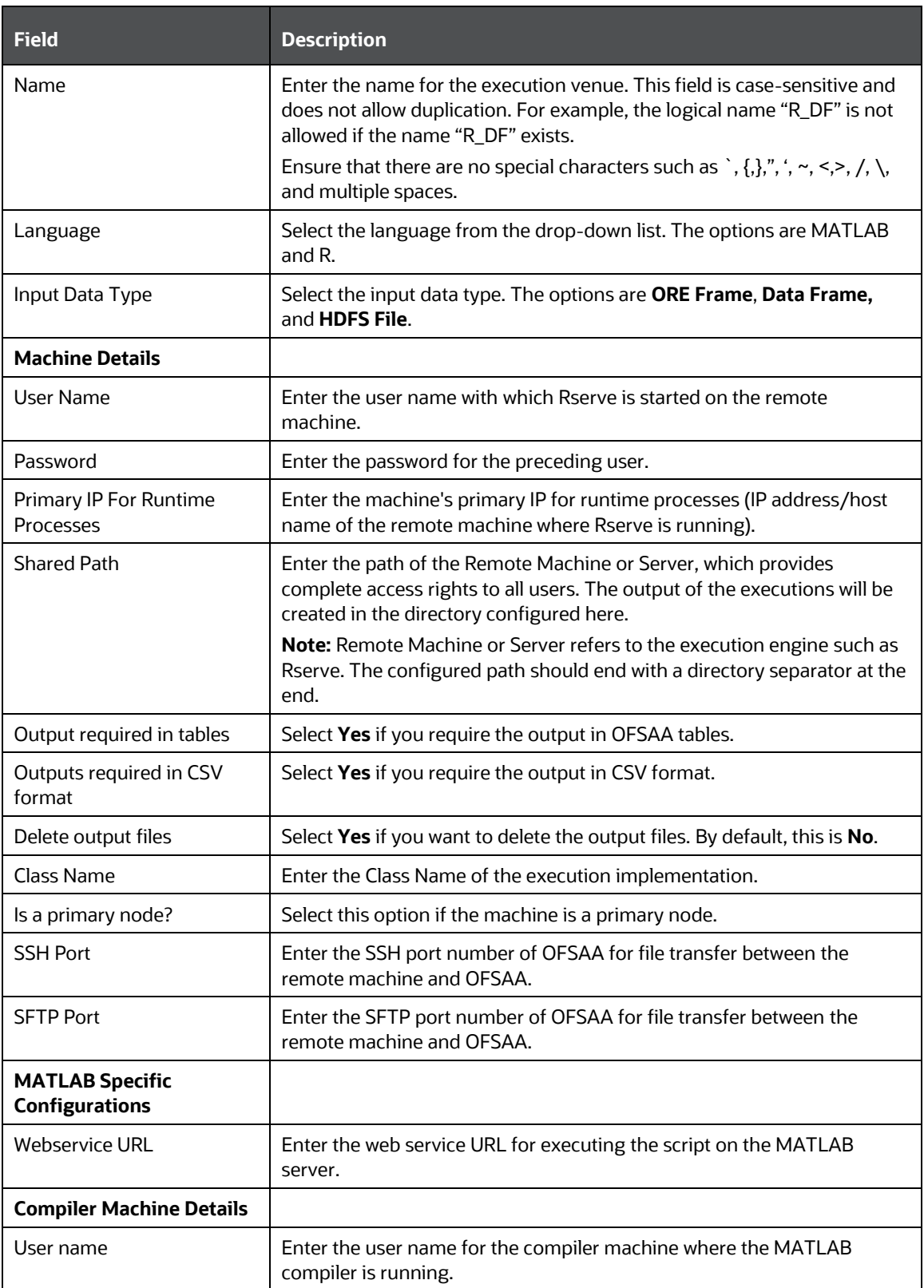

#### **Table 8: Execution Venue Details**

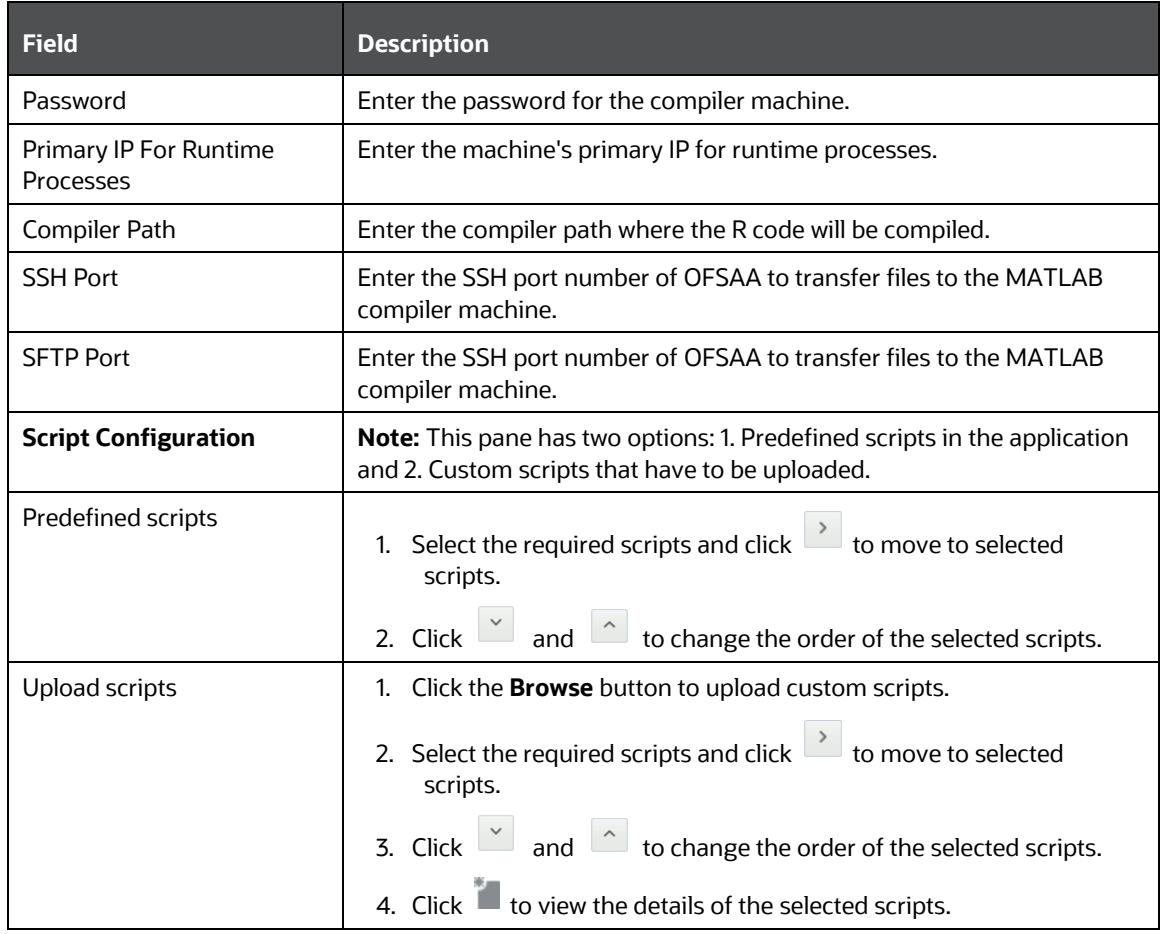

**3.** Once you have updated all the necessary details, click **Save** to save the configure execution venue details.

### <span id="page-79-0"></span>**8.8.4 Viewing Model Execution Configuration**

You can view the Model Execution Configuration from the *Model Execution Configuration* window.

To view the details for an existing Model Execution Configuration, follow these steps:

- **1.** Select the checkbox adjacent to the **Host**.
- **2.** Click **button in the toolbar. The** *Model Execution Configuration* window is displayed with details in view mode.

### <span id="page-79-1"></span>**8.8.5 Modifying Model Execution Configuration**

You can modify the Model Execution Configuration from the *Model Execution Configuration* window. To modify an existing Model Execution Configuration, follow these steps:

**1.** Select the checkbox adjacent to the **Host** that you want to update.

- **2.** Click **button in the toolbar.** The *Model Execution Configuration* window is displayed in edit mode.
- **3.** The **Edit** button is disabled if you select multiple Hosts.
- **4.** Edit the Model Execution Configuration details as required. For more information on the fields, see [Adding Model Execution Configuration.](#page-77-2)
- **5.** Click **Save** to upload changes.

### <span id="page-80-0"></span>**8.8.6 Deleting Model Execution Configuration**

You can remove the Model Execution Configuration(s) that are no longer required in the system by deleting them from the Model Execution Configuration window.

To delete a Model Execution Configuration, follow these steps:

- **1.** Select the checkbox adjacent to a **Host**.
- **2.** Click **b**utton from the toolbar. A confirmation dialog is displayed.
- **3.** Click **OK** to confirm the deletion.

# **9 Managing Stress Testing**

This chapter provides information about Modeling in the Oracle Financial Services Enterprise Stress Testing application and step-by-step instructions to use this section.

**Topics:**

- [About Stress Testing](#page-81-0)
- [Variable Definition](#page-82-0)
- [Upload Scenario](#page-87-0)
- **[Variable Shock Library](#page-88-0)**
- **[Scenario Management](#page-95-0)**
- **[Stress Definition](#page-99-0)**

# <span id="page-81-0"></span>**9.1 About Stress Testing**

Stress testing is an integral part of a bank's risk measurement system and plays an important role in estimating the effects of potential financial crises on a bank's operations. Stress Testing or risk estimation technique refers to the process of examining the stability of a system or entity in adverse conditions. It involves testing beyond normal operational capacity, often to a breaking point, to observe the results. It also helps banks analyze to estimate the impact of movements in the variables on specific measures such as profitability and capital adequacy.

The Stress Testing utility supports the stress testing requirements across the entire suite of OFSAA products. It allows banks to define shocks and assess the impact of such shocks across multiple business areas.

The commonly accepted forms of Stress Testing are:

- Sensitivity Analysis: Shocks are applied to a single variable.
- Scenario Analysis: A scenario is defined as a shock to a single variable or a collection of shocks on multiple variables. Scenario analysis involves applying simultaneous shocks on multiple variables to assess the impact of the scenario on a measure or a set of measures. Scenarios are further classified into the following categories:
	- Historical Scenarios: These scenarios replicate past events docket. They are defined by specifying shocks to variables such that they replicate the movement seen during historical events.

For example, the user may define a scenario that replicates the movement in stock market indices as observed during the catastrophic event. This scenario can then be applied to the current trading book portfolio of the bank to estimate the loss that might be incurred if a catastrophic event occurs. However, the historical scenarios may not cover the entire range of potential adverse conditions.

Hypothetical Scenarios: These scenarios are based on user judgment and address the other possible adverse movements in the variables.

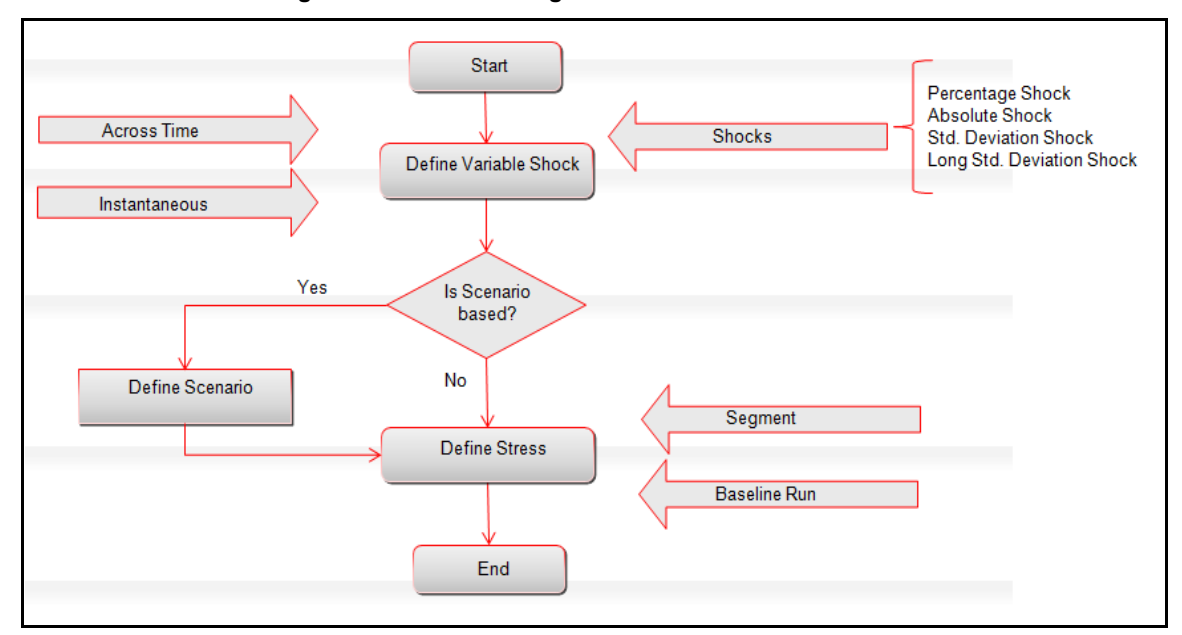

**Figure 32: Stress Testing Workflow**

# <span id="page-82-0"></span>**9.2 Variable Definition**

Variable refers to a logical set of attributes that are likely to change based on the selected parameters. In a modeling environment, variables play a vital role in filtering the model parameters and deriving an estimate based on historical data. Variables are defined in the production information domain.

#### **Topics:**

- [Accessing Variable Definition](#page-82-1)
- **[Adding Variable Definition](#page-83-0)**

For more information about modifying, copying, and deleting Variable Definitions, see the [Managing](#page-41-0)  [Variables](#page-41-0) section.

### <span id="page-82-1"></span>**9.2.1 Accessing Variable Definition**

- **1.** Log in to Oracle Financial Services Enterprise Modeling.
- **2.** Click **i** from the header to display the applications in a **Tiles** menu.
- **3.** Select **Financial Services Enterprise Modeling** from the **Tiles** menu.

The Enterprise Modeling Application Home Page is displayed with the **Navigation** list to the left.

- **4.** Click **Financial Services Enterprise Modeling** from the **Navigation** list to expand view the menu.
- **5.** Click **Stress Testing** and then click **Variables** to display the **Variable Management** window.

|    |               | Variable Management        |                       |                          |                 |                   | 0                                                          |
|----|---------------|----------------------------|-----------------------|--------------------------|-----------------|-------------------|------------------------------------------------------------|
|    | $\vee$ Search |                            |                       |                          |                 |                   | QD                                                         |
|    |               |                            | Variable Name         |                          |                 |                   |                                                            |
|    |               | $\vee$ Variable Management |                       |                          |                 |                   | $+$ $\leq$ $\oplus$ $\cong$ $1 - 20/26$ $K$ $\leq$ $>$ $X$ |
| ž. | $\Box$        | Variable ID                | Variable Name A       |                          |                 |                   |                                                            |
|    |               |                            |                       | <b>Variable Property</b> | <b>Based On</b> | <b>Created By</b> | <b>Creation Date</b>                                       |
|    | п             | V1614337541503             | CAR CMH 001           | <b>Direct</b>            | Hierarchy       | <b>AAAIUSER</b>   | 26-FEB-2021 01:05:45 PM                                    |
|    |               | V1615548362915             | GMV1                  | <b>Direct</b>            | Measure         | <b>AAAIUSER</b>   | 12-MAR-2021 01:26:06 PM                                    |
|    |               | V1615997948198             | <b>TEST</b>           | <b>Direct</b>            | Hierarchy       | <b>AAAIUSER</b>   | 17-MAR-2021 07:19:11 PM                                    |
|    | п.            | V1615362337572             | TEST1 VD1             | <b>Direct</b>            | Hierarchy       | <b>AAAIUSER</b>   | 10-MAR-2021 09:45:41 AM                                    |
|    | □             | V1615277252355             | <b>TEST VAR 11</b>    | <b>Direct</b>            | Measure         | <b>AAAIUSER</b>   | 09-MAR-2021 10:07:36 AM                                    |
|    |               | V1614353321866             | VAR_CMH_001           | <b>Direct</b>            | Hierarchy       | <b>AAAIUSER</b>   | 26-FEB-2021 05:28:45 PM                                    |
|    | п             | V1614403770564             | VAR CMH 002           | <b>Direct</b>            | Hierarchy       | <b>AAAIUSER</b>   | 27-FEB-2021 07:29:34 AM                                    |
|    | п             | V1614271296504             | <b>VAR_CM_001</b>     | <b>Direct</b>            | Hierarchy       | <b>AAAIUSER</b>   | 25-FEB-2021 06:41:40 PM                                    |
|    | п             | V1614768490061             | VAR_SN_COMV_001       | <b>Direct</b>            | Hierarchy       | <b>AAAIUSER</b>   | 03-MAR-2021 12:48:13 PM                                    |
|    |               | V1614768681231             | VAR_SN_COMV_002       | <b>Direct</b>            | Measure         | <b>AAAIUSER</b>   | 03-MAR-2021 12:51:24 PM                                    |
|    | Π.            | V1614768713089             | VAR_SN_COMV_003       | <b>Direct</b>            | <b>BP</b>       | <b>AAAIUSER</b>   | 03-MAR-2021 12:51:56 PM                                    |
|    | □             | V1614770189962             | VAR SN COMV MF 001    | <b>Direct</b>            | Measure         | <b>AAAIUSER</b>   | 03-MAR-2021 01:16:33 PM                                    |
|    | п             | V1615537003132             | VAR TEST 001          | <b>Direct</b>            | Entity          | <b>AAAIUSER</b>   | 12-MAR-2021 10:16:46 AM                                    |
|    |               | V1615537982747             | VAR TEST 002          | <b>Direct</b>            | Hierarchy       | <b>AAAIUSER</b>   | 12-MAR-2021 10:33:06 AM                                    |
|    | Ω             | V1615538045350             | VAR_TEST_003          | <b>Direct</b>            | Hierarchy       | <b>AAAIUSER</b>   | 12-MAR-2021 10:34:08 AM                                    |
|    | п             | V1615791497845             | VAR TEST 004          | <b>Direct</b>            | Hierarchy       | <b>AAAIUSER</b>   | 15-MAR-2021 09:58:21 AM                                    |
|    |               | V1615997243166             | VR CM SD VH 001       | <b>Direct</b>            | Hierarchy       | <b>AAAIUSER</b>   | 17-MAR-2021 07:07:26 PM                                    |
|    |               | V1615997968353             | VR_CM_TD_VH_001       | <b>Direct</b>            | Hierarchy       | <b>AAAIUSER</b>   | 17-MAR-2021 07:19:31 PM                                    |
|    | п.            | V1616134728471             | <b>VR EQ S NH 001</b> | <b>Direct</b>            | Hierarchy       | <b>AAAIUSER</b>   | 19-MAR-2021 09:18:52 AM                                    |

**Figure 44. Variable Management Window**

### <span id="page-83-0"></span>**9.2.2 Adding Variable Definition**

The Add Variable Definition page enables you to add a variable by filtering through the required parameters. The options available to filter the data vary depending on the variable type selected.

To add variable definition, follow these steps:

**1.** Select **from the Variable Management** toolbar.

The **Add** button is disabled if you have selected any checkbox in the grid. The **Variable Definition Add** window is displayed.

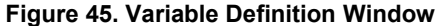

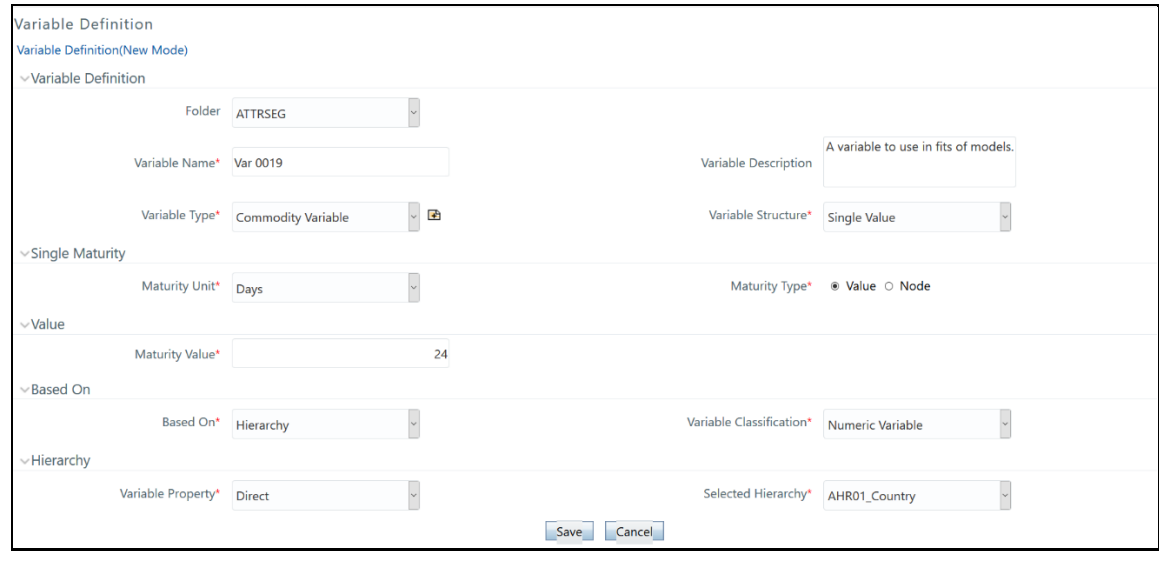

**2.** Enter the Variable details as described in the following table:

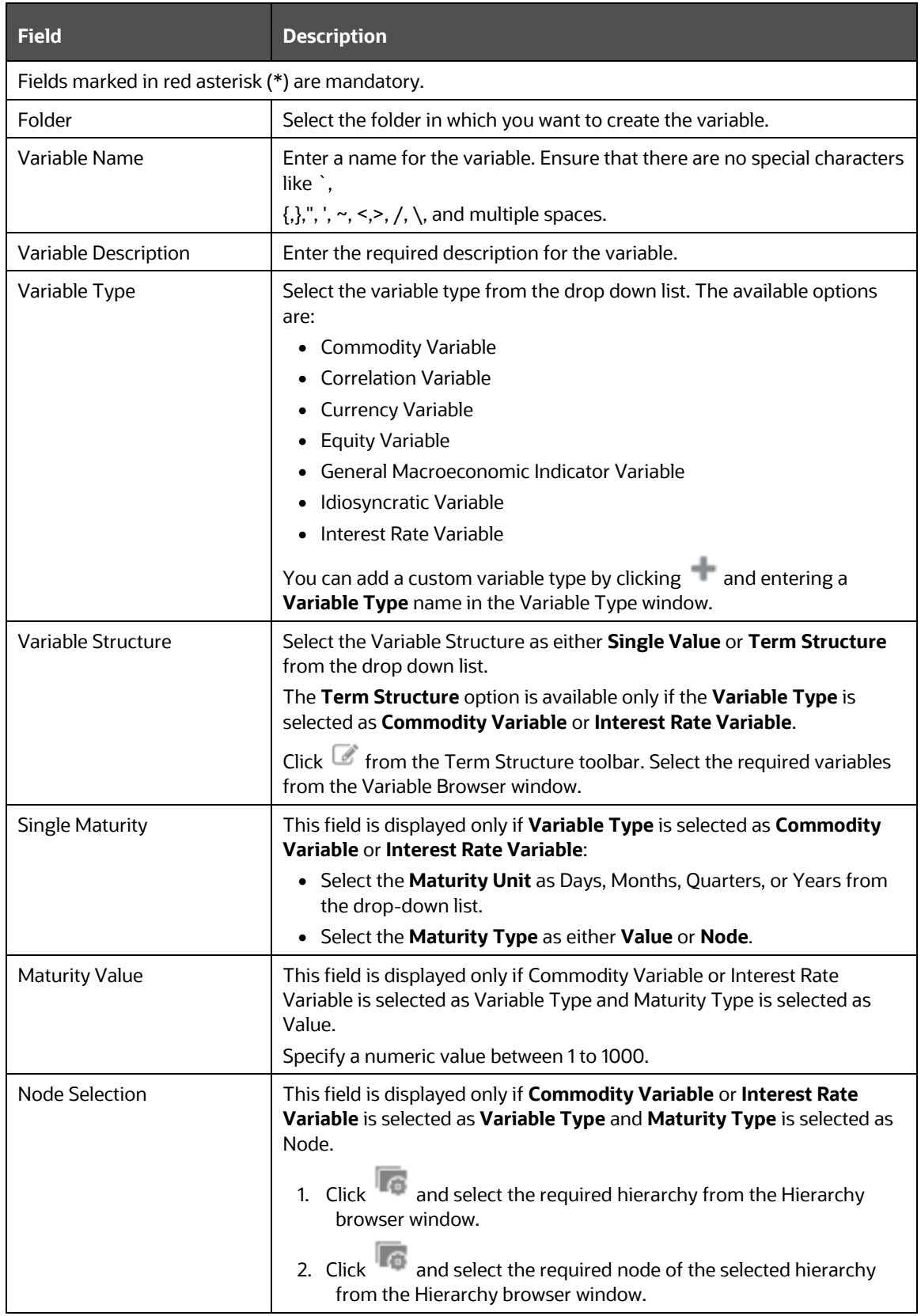

#### **Table 10. Variable Definition - Field Descriptions**

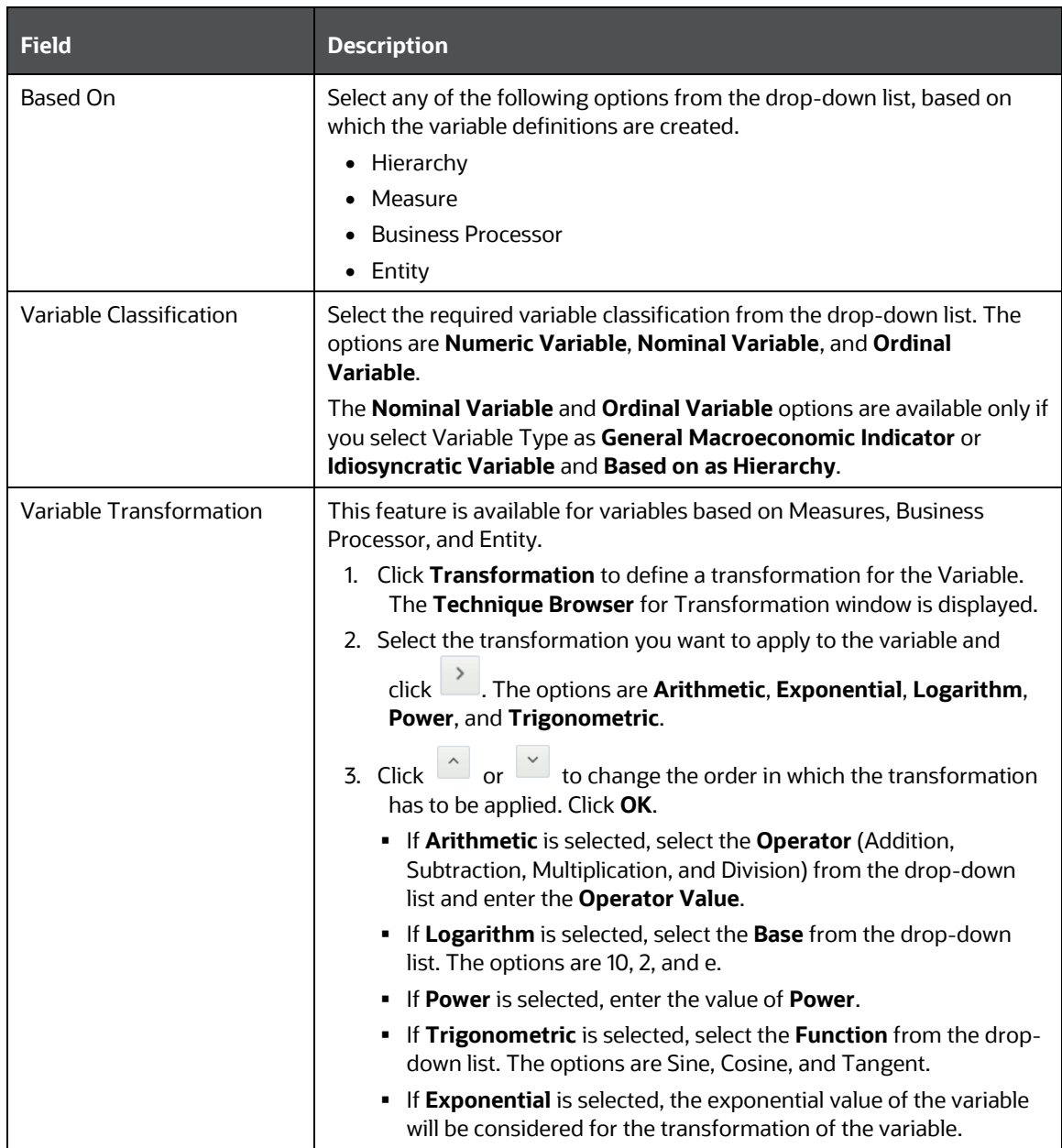

- **3.** If the variable is based on **Hierarchy**, follow these steps:
	- Select **Variable Property** as **Direct** or **Dummy** (variable in Binary form and used mainly in regression analysis). The **Dummy** option is available only if **Variable Type** is selected as **General Macroeconomic Indicator** or **Idiosyncratic Variable**.
	- Select the required Hierarchy from the **Selected Hierarchy** drop-down list.

**NOTE** Hierarchy-based variables cannot be created on multi-level Business Intelligence hierarchies.

**4.** If the variable is based on **Measures**, follow these steps:

- Select **Yes** or **No** adjacent to **Apply Filters**.
- If Yes is selected, perform the following steps:
	- **i.** Select the **Dataset** from the drop-down list. You can click  $\Box$  to view the details of the selected dataset.
	- **ii.** Select the **Measure** from the **Selected Measures** drop-down list. You can click **that** to add a new Business Measure.

For more details on creating a Business Measure, see the **Creating Business Measure** section in the **Oracle Financial Services Analytical Applications** [Infrastructure User Guide.](https://docs.oracle.com/cd/F29631_01/get_started.htm)

- **iii.** Click **i**n the Filters grid to open the **Hierarchy browser**.
- **iv.** Select the hierarchy member(s) and click **OK**. The selected members are displayed in the **Filters** grid.
- **v.** Click a hierarchy member to invoke a grid with the member name.
- **vi.** Click  $\mathbb{Z}$  in the hierarchy member grid and the Hierarchy Browser window is displayed.
- **vii.** Select the node(s) and click **OK**. The selected nodes are displayed in the Hierarchy member grid under Nodes.
- If **No** is selected, select the Measure from the **Selected Measures** drop-down list. You can

click to add a new Business Measure.

For more details on creating a Business Measure, see the **Creating Business Measure** section in the [Oracle Financial Services Analytical Applications Infrastructure User Guide.](https://docs.oracle.com/cd/F29631_01/get_started.htm)

- **5.** If the variable is based on **Business Processor**, follow these steps:
	- Select the Business Processor from the **Selected BP** drop-down list.

You can click to add a new Business Processor.

For more details on creating a Business Processor, see **Adding a Business Processor** section in the **Oracle Financial Services Analytical Applications Infrastructure User Guide.** 

- **6.** If the variable is based on Entity, follow these steps:
	- Click Entity to open the **Entity and Attribute** window.

The available tables are displayed under the **Available Entities** section.

**EXE** Select the checkbox corresponding to the table you want to select.

The available columns in the selected table are displayed under the **Available Attributes** section.

Select the Attribute for which you want to create the variables and click **Save**.

The selected attributes are displayed in the **Selected Attributes** section.

**7.** Click **Save** to save the new Variable definition details.

The Audit Trails grid at the bottom of the **Variable Definition** window displays metadata information about the Variable definition created.

# <span id="page-87-0"></span>**9.3 Upload Scenario**

The financial institutions may be required to conduct stress tests based on the supervisory stress scenarios provided by the Regulators. In such a case, the regulators will provide the data to be used for running the stress tests for different scenarios such as Baseline, Adverse, or Severely Adverse. You can upload the data that is available in an Excel spreadsheet to the OFS Enterprise Modeling framework and conduct the tests.

#### **Topics:**

- [Accessing Upload Scenario](#page-87-1)
- [Uploading New Scenario](#page-87-2)
- [Deleting Upload Scenarios](#page-88-1)
- **[Searching Upload Scenarios](#page-88-2)**

### <span id="page-87-1"></span>**9.3.1 Accessing Upload Scenario**

To access the Upload Scenario window, follow these steps:

- **1.** Log in to Oracle Financial Services Enterprise Modeling.
- **2.** Click **f** from the header to display the applications in a **Tiles** menu.
- **3.** Select **Financial Services Enterprise Modeling** from the **Tiles** menu. The Enterprise Modeling Application Home Page is displayed with the **Navigation** list to the left.
- **4.** Click **Financial Services Enterprise Modeling** from the **Navigation** list to expand view the menu.
- **5.** Click **Stress Testing** and then click **Upload Scenario**. The **Upload Scenario** window is displayed.

### <span id="page-87-2"></span>**9.3.2 Uploading New Scenario**

This option allows you to upload scenario data that you have got from regulators in an Excel file.

**NOTE** Rollback is not handled if wrong Scenario data is uploaded. To upload a scenario, follow these steps:

To upload a scenario, follow these steps:

- **1.** From the **Upload Scenario** window, click from the **Upload Scenarios** toolbar. The **Upload Scenario** window is displayed.
- **2.** Enter the details as tabulated:

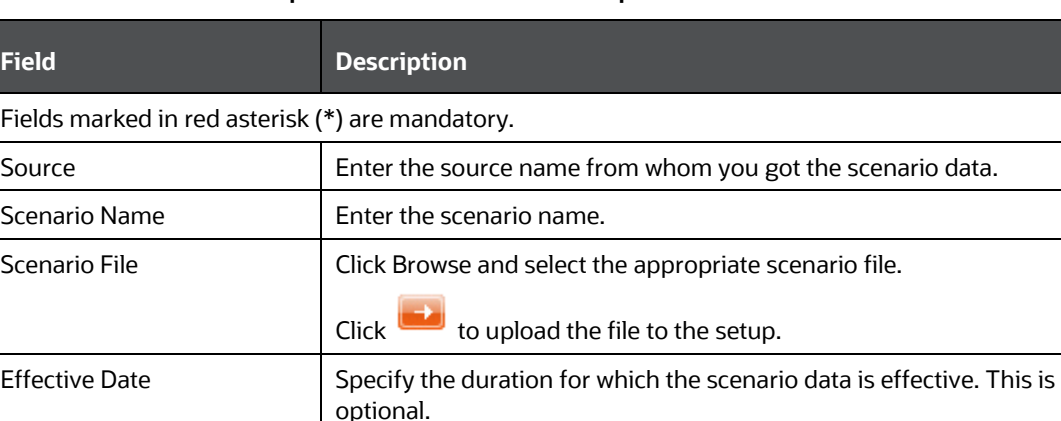

Click and select the Start Date and End Date.

**Table 11. Upload Scenario - Field Descriptions**

**3.** Click **Save**.

### <span id="page-88-1"></span>**9.3.3 Deleting Upload Scenarios**

You can remove the upload scenarios that are no longer required in the system, by deleting them from the **Upload Scenario** window.

To delete upload scenarios, follow these steps:

- **1.** Select the checkbox adjacent to the Source that you want to delete.
- **2.** Click  $\widehat{\mathbb{I}^{\mathbb{I}}}$  in the **Upload Scenarios** toolbar.
- **3.** Click OK in the information dialog to confirm the deletion.

#### <span id="page-88-2"></span>**9.3.4 Searching Upload Scenarios**

The **Upload Scenario** window allows you to search for specific uploaded scenarios. To search for uploaded scenarios, follow these steps:

- **1.** Navigate to the **Upload Scenarios** window.
- **2.** Enter the name of the Source.
- **3.** Click **Search Q**. The filtered list is displayed.

### <span id="page-88-0"></span>**9.4 Variable Shock Library**

Variable Shock refers to modulating the data causing an adverse shift in the value of a variable. The Variable Shock Library within the Stress Testing framework facilitates you to define multiple shocks to variables and maintaining a library of such shocks in the Production Information Domain. You can also view, modify, copy, and delete variable shock definitions.

#### **Topics:**

- [Accessing Variable Shock Library](#page-89-0)
- **[Adding Variable Shock Definition](#page-89-1)**
- [Viewing Variable Shock Definition](#page-93-0)
- **[Modifying Variable Shock Definition](#page-94-0)**
- [Copying Variable Shock Definition](#page-94-1)
- [Deleting Variable Shock Definition](#page-94-2)
- **[Searching Variable Shock Library](#page-95-1)**

#### <span id="page-89-0"></span>**9.4.1 Accessing Variable Shock Library**

To access the Variable Shock Library page, follow these steps:

- **1.** Log in to Oracle Financial Services Enterprise Modeling.
- **2.** Click **i** from the header to display the applications in a **Tiles** menu.
- **3.** Select **Financial Services Enterprise Modeling** from the **Tiles** menu.

The Enterprise Modeling Application Home Page is displayed with the **Navigation** list to the left.

- **4.** Click **Financial Services Enterprise Modeling** from the **Navigation** list to expand view the menu.
- **5.** Click **Stress Testing** and then click **Variable Shock**.

The **Variable Shock Library** window is displayed.

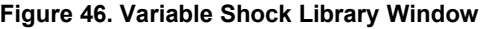

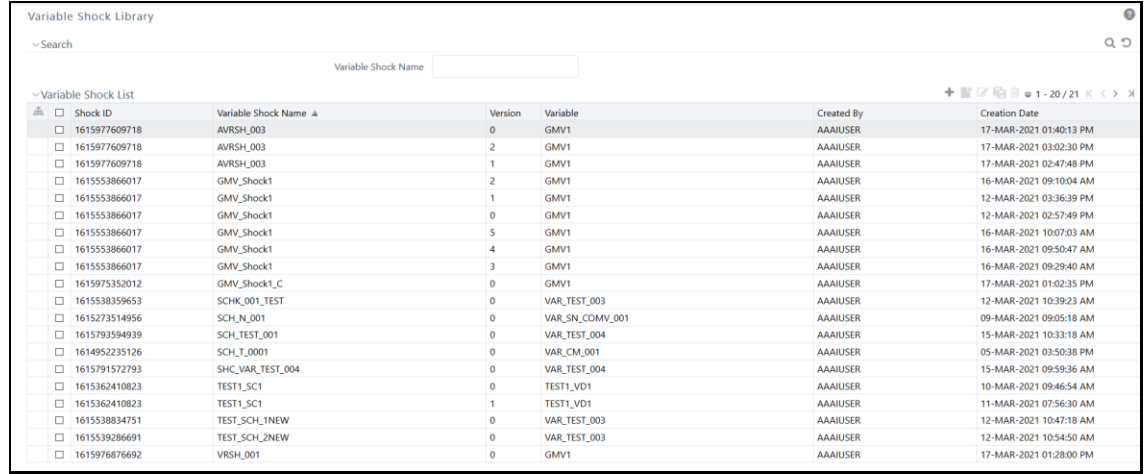

### <span id="page-89-1"></span>**9.4.2 Adding Variable Shock Definition**

This feature facilitates you to define a variable shock by filtering through the specific required parameters. The options available to filter the data vary depending on the variable type selected.

To add variable shock definition, follow these steps:

**1.** Select **f**rom the **Variable Shock List** toolbar. The **Add** button is disabled if you have selected any checkbox in the grid. The **Variable Shock Definition (New Mode)** window is displayed.

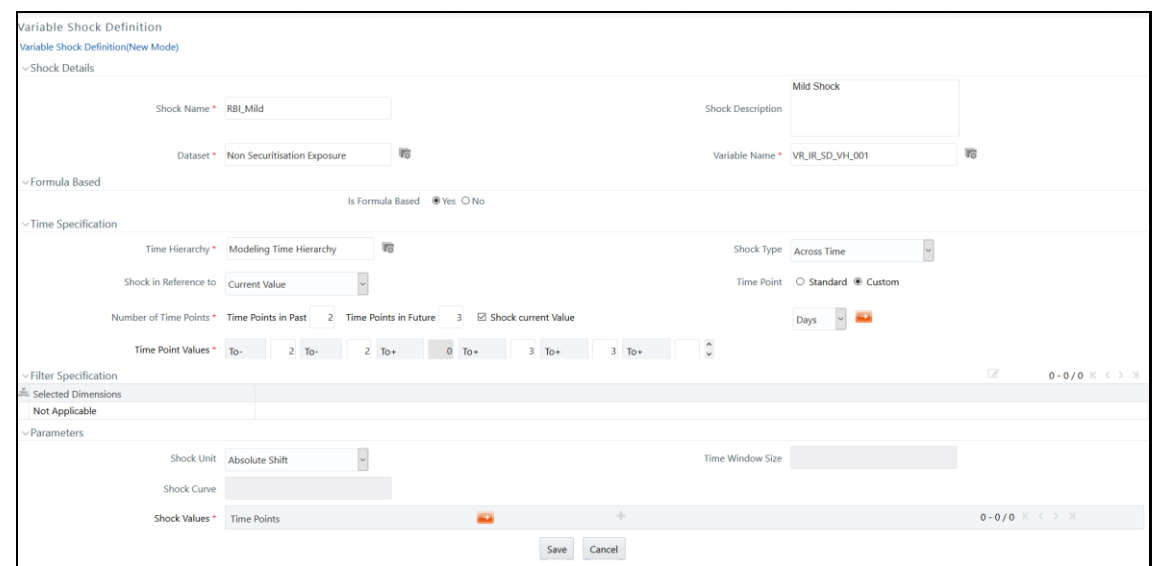

**Figure 47. Variable Shock Definition Window**

**2.** Enter the Variable shock details as described in the following table:

#### **Table 12. Variable Shock Definition - Field Descriptions**

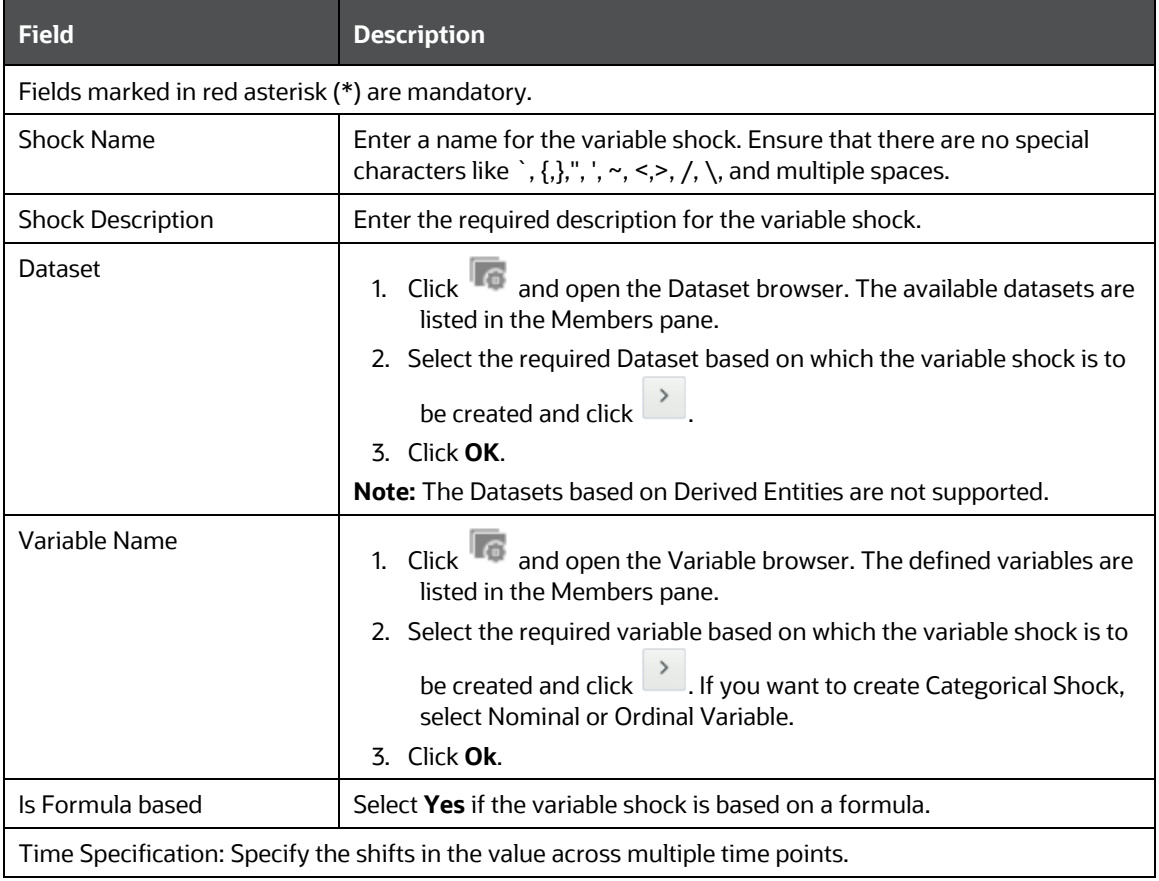

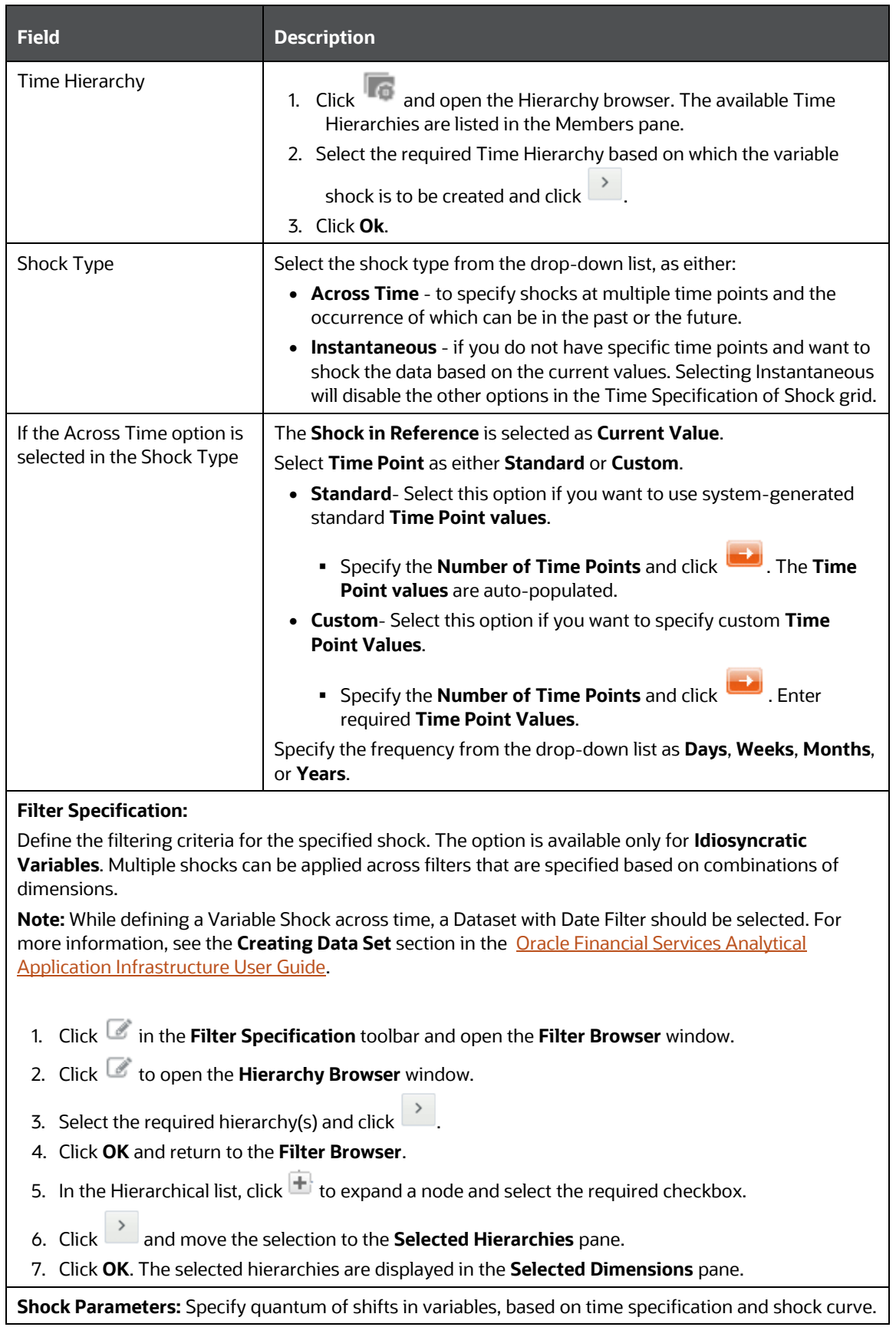

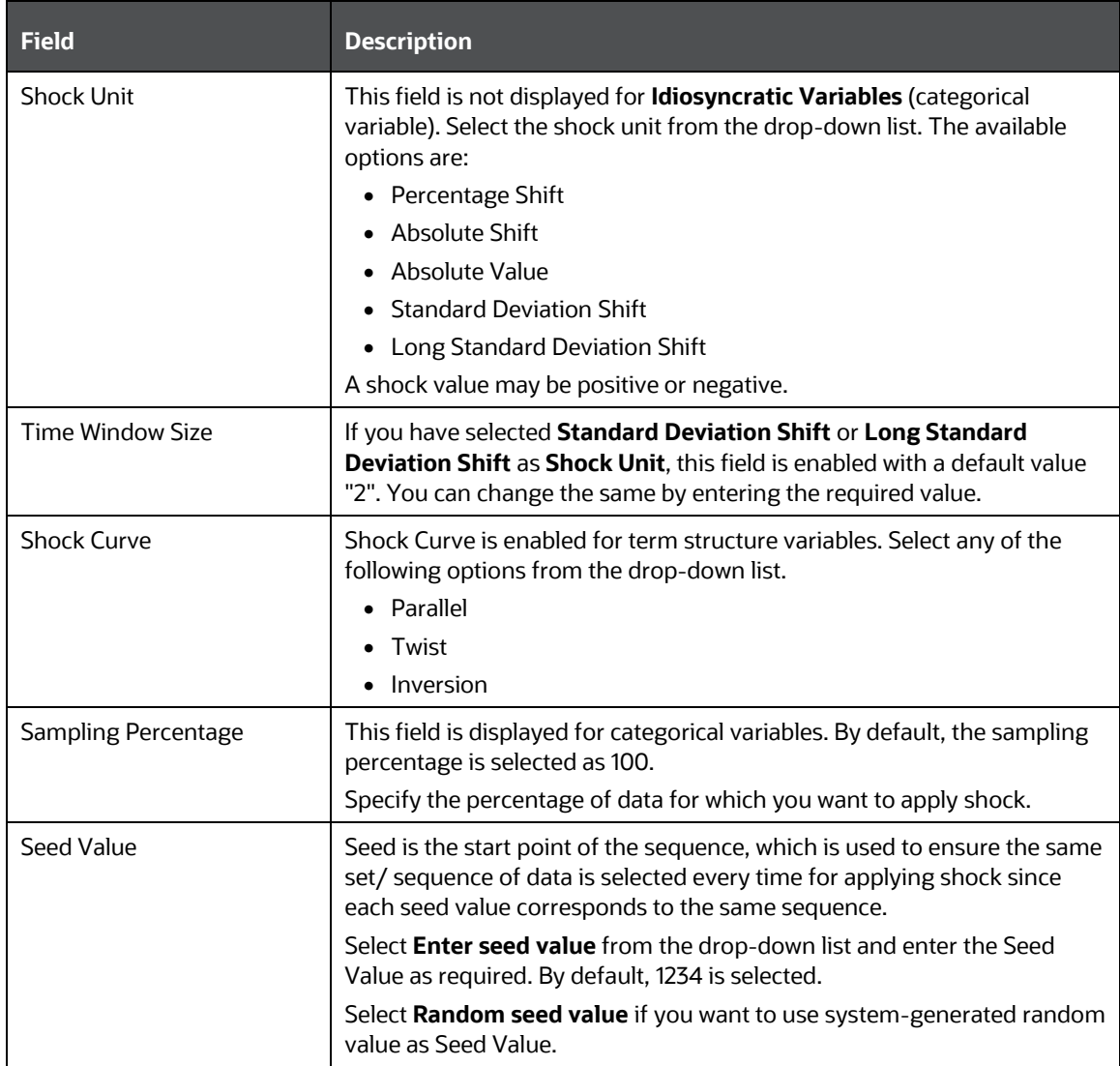

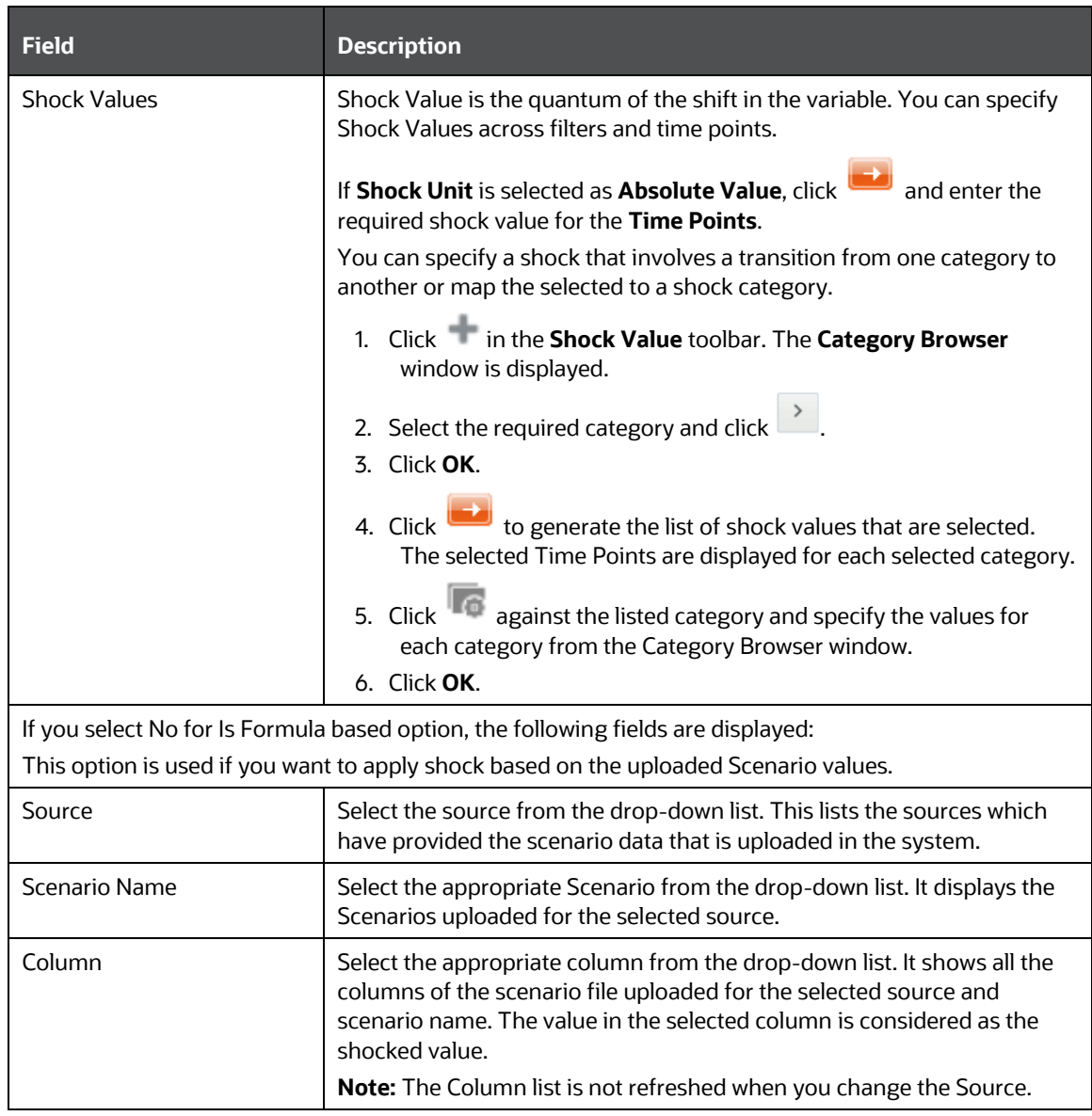

**3.** Click **Save**. The new variable shock details are saved and displayed in the **Variable Shock Library** window.

## <span id="page-93-0"></span>**9.4.3 Viewing Variable Shock Definition**

You can view individual Variable Shock Definition details at any given point. To view the existing Variable Shock Definition details, follow these steps:

- **1.** Select the checkbox adjacent to the Shock ID.
- 2. Click **f** from the **Variable Shock List** toolbar. The **Variable Shock Definition View** window is displayed with the variable shock details.

### <span id="page-94-0"></span>**9.4.4 Modifying Variable Shock Definition**

You can modify only the Shock Description if the selected shock is mapped to a Variable definition. If not, then all the filtering parameters can be modified except the Shock Name. When you modify any of the Variable Shock parameters other than the Shock Description, the details are uploaded as an incremented version without overwriting the existing definition details.

To modify an existing Variable Shock Definition follow these steps:

- **1.** Select the checkbox adjacent to the Shock ID whose details are to be updated.
- **2.** Click **in the Variable Shock List** toolbar.

The **Edit** button is disabled if you have selected multiple Shock IDs. The **Variable Shock Definition Edit** window is displayed.

**3.** Edit the Variable Shock Definition details as required.

For more information, refer to **Add Variable Shock Definition**.

**4.** Click **Save** to save the changes.

### <span id="page-94-1"></span>**9.4.5 Copying Variable Shock Definition**

The Copy Variable Shock Definition facilitates you to quickly create a new Shock Definition based on the existing shock variables or by updating the values of the required variables.

To copy an existing Variable Shock Definition follow these steps:

- **1.** Select the checkbox adjacent to the Shock ID whose details are to be duplicated.
- **2.** Click **in** in the **Variable Shock List** toolbar. The **Copy** button is disabled if you have selected multiple Shock ID(s).
- **3.** In the **Variable Shock Definition Copy** window, you can:
	- Create a new variable shock definition with existing variables. Specify a new **Variable Name** and click Save.
	- **EXECT** Create a new variable shock definition by updating the required variables. Specify a new Variable Name and update the required details. For more information, refer to **Add Variable Shock Definition**. Click **Save**.

The Variable Shock details are displayed in the **Variable Shock Library** window.

## <span id="page-94-2"></span>**9.4.6 Deleting Variable Shock Definition**

You can remove the variable shock definition(s) which are not used in Scenario Definition and which are no longer required in the system, by deleting them from the Variable Shock Library window.

To delete for Variable Shock Definition, follow these steps:

- **1.** Select the checkbox adjacent to the Shock ID whose details are to be removed.
- **2.** Click  $\mathbf{u}$  in the **Variable Shock List** toolbar.
- **3.** Click **OK** in the information dialog to confirm the deletion.

### <span id="page-95-1"></span>**9.4.7 Searching Variable Shock Library**

The Variable Shock Library page allows you to search specific model execution request.

To search for Variable Shock Library, follow these steps:

- **1.** Navigate to the **Variable Shock Library** window.
- **2.** Enter the **Variable Shock Name**.
- **3.** Click **Search Q**. The filtered list is displayed.

# <span id="page-95-0"></span>**9.5 Scenario Management**

The Scenario in Stress Testing refers to a set of unusual, hypothetical events structured within the variables. A scenario can be defined using variable-based shocks and every single Variable Shock constitutes a scenario.

Scenario Management within the Stress Testing enables you to define and maintain multiple Scenarios on the same set of Variables in the Production Information Domain. You can also view, modify, copy, and delete scenario(s).

#### **Topics:**

- **[Accessing Scenario Management](#page-95-2)**
- [Adding Stress Testing Scenario](#page-96-0)
- [Viewing Stress Testing Scenario](#page-97-0)
- [Modifying Stress Testing Scenario](#page-97-1)
- [Copying Stress Testing Scenario](#page-98-0)
- **[Deleting Stress Testing Scenario](#page-98-1)**
- [Searching Scenarios](#page-98-2)

#### <span id="page-95-2"></span>**9.5.1 Accessing Scenario Management**

To access the **Scenario Management** page, follow these steps:

- **1.** Log in to Oracle Financial Services Enterprise Modeling.
- **2.** Click **in** from the header to display the applications in a **Tiles** menu.
- **3.** Select **Financial Services Enterprise Modeling** from the **Tiles** menu. The Enterprise Modeling Application Home Page is displayed with the **Navigation** list to the left.
- **4.** Click **Financial Services Enterprise Modeling** from the **Navigation** list to expand view the menu.
- **5.** Click **Stress Testing** and then click **Scenario**. The **Scenario Management** page is displayed.

#### **Figure 48. Scenario Management Window**

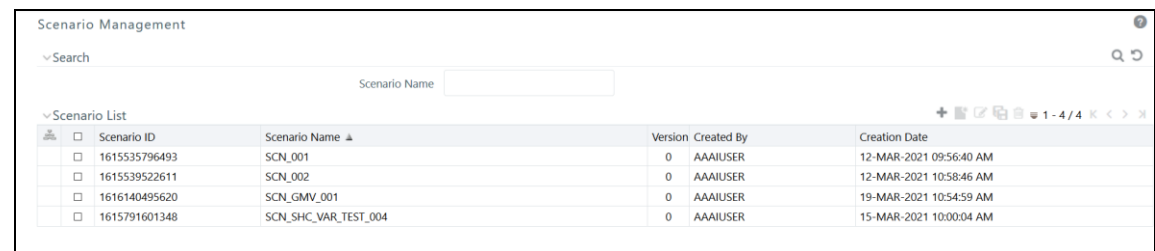

#### <span id="page-96-0"></span>**9.5.2 Adding Stress Testing Scenario**

You can create stress testing scenario by associating the appropriate Variable Shock Definitions. To add stress testing scenario definition, follow these steps:

**1.** Select **follom** the **Scenario List** toolbar. The Add button is disabled if you have selected any checkbox in the grid. The **Scenario Definition** window is displayed.

**Figure 49. Scenario Definition Window**

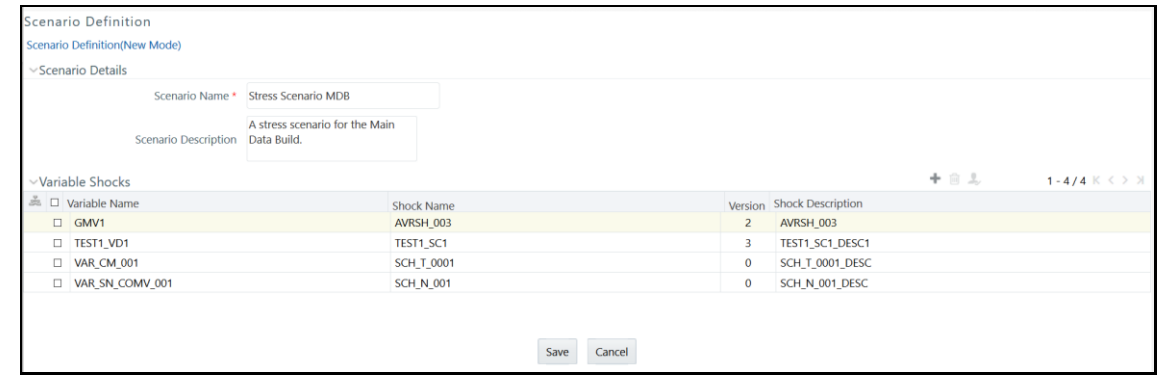

**2.** Enter the Scenario details as described in the following table:

**Table 13. Scenario Definition - Field Descriptions**

| <b>Field</b>                                     | <b>Description</b>                                                                                                    |  |  |
|--------------------------------------------------|----------------------------------------------------------------------------------------------------|--|--|
| Fields marked in red asterisk (*) are mandatory. |                                                                                                    |  |  |
| Scenario Name                                    | Enter a name for the scenario. Ensure that there are no special<br>characters like `,<br>$\{,\}$ ,", ', ~, <,>, /, \, and multiple spaces. |  |  |
| Scenario Description                             | Enter the required description for the scenario.                                                                                           |  |  |

To add Variable Shock to the scenario, follow these steps:

**1.** Select **from the Variable Shocks** toolbar.

The **Add** button is disabled if you have selected any checkbox in the grid. The **Add Variable Shocks to Scenario** window is displayed.

|               | Add Variable Shocks To Scenario |                               |                         |                      |                            |                          |                     |
|---------------|---------------------------------|-------------------------------|-------------------------|----------------------|----------------------------|--------------------------|---------------------|
|               | Add Variable Shocks To Scenario |                               |                         |                      |                            |                          |                     |
| $\vee$ Search |                                 |                               |                         |                      |                            |                          | C Q                 |
|               | Variable Name                   |                               |                         | Variable Type Select |                            | $\ddot{\phantom{0}}$     |                     |
|               | Shock Name                      |                               |                         |                      | Shock Type   Formula Based | $\checkmark$             |                     |
|               | Source Name Select              |                               |                         | Scenario ID          | Select                     |                          |                     |
|               | $\vee$ Variable Shock List      |                               |                         |                      |                            |                          | 1-15/23 $K \le 2$ X |
| å.            | Variable Name                   | Variable Type                 |                         | Version Shock Name   |                            | <b>Shock Description</b> |                     |
|               | $\Box$ GMV1                     | <b>Idiosyncratic Variable</b> | $\overline{2}$          | <b>GMV Shock1</b>    |                            | <b>GMV Shock1</b>        |                     |
|               | $\Box$ GMV1                     | <b>Idiosyncratic Variable</b> | $\overline{1}$          | AVRSH_003            |                            | AVRSH_003                |                     |
|               | $\Box$ GMV1                     | <b>Idiosyncratic Variable</b> | $\mathbf{0}$            | <b>VRSH 001</b>      |                            | VRSH 001 DESC            |                     |
|               | $\Box$ GMV1                     | <b>Idiosyncratic Variable</b> | $\mathbf 0$             | GMV Shock1 C         |                            | <b>GMV Shock1</b>        |                     |
|               | $\Box$ GMV1                     | <b>Idiosyncratic Variable</b> | 1                       | GMV_Shock1           |                            | GMV_Shock1               |                     |
|               | $\Box$ GMV1                     | <b>Idiosyncratic Variable</b> | $\bf{0}$                | GMV_Shock1           |                            | GMV_Shock1               |                     |
|               | $\Box$ GMV1                     | <b>Idiosyncratic Variable</b> | $\bf{0}$                | AVRSH 003            |                            | AVRSH_003                |                     |
|               | $\Box$ GMV1                     | <b>Idiosyncratic Variable</b> | $\bf{0}$                | <b>VRSH 002</b>      |                            | <b>VRSH 002</b>          |                     |
|               | $\Box$ GMV1                     | <b>Idiosyncratic Variable</b> | 5                       | <b>GMV Shock1</b>    |                            | <b>GMV Shock1</b>        |                     |
|               | $\Box$ GMV1                     | <b>Idiosyncratic Variable</b> | $\boldsymbol{A}$        | GMV_Shock1           |                            | GMV_Shock1               |                     |
|               | $\Box$ GMV1                     | <b>Idiosyncratic Variable</b> | $\overline{\mathbf{3}}$ | <b>GMV Shock1</b>    |                            | <b>GMV Shock1</b>        |                     |
|               | $\Box$ GMV1                     | <b>Idiosyncratic Variable</b> | 2                       | AVRSH 003            |                            | AVRSH 003                |                     |
|               | D TEST1_VD1                     | <b>Commodity Variable</b>     | $\overline{\mathbf{3}}$ | TEST1_SC1            |                            | TEST1_SC1_DESC1          |                     |
|               | D TEST1 VD1                     | <b>Commodity Variable</b>     | $\overline{1}$          | <b>TEST1 SC1</b>     |                            | <b>TEST1 SC1 DESC1</b>   |                     |
|               | D TEST1_VD1                     | <b>Commodity Variable</b>     | $\overline{c}$          | TEST1_SC1            |                            | TEST1_SC1_DESC1          |                     |
|               |                                 |                               | OK<br>Cancel            |                      |                            |                          |                     |

**Figure 50. Add Variable Shocks to Scenario Window**

**2.** Select the required variable(s) by clicking on the adjacent checkbox in the **Variable Shock List** grid.

You can also make use of the Search option to search for a variable by specifying Variable Name, Shock Name, or even by selecting the Variable Type, Shock Type, Source, and Scenario from the drop-down list.

**3.** Click **OK**.

The selected variables are listed in the **Variable Shock** grid in the **Scenario Definition** window.

You can also remove a variable by selecting the adjacent checkbox and clicking  $\blacksquare$ .

**4.** Click **Save**.

The scenario details are saved and displayed in the **Scenario Management** window.

#### <span id="page-97-0"></span>**9.5.3 Viewing Stress Testing Scenario**

You can view individual Scenario Definition details at any given point. To view the existing Scenario Definition details, follow these steps:

- **1.** Select the checkbox adjacent to the Scenario ID.
- **2.** Click **in the Scenario List toolbar.**

The **Scenario Definition View** window is displayed with the scenario details and the mapped variable shock.

#### <span id="page-97-1"></span>**9.5.4 Modifying Stress Testing Scenario**

You can modify only the Scenario Description if the selected scenario is mapped to a Stress definition. If not, then all the filtering parameters can be modified except the Scenario Name. When you modify any of the Scenario parameters other than the Scenario Description, the details are uploaded as an incremented version without overwriting the existing scenario details.

To modify an existing Scenario Definition, follow these steps:

- **1.** Select the checkbox adjacent to the **Scenario ID** for which the details are to be updated.
- **2.** Click **i**n the **Scenario List** toolbar. The **Edit** button is disabled if you have selected multiple Scenario IDs. The **Scenario Definition Edit** window is displayed.
- **3.** Edit the Scenario Definition details as required. For more information, refer **Add Stress Testing Scenario.**
- **4.** Click **Save** to save the changes.

#### <span id="page-98-0"></span>**9.5.5 Copying Stress Testing Scenario**

The Copy Stress Testing Scenario facilitates you to create a Scenario definition based on the existing details or by updating the values and remapping the required variables.

To copy an existing Stress Testing Scenario Definition, follow these steps:

- **1.** Select the checkbox adjacent to the **Scenario ID** for which the details are to be duplicated.
- **2.** Click **in** the **Scenario List** toolbar.

The **Copy** button is disabled if you have selected multiple Scenario IDs.

- **3.** In the Scenario Definition Copy window, you can:
	- Create a new scenario definition with existing variables. Specify a new Scenario Name and click **Save**.
	- **Create a new scenario definition by updating the required variables. Specify a new Variable** Name and remap the required variables. For more information, refer **Add Stress Testing Scenario**. Click **Save**.

The scenario definition details are displayed in the Scenario Management window.

#### <span id="page-98-1"></span>**9.5.6 Deleting Stress Testing Scenario**

You can remove only those scenarios which are not mapped to any Stress Definitions and which are no longer required in the system, by deleting them from the Scenario Management window.

To delete an existing Stress Testing Scenario Definition, follow these steps:

- **1.** Select the checkbox adjacent to the Scenario ID whose details are to be removed.
- **2.** Click  $\mathbf{u}$  in the **Scenario List** toolbar.
- **3.** Click **OK** in the information dialog to confirm the deletion.

#### <span id="page-98-2"></span>**9.5.7 Searching Scenarios**

The Scenario Management page allows you to search for scenarios. To search for Scenarios, follow these steps:

- **1.** Navigate to the **Scenario Management** window.
- **2.** Enter the Scenario Name.

**3.** Click **Search Q**. The filtered list is displayed.

# <span id="page-99-0"></span>**9.6 Stress Definition**

Stress refers to modeling a series of scenarios to analyze the impact of extreme market conditions and to measure the risk. This module enables you to create a stress definition. You can either specify a stand-alone execution of a Scenario or map a Scenario(s) to a Baseline Run. The integrated process helps you to assess the impact of a Scenario across multiple areas. You can also view, modify, and delete stress definitions.

#### **Topics:**

- **[Accessing Stress Definition](#page-99-1)**
- [Adding Stress Definition](#page-100-0)
- **[Executing Stress Definition](#page-101-0)**
- [Viewing Stress Definition](#page-103-0)
- **[Modifying Stress Definition](#page-103-1)**
- **[Deleting Stress Definition](#page-103-2)**
- **[Searching Stress Definition](#page-104-0)**

#### <span id="page-99-1"></span>**9.6.1 Accessing Stress Definition**

To access the *Stress Definition* page, follow these steps:

- **1.** Log in to Oracle Financial Services Enterprise Modeling.
- **2.** Click **i** from the header to display the applications in a **Tiles** menu.
- **3.** Select **Financial Services Enterprise Modeling** from the **Tiles** menu. The *Enterprise Modeling Application Home Page* is displayed with the **Navigation** list to the left.
- **4.** Click **Financial Services Enterprise Modeling** from the **Navigation** list to expand view the menu.
- **5.** Click **Stress Testing** and then click **Stress Definition**. The *Stress Definition* window is displayed.

#### **Figure 33: Stress Definition Page**

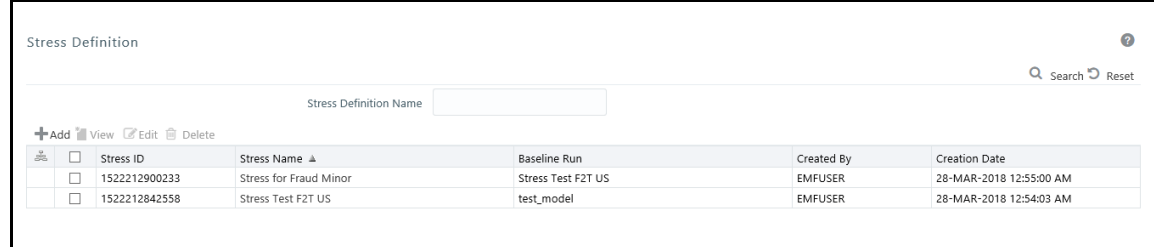

# <span id="page-100-0"></span>**9.6.2 Adding Stress Definition**

Stress definition can be based on stress scenarios or business assumptions. A business assumption is essentially a process comprising of multiple rules, which facilitate the computation of the impact of the assumption on base cash flows. Business assumptions are non-variable based.

Scenario-based stress testing involves applying simultaneous shocks on multiple variables to assess the impact of the scenario on a measure or a set of measures.

To add stress definition, follow these steps:

1. Select **from the Stress Definition List** toolbar. The *Stress Definition* Add window is displayed. The **Add** button is disabled if you have selected any checkbox in the grid.

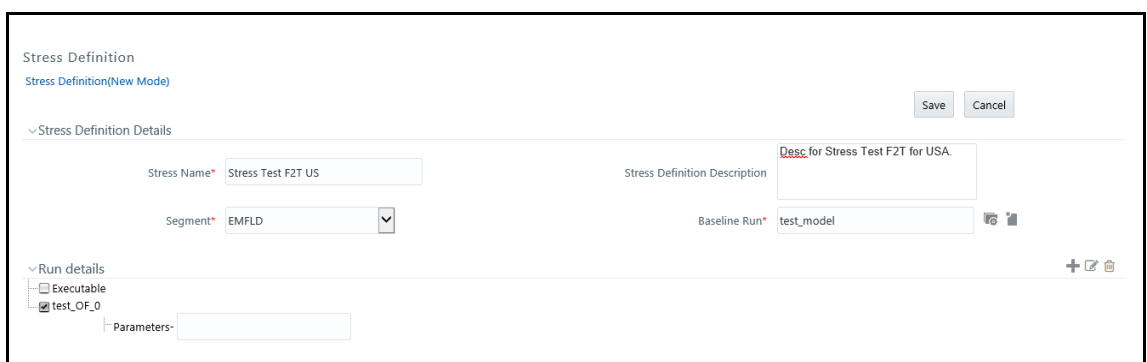

**Figure 34: Stress Definition Page**

**2.** Enter the Stress Definition details as described in the following table:

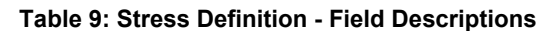

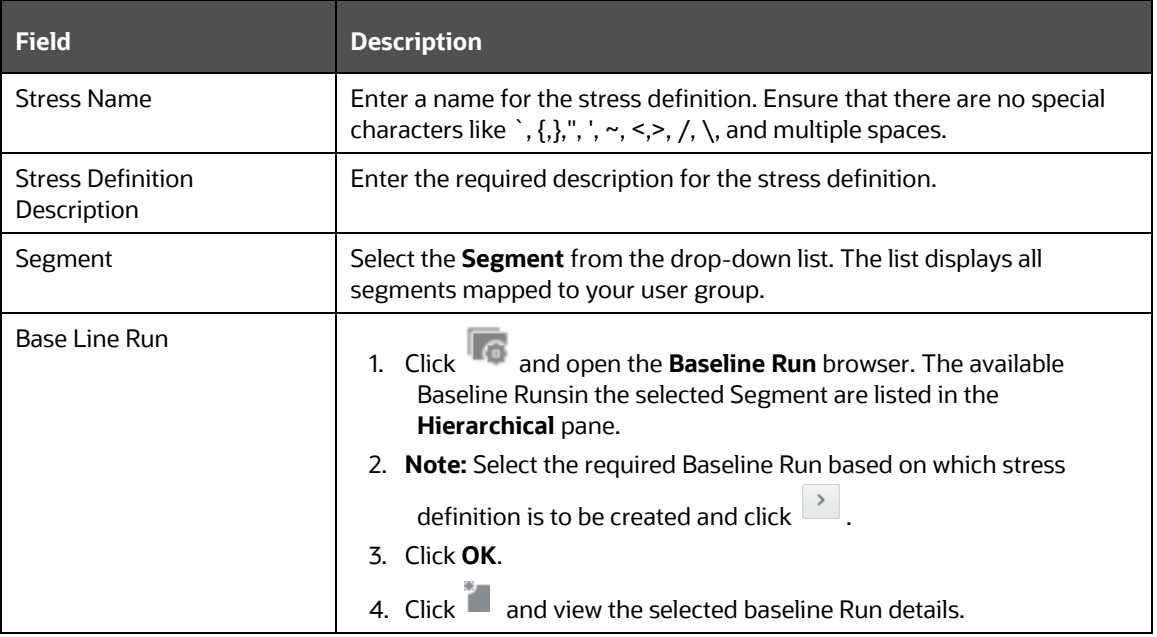

Fields marked in red asterisk (\*) are mandatory.

- **3.** In the Run Details grid, all the processes and tasks associated with the selected baseline run are displayed.
	- You can insert a new process to the selected Baseline run.
		- Select **from the Stress Definition List** toolbar. The *Stress Definition Add* window is displayed where you can enter details for the new stress definition.
	- You can replace a process in the selected baseline run with another process. The process replacement can happen only for the processes, which are directly placed under the run.
		- $\equiv$  Select the checkbox adjacent to the process and click  $\blacksquare$  to replace it with another process. The *Tasks Browser* window displays all the processes, which are defined in the selected segment and infodom.
		- ← Select the required process from the list and click **A** You cannot select a process that is already present in the baseline run.
	- You can modify or replace a task within a process with another task.
		- ← Select the checkbox adjacent to the task and click The *Tasks Browser* window displays all the tasks, which are defined in the selected segment and infodom.
		- $\blacksquare$  Select the required process from the and click  $\vert$ .
	- Select a task and click  $\overline{m}$  to delete it.
	- Select a process and click  $\widehat{m}$  to delete it.
	- Set the precedence in which the tasks need to be executed.
		- ⎯ Click adjacent to the **Precedence** field of a task. The available scenarios/ tasks are listed in the *Precedence Browser* window.
		- Select the tasks in the order in which they need to be executed and click  $\boxed{\cdot}$ . You can change the order by clicking  $\begin{bmatrix} a \\ c \end{bmatrix}$  and  $\begin{bmatrix} a \\ c \end{bmatrix}$ .
	- Provide the Parameters for the task in the **Parameters** field.

**NOTE** If the configuration is set to RRF, then the **Parameters** field value must be specified within double quotes.

**4.** Click **Save**. The stress definition details are saved and displayed in the *Stress Definition* window.

### <span id="page-101-0"></span>**9.6.3 Executing Stress Definition**

After creating stress definition, you need to create Manage Run Definition. Based on the Run Type (Single Request or Multiple Request), you need to execute the stress definition from the *Batch Execution* window or *Batch Group Execution* window respectively. You can also monitor the status of stress definition execution.

To execute stress definition, follow these steps:

- **1.** Log in to Oracle Financial Services Enterprise Modeling.
- **2.** Click **f** from the header to display the applications in a **Tiles** menu.
- **3.** Select **Financial Services Enterprise Modeling** from the **Tiles** menu. The *Enterprise Modeling Application Home Page* is displayed with the **Navigation** list to the left.
- **4.** Click **Financial Services Enterprise Modeling** from the **Navigation** list to expand view the menu.
- **5.** Click **Model Execution** and then click **Process Management** to view the menu.
- **6.** Click **Execution** and then click **Manage Run Execution**. The *Manage Run Execution* window is displayed.
- **7.** Click **f** from the List toolbar. The *Manage Run Definition* window is displayed.
- **8.** Click in the **Run** field and select the **Stress Definition** that you want to execute from the *Run Selector* window.

For more information, see the Manage Run Definition section in the Oracle Financial Services [Analytical Application Infrastructure User Guide.](https://docs.oracle.com/cd/F29631_01/get_started.htm)

- **9.** Click **Save**.
- **10.** Execute the stress definition:
	- **a.** If you have selected Type as Single Request in the *Manage Run Execution* window:
		- **i.** Go to Execution > Batch Execution. The *Batch Execution* window is displayed. For more information on how to execute a Batch, see the Execute Batch section in the Oracle Financial Services Analytical Applications Infrastructure User Guide.
		- **ii.** Click **Execute Batch**.
	- **b.** If you have selected Type as Multiple Request in the *Manage Run Execution* window:
		- **i.** Go to Execution > Batch Group Execution. The *Batch Execution* window is displayed.

For more information on how to execute a Batch Group, see the *Batch Group Execution* section in the [Oracle Financial Services Analytical Application Infrastructure](https://docs.oracle.com/cd/F29631_01/get_started.htm)  User [Guide.](https://docs.oracle.com/cd/F29631_01/get_started.htm)

**ii.** Click **Start**.

To monitor the stress execution:

For Batch Execution:

- **1.** Go to **Execution** and then **Batch Monitor**. The **Batch Monitor** window is displayed.
- **2.** Select the Stress Definition whose execution you want to monitor and select the Batch Run details.

For more information, refer to the Monitor Batch section in the Oracle Financial Services [Analytical Application Infrastructure User Guide.](https://docs.oracle.com/cd/F29631_01/get_started.htm)

**3.** Click **th** to start monitoring.

To view log files:

- **1.** Log in to Oracle Financial Services Enterprise Modeling.
- **2.** Click **i**from the header to display the applications in a **Tiles** menu.
- **3.** Select **Financial Services Enterprise Modeling** from the **Tiles** menu. The *Enterprise Modeling Application Home Page* is displayed with the **Navigation** list to the left.
- **4.** Click **Common Tasks** from the **Navigation** list to expand view the menu.
- **5.** Click **Operations** to view the menu.
- **6.** Click **Processing Report.** The *Batch Processing Report* window is displayed.
- **7.** Select the **Information Date** and **Batch Status** from the drop-down lists.

For more information, see the Batch Processing Reports section in the Oracle Financial Services [Analytical Application Infrastructure User Guide.](https://docs.oracle.com/cd/F29631_01/get_started.htm)

### <span id="page-103-0"></span>**9.6.4 Viewing Stress Definition**

You can view individual Stress Definition details at any given point.

To view the existing Stress Definition details, follow these steps:

- **1.** Select the checkbox adjacent to the Stress ID.
- **2.** Click **in the Stress Definition** toolbar. The *Stress Definition View* window is displayed with the stress definition details along with the mapped scenarios.

### <span id="page-103-1"></span>**9.6.5 Modifying Stress Definition**

You can modify only the Stress Description and Scenario for any selected Stress Definition.

To modify an existing Stress Definition, follow these steps:

- **1.** Select the checkbox adjacent to the Stress ID whose details are to be updated.
- **2.** Click in the **Stress Definition List** toolbar.

The **Edit** button is disabled if you have selected multiple Stress IDs. The *Stress Definition Edit* window is displayed.

**3.** Edit the Stress Definition details as required. For more information, refer to Add Stress Definition.

While editing Stress Definition, you cannot unmap a scenario that is mapped to the stress definition. You can only change the version of the scenario.

**4.** Click **Save** to save changes.

### <span id="page-103-2"></span>**9.6.6 Deleting Stress Definition**

You can remove the stress definitions, which are no longer required in the system, by deleting them from the *Stress Definition Summary* window.

**NOTE** Stress definitions, which use PR2 Base Line Run and have batch registered for processing, cannot be deleted. However, Stress definitions, which use RRF Base Line Run, can be deleted irrespective of whether it has batch registered for processing.

To delete a Stress Definition, follow these steps:

- **1.** Select the checkbox adjacent to the Stress ID whose details are to be removed.
- **2.** Click  $\widehat{\mathbb{I}\mathbb{I}}$  in the **Stress Definition List** toolbar.
- **3.** Click **OK** in the information dialog to confirm the deletion.

#### <span id="page-104-0"></span>**9.6.7 Searching Stress Definition**

The *Stress Definition* page allows you to search for a specific model execution request. To search for Stress Definition, follow these steps:

- **1.** Navigate to the *Stress Definition* page.
- **2.** Enter the **Stress Definition Name**.
- **3.** Click **Q**

The filtered list is displayed.

# **10 R Scripts and Oracle R Enterprise (ORE) Statistical Functions**

**Topics:**

- [Data usage when R script is used entirely](#page-105-0)
- [Data usage when ORE native implementation is employed -](#page-105-1) Oracle Financial Services Enterprise Modeling application - [Specifics to be considered](#page-105-1)
- [Data Handling](#page-106-0)
- [Logging](#page-107-0)
- [Fitting and Prediction Using R Script](#page-107-1)

# <span id="page-105-0"></span>**10.1 Data usage when R script is used entirely**

While defining a model scripted in R, the user can select Dataset and Variables to assign data (table columns) to the R/ ORE objects used within the script. Oracle Financial Services Enterprise Modeling application prepares data from the dataset, variables, and other attributes like filters chosen for the model and will make the same available as user-specified R objects/ frames.

No specific treatment is required in the script for using the data. Users can just have an R data.frame object say 'GDP' and a variable (table.column) assigned to it and use 'GDP' as is in the script.

# <span id="page-105-1"></span>**10.2 Data usage when ORE native implementation is employed - Oracle Financial Services Enterprise Modeling application - Specifics to be considered**

The data which is prepared from the dataset and variables as explained in the previous section, will be available in this case as a named ORE ore.frame object ('OFSDATASET') when ORE native implementations are used (that is, when the Is ORE implementation used? checkbox is selected). Hence, the R objects(data) must always be accessed through the ore.frame object 'OFSDATASET'.

For instance, if two objects say 'x' and 'y' are used and dataset/ variables are chosen for 'x' and 'y' in the model definition, then the objects 'x' and 'y' should be accessed in the script as 'OFSDATASET\$x' and 'OFSDATASET\$y' respectively.

An illustration to explain the R and ORE cases is given in the following section:-

For a simple regression model which is entirely scripted in R, that uses a dataset and three variables (DependentVariable, IndependentVariable1 and IndependentVariable2), the user should not select the Is ORE implementation used? checkbox. In this case the R script is as follows:

```
art.mod<-lm(DependentVariable ~ IndependentVariable1 + IndependentVariable2)
art.summ<-summary(art.mod)
coef( art.summ )
art.summ[[ "r.squared" ]]
#do some line plots
```
new.x.datafrme = data.frame(x=seq(from=range(IndependentVariable1)[ 1 ],to=range( IndependentVariable1)[2],length=length(DependentVariable)))

Here the variables chosen for the model are accessed directly in the script as IndependentVariable1, IndependentVariable2, and DependentVariable.

Whereas for a parallel ORE implementation of the same (a dataset and three variables DependentVariable, IndependentVariable1 and IndependentVariable2) using ORE statistical functionalities, user must check the Is ORE implementation used? checkbox and the script is as follows:

```
art.mod<-ore.lm(DependentVariable ~ IndependentVariable1 + 
IndependentVariable2, data=OFSDATASET)
art.summ<-summary(art.mod)
coef( art.summ )
art.summ[[ "r.squared" ]]
#do some line plots
new.x.orefrme = data.frame(x=seq(from=range(OFSDATASET$IndependentVariable1 
)[ 1 ],to=range(OFSDATASET$IndependentVariable1)[2],length= 
length(OFSDATASET$DependentVariable)))
#perform some operations on the new data
```
Here the variables chosen for the model are accessed from OFSDATASET as OFSDATASET\$IndependentVariable1, OFSDATASET\$IndependentVariable2, OFSDATASET\$DependentVariable.

## <span id="page-106-0"></span>**10.3 Data Handling**

It is highly recommended that data required from the database should be pulled through the framework provided a mechanism, that is, using dataset and variables and not with any explicit DB connections. This ensures proper security, authenticity, and auditing.

Auditing is enabled in the definition windows by introducing audit trails that capture and display the user details and the date of creation/ modification, along with comments.

For instance, here is a sample script where data is fetched from the DB directly (not through framework). This way of accessing the database resident data in a model is not recommended.

```
con<-dbConnect(Oracle(),"userName","password")
```

```
qry<-"select EventLoss as Y, CardType as X1, AccBalance as X2, CustSalary as 
X3 from CustTable where Default= 'Y' "
res<- dbSendQuery(con, qry)
OperationalData<-fetch(res) 
dbDisconnect(con)
#Model Logic
```
NewRegModel<-lm(Y~X1+X2+X3, data= OperationalData)

Plot(NewRegModel) NewRegModel

Here is how a script for the same purpose can be created for accessing data via framework dataset and variables. Define 'EventLoss', 'CardType', 'AccBalance', and 'CustSalary' from the table 'CustTable' as variables in the Oracle Financial Services Enterprise Modeling application. while defining the model, select these variables and assign them to R objects (the R names used within the script) say, 'IndepVariable1', 'IndepVariable2', 'IndepVariable3' and 'DepVar' from the *Configure Inputs* window.

#Assuming EventLoss, CardType, AccBalance, CustSalary from #CustTable are defined as variables in a data set, and that #dataset is selected for variable assignments to the respective R #variable names: Y, X1, X2, and X3.

NewRegModel<-lm(DepVar ~ IndepVariable1+ IndepVariable2+ IndepVariable3)

#The variables are made directly available to the R #environment by the framework

Plot(NewRegModel) NewRegModel

# <span id="page-107-0"></span>**10.4 Logging**

R processing log that captures script processing information, any warnings, errors, or exceptions from the script, gets generated in the database server at '\$ORACLE\_HOME/dbs' since the R executable runs completely on the database server. Purging of the files is recommended regularly.

# <span id="page-107-1"></span>**10.5 Fitting and Prediction Using R Script**

To support fitting and prediction using R script, the output objects can be stored in the datastore using ore.save() during the fitting and retrieve it using ore.load() during prediction.

ore.save() saves an R object or a list of R objects to the specified datastore in the current user's schema of the connected database.

ore.load() loads all of the R objects stored in a specified datastore from the current user's schema of the connected database.

For more information, see the Oracle® R Enterprise User's Guide (E36761-08).

The approach to use ore.save() and ore.load() is explained with the following example:
### **10.5.1 R scripting**

### **10.5.1.1 Fitting**

fit  $\text{-}lm(y \sim x)$ 

```
ore.save(fit, name='regression_fit', overwrite=TRUE)
```
ore.save() will store the R object 'fit' in the datastore with the name 'regression\_fit'. overwrite is a logical value specifying whether to overwrite the datastore if it already exists; the default is FALSE.

The overwrite flag is set to true to make sure that ore.save() does not fail. This is one way of doing it; otherwise, the user's script should check for the existence of the datastore object.

### **10.5.1.2 Prediction**

```
ore.load('regression_fit')
predict<-predict(fit)
```
ore.load() is going to load all the R objects in the datastore 'regression\_fit'.

From the datastore user should know the R object name to be used in the predict call.

### **10.5.2 ORE scripting**

The approach is the same as explained above, but the Is ORE implementation used? checkbox to be checked.

#### **10.5.2.1 Fitting**

ore fit<-ore.lm(y~x, data=OFSDATASET) ore.save(ore\_fit, name='ore\_regression\_fit', overwrite=TRUE)

### **10.5.2.2 Prediction**

ore.load('ore regression fit') predict<-ore.predict(ore\_fit, newdata=OFSDATASET)

# **11 User Groups**

#### **Topics:**

- [User Groups](#page-109-0)
- User Group [Role Mapping](#page-109-1)

### <span id="page-109-0"></span>**11.1 User Groups**

The user groups for the Enterprise Modeling are described for the following:

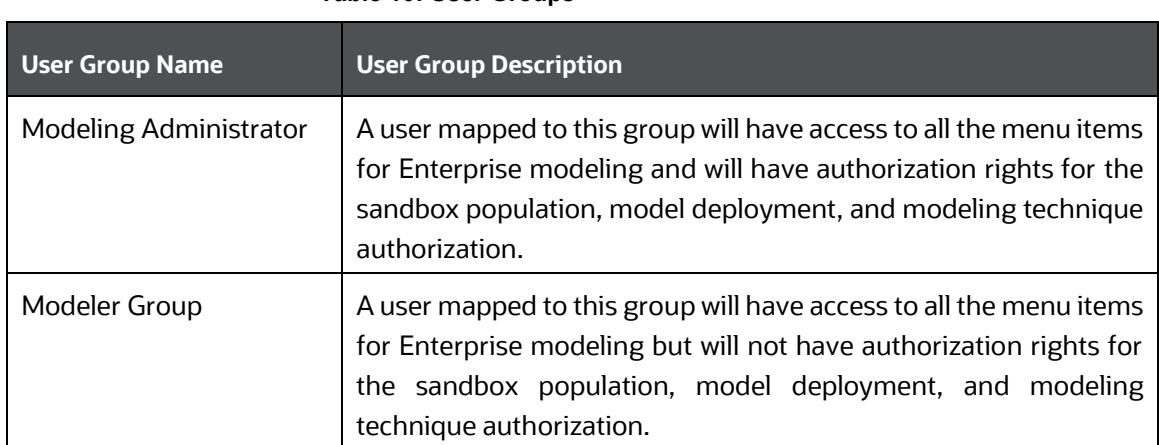

#### **Table 10: User Groups**

## <span id="page-109-1"></span>**11.2 User Group - Role Mapping**

The user groups for the Enterprise Modeling are described for the following:

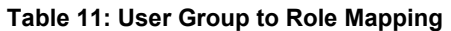

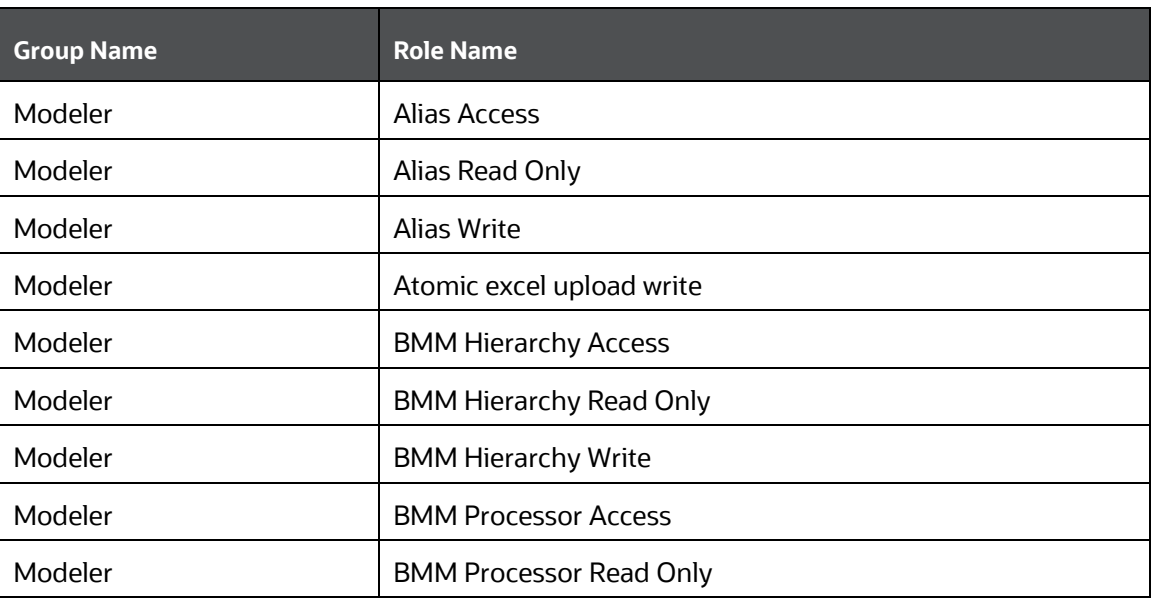

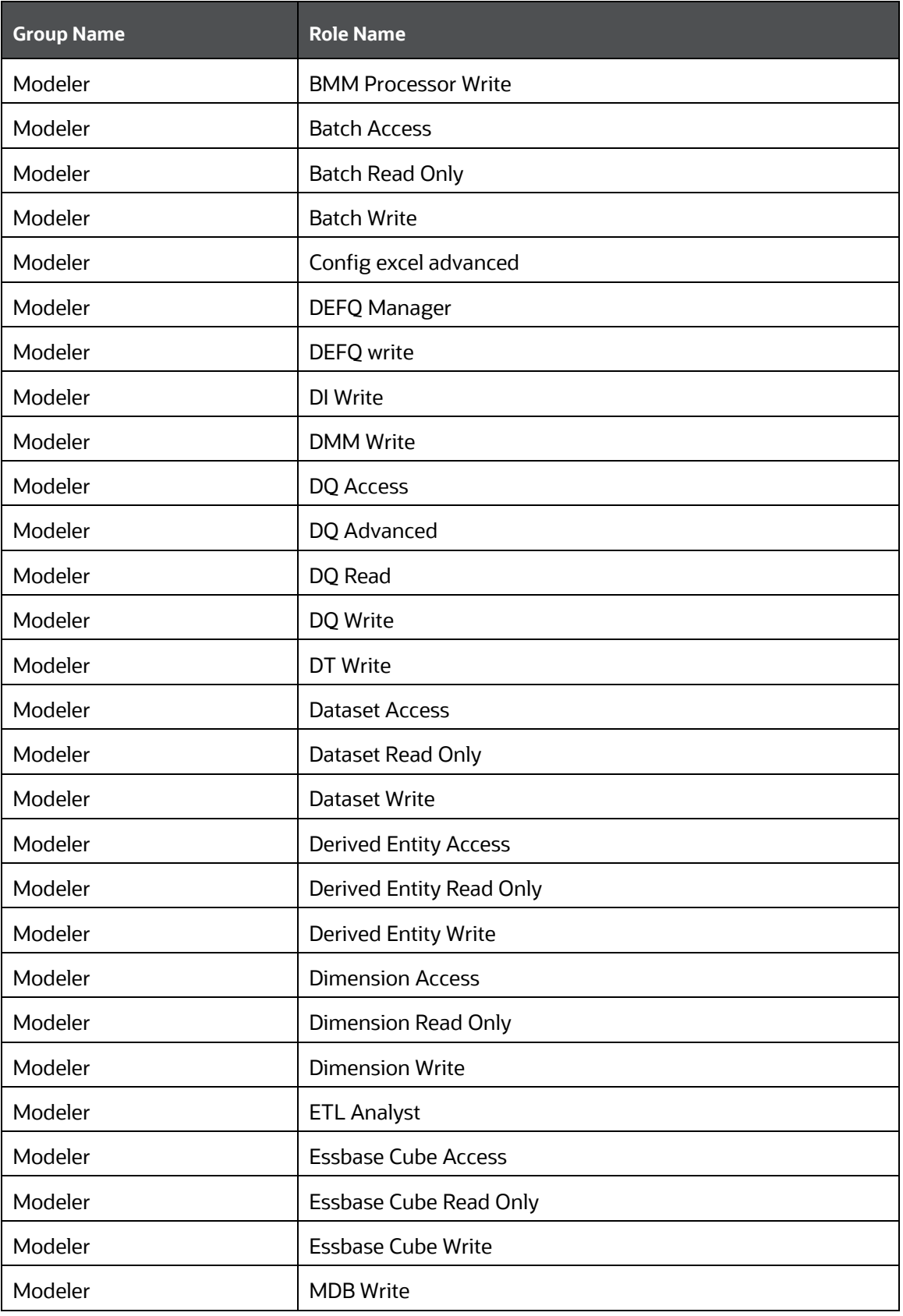

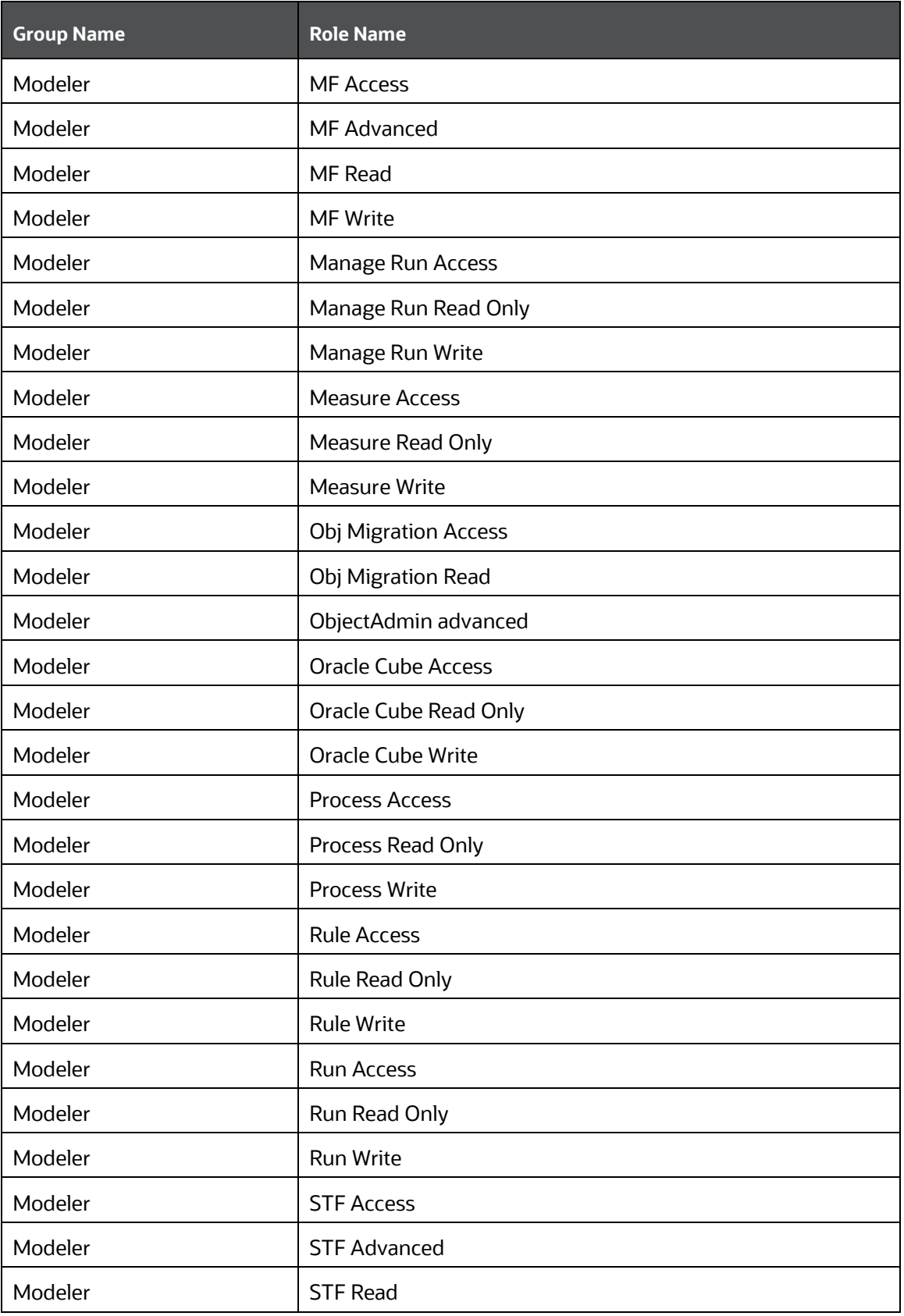

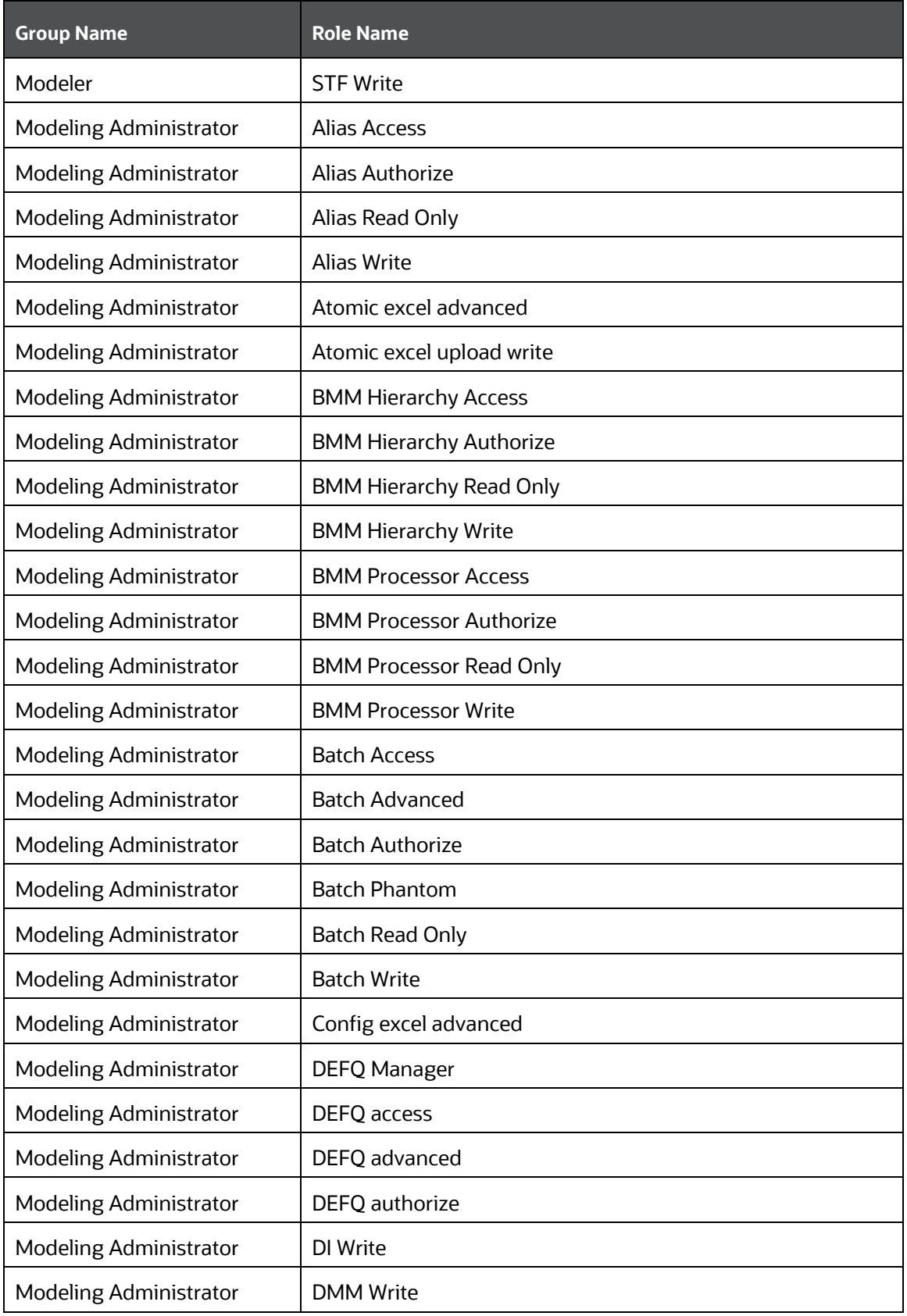

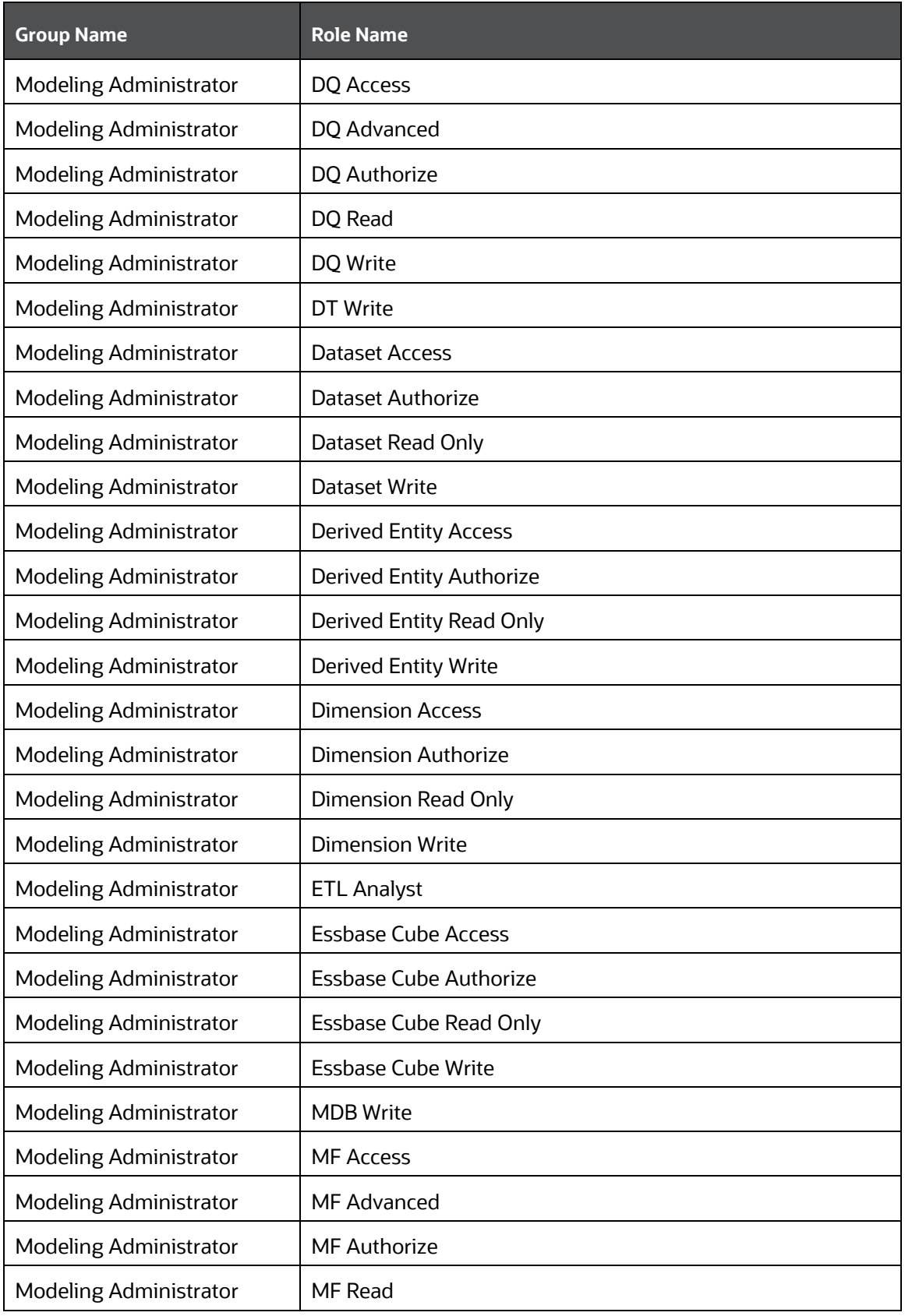

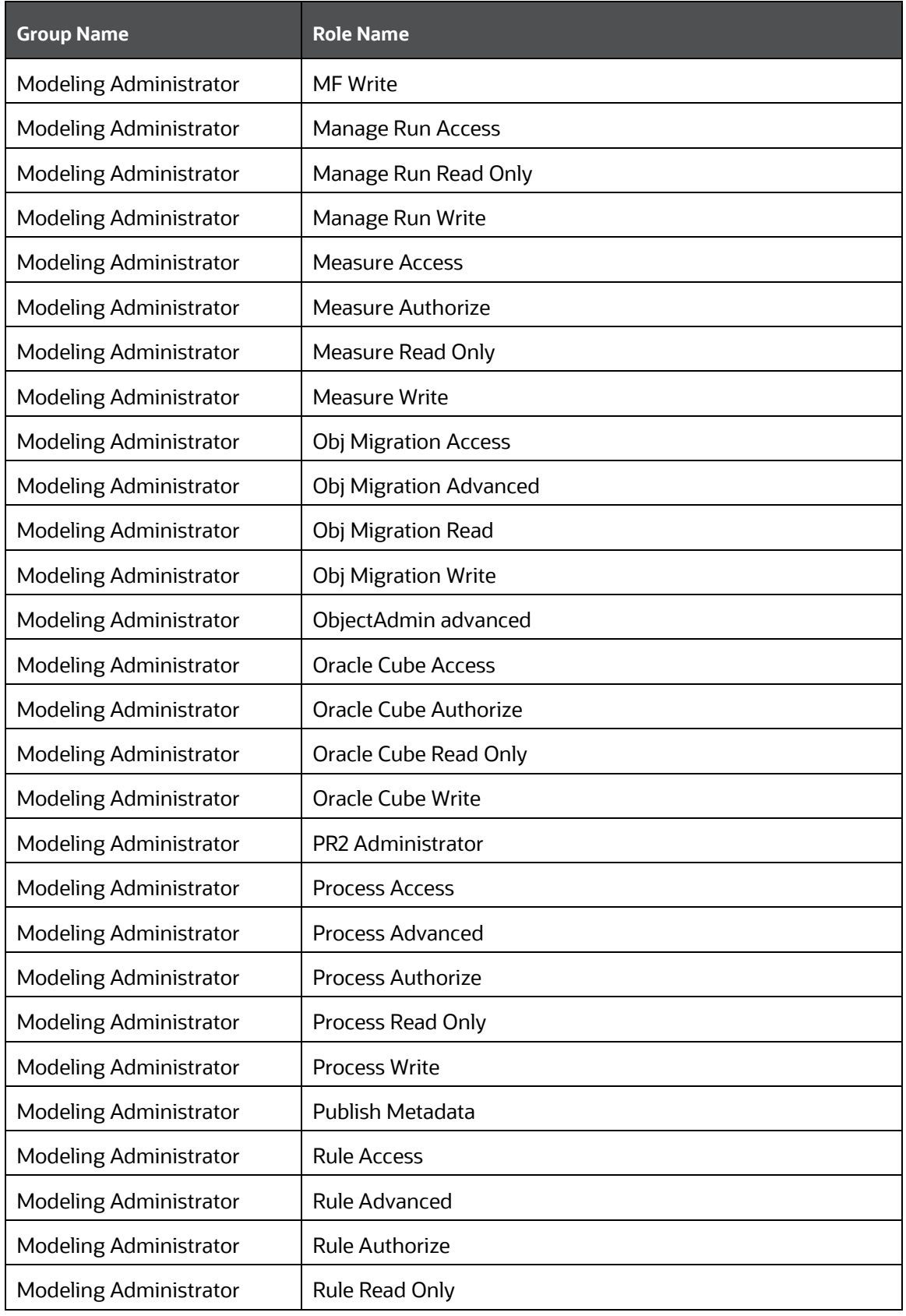

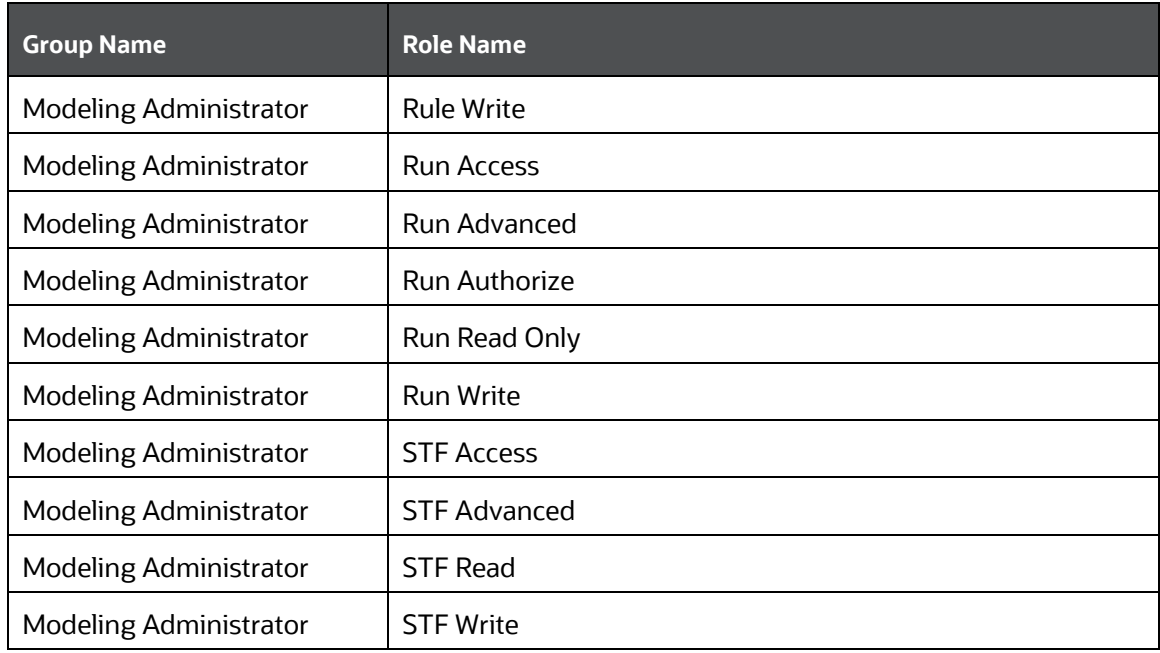

# **12 EMF Object Migration**

This section presents information related to EMF Object Migration prerequisites.

For detailed information on how to migrate objects, see the *Command Line Utility* section in the [Oracle](https://docs.oracle.com/cd/F29631_01/get_started.htm)  [Financial Services Analytical Infrastructure Applications User Guide.](https://docs.oracle.com/cd/F29631_01/get_started.htm)

**Topics:**

**[Prerequisites](#page-116-0)** 

## <span id="page-116-0"></span>**12.1 Prerequisites**

For Modeling Framework and Stress Testing objects:

- Migrate the Sandbox before you migrate your Models. This is important since you can migrate Models to the same Sandbox across environments.
- The availability of the application with the same APP\_ID in the source and target environment is a prerequisite for Sandbox Migration.
- If the "Data model upload required" checkbox is selected for the sandbox definition, the infodom code provided in the SANDBOXINFODOM attribute should be a clean infodom where no model upload is done.
- Do not perform Technique migration between infodoms, it is not allowed. However, you can perform Technique migration between environments.
- Create Data Source for Sandbox Infodom to migrate R or ORE-based models.

**NOTE** The dependency migration of models is not supported. Since the dependent metadata for a model can be in the production Infodom, a user who is granted rights to the sandbox may not have rights to the production infodom to create this dependent metadata. This would create conflict and hence dependency migration of models cannot be done.

## **OFSAA Support**

Raise a Service Request (SR) in [My Oracle Support \(MOS\)](https://support.oracle.com/) for queries related to OFSAA applications.

## **Send Us Your Comments**

Oracle welcomes your comments and suggestions on the quality and usefulness of this publication. Your input is an important part of the information used for revision.

- Did you find any errors?
- Is the information clearly presented?
- Do you need more information? If so, where?
- Are the examples correct? Do you need more examples?
- What features did you like most about this manual?

If you find any errors or have any other suggestions for improvement, indicate the title and part number of the documentation along with the chapter/section/page number (if available) and contact the Oracle Support.

Before sending us your comments, you might like to ensure that you have the latest version of the document wherein any of your concerns have already been addressed. You can access My Oracle Support site that has all the revised/recently released documents.

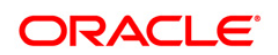